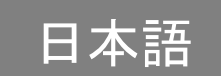

#### LM  $\blacksquare$

# **QBiC X1 / D1**

ユーザーズ・マニュアル

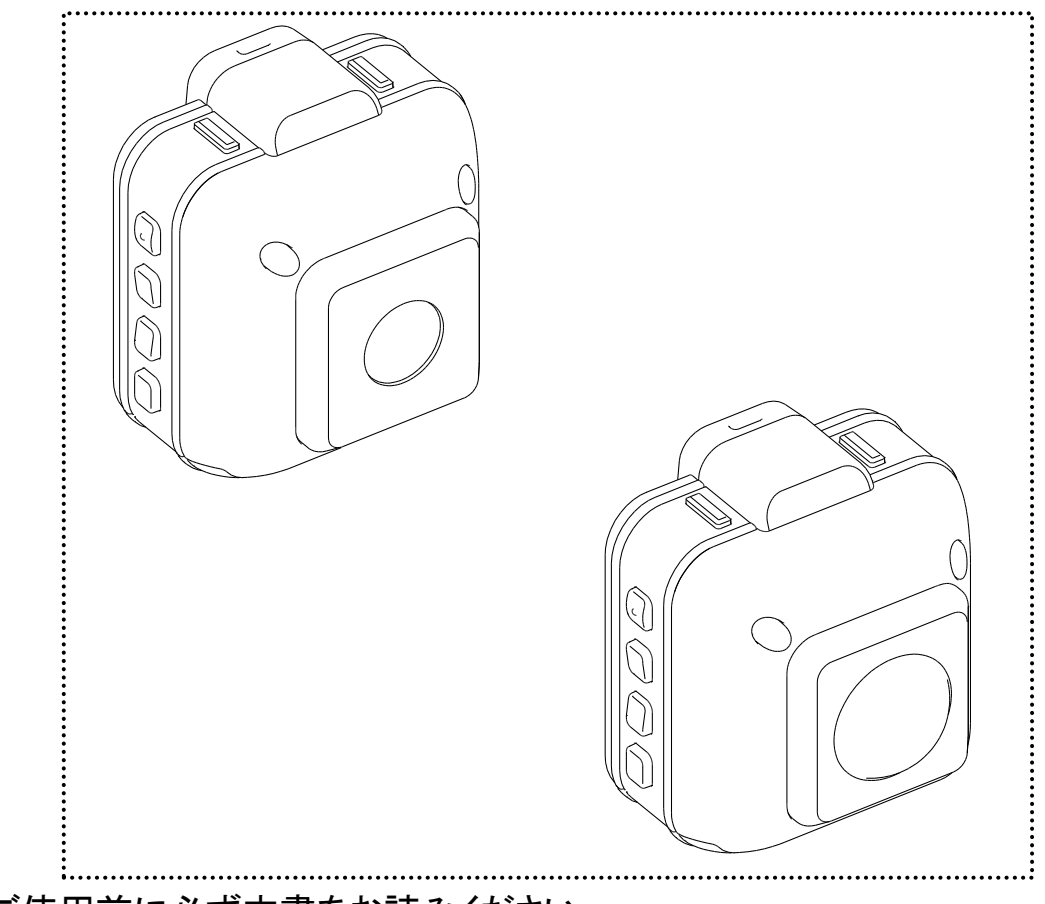

-ご使用前に必ず本書をお読みください。

-本書は本機を正しく使用するために必要な設定・使い方について説 明しています。

## <span id="page-1-0"></span>目次

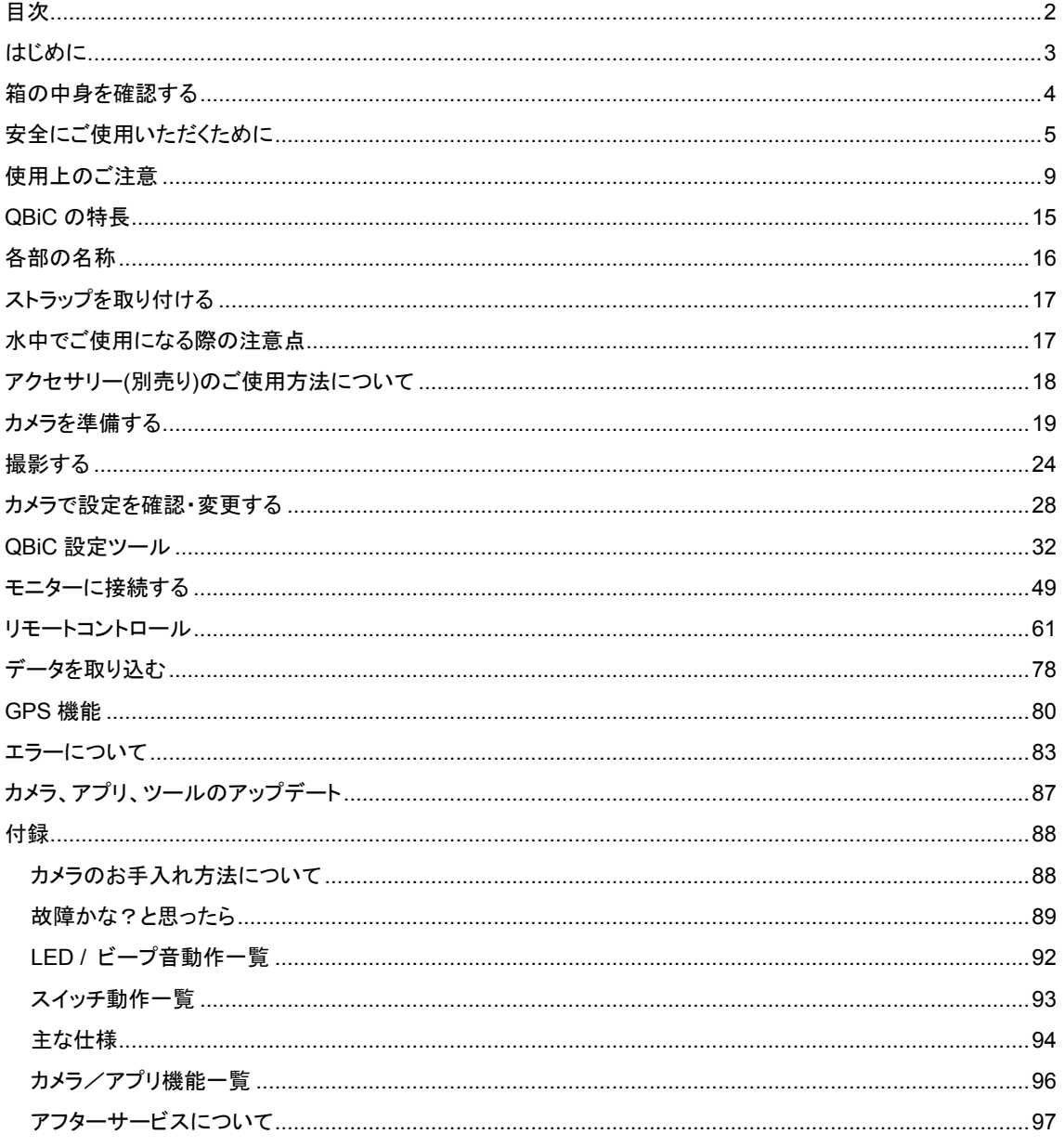

## <span id="page-2-0"></span>はじめに

このたびは QBiC をお買い上げいただき、誠にありがとうございます。 ご使用の前に、この『QBiC ユーザーズ・マニュアル』をよくお読みください。

おことわり

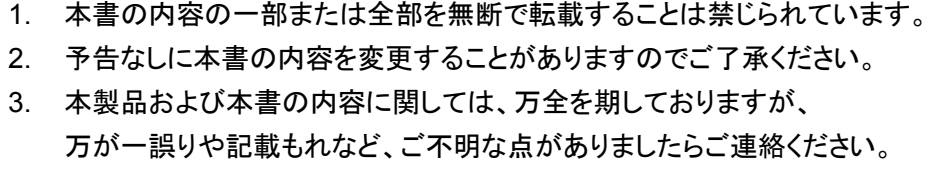

4. 本製品を使用したことによるお客様の損害その他の不利益に関しまして、 いかなる要求につきましても当社はその責任を負いかねます。 あらかじめご了承ください。

©2012 Copyright ELMO Co., Ltd. All rights reserved.

本書に記載されている商品名は、それぞれの保有者の商標または登録商標です。

<span id="page-3-0"></span>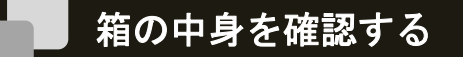

お使いになる前に次のものが入っていることをご確認ください。

万が一不足しているものがありましたら、お手数ですがエルモ社またはお求めになられました販 売店までご連絡ください。

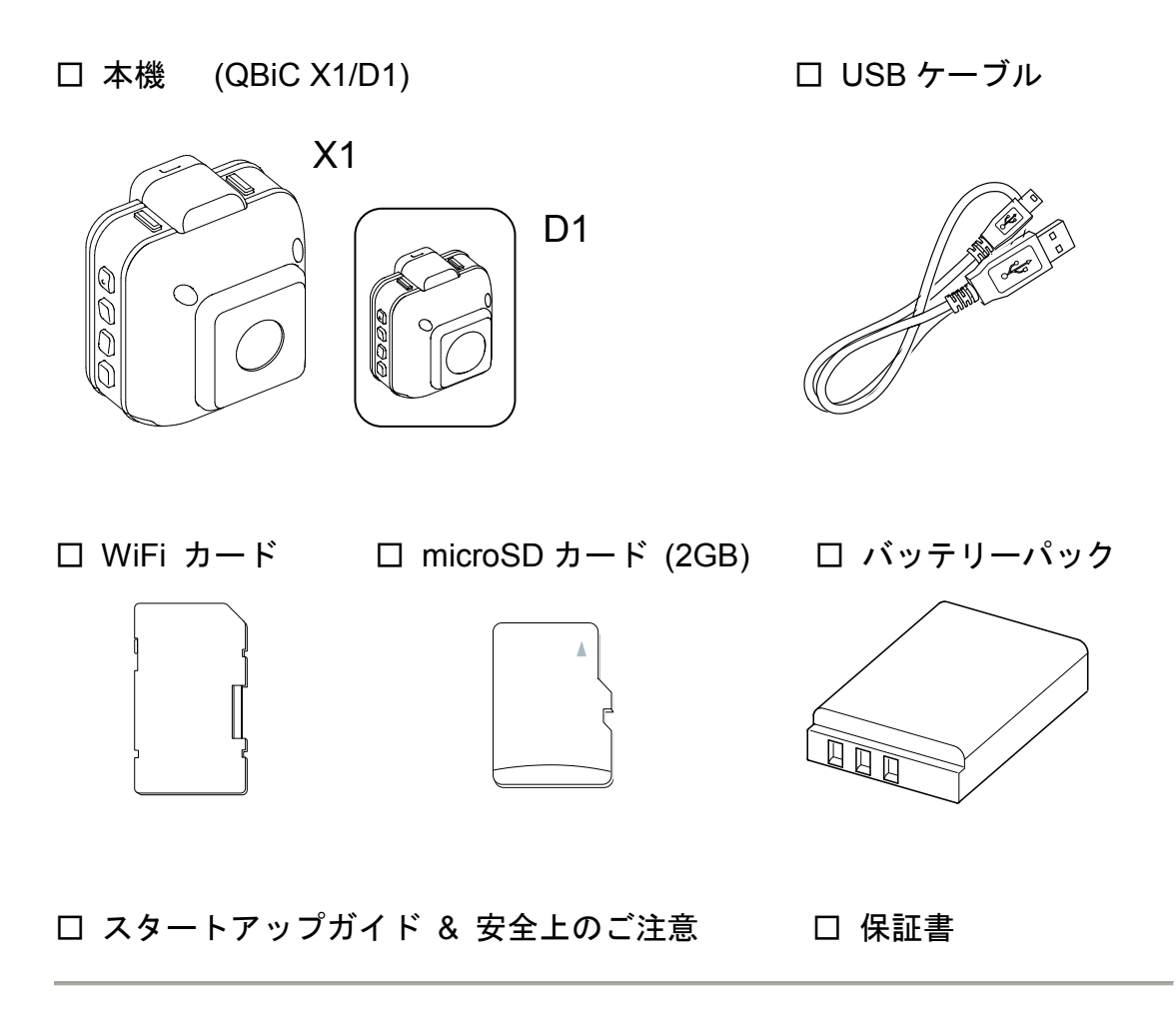

出荷に際し、品質や梱包などには万全を期しておりますが、万一破損や部品不足、その他 お気づきの点がありましたら、直ちに弊社までご連絡くださいますようお願いいたします。

# <span id="page-4-0"></span>安全にご使用いただくために

-安全にご使用いただくために必ずお守りください-

本機を安全に正しくご使用いただき、あなたや他の人々への危害や財産への損害を未然に防止 するために守っていただきたい事項を示しています。ご使用前に必ずお読みください。 次の表示と図記号の意味をよく理解してから本文をお読みください。

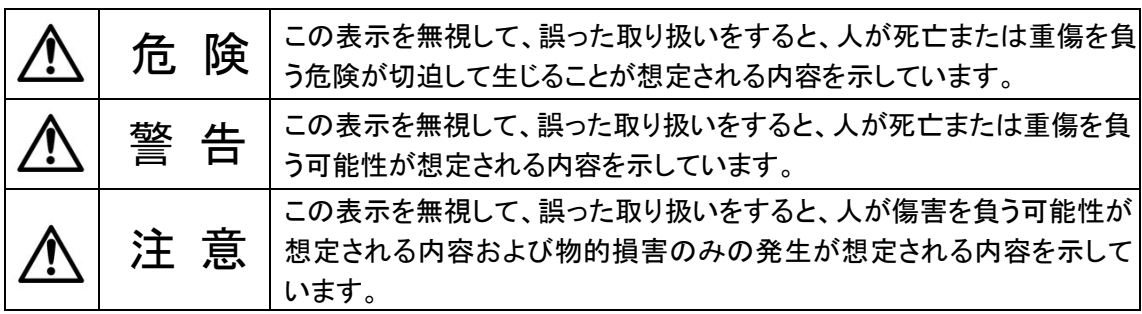

## -図記号の意味-

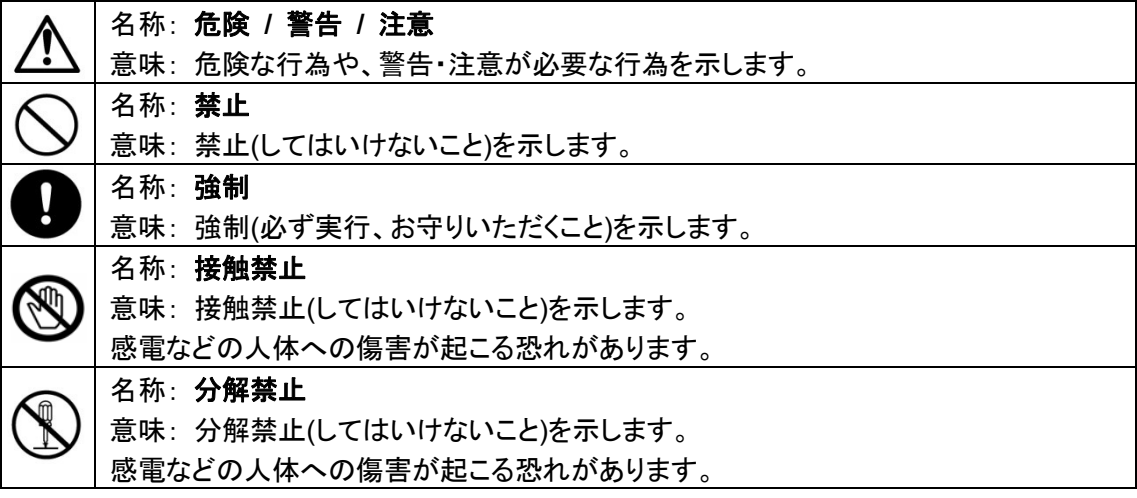

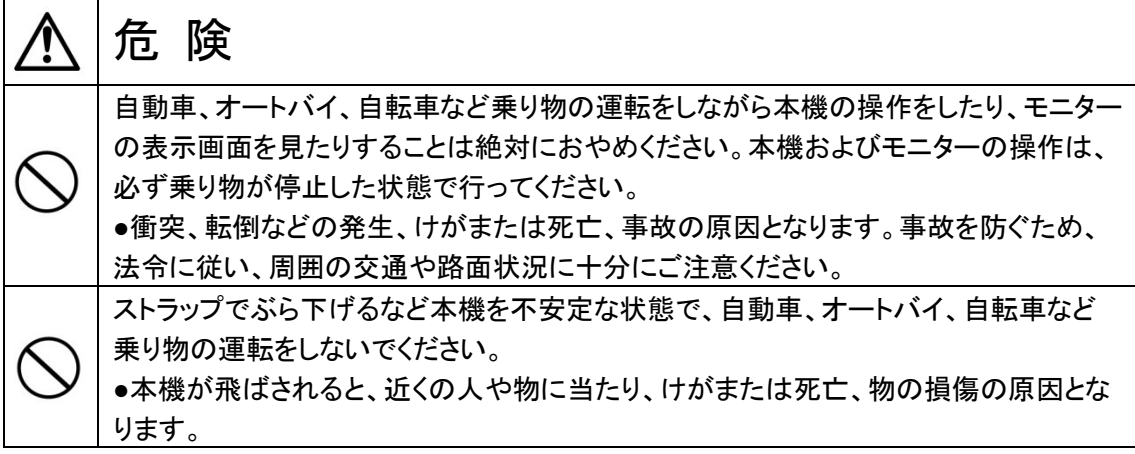

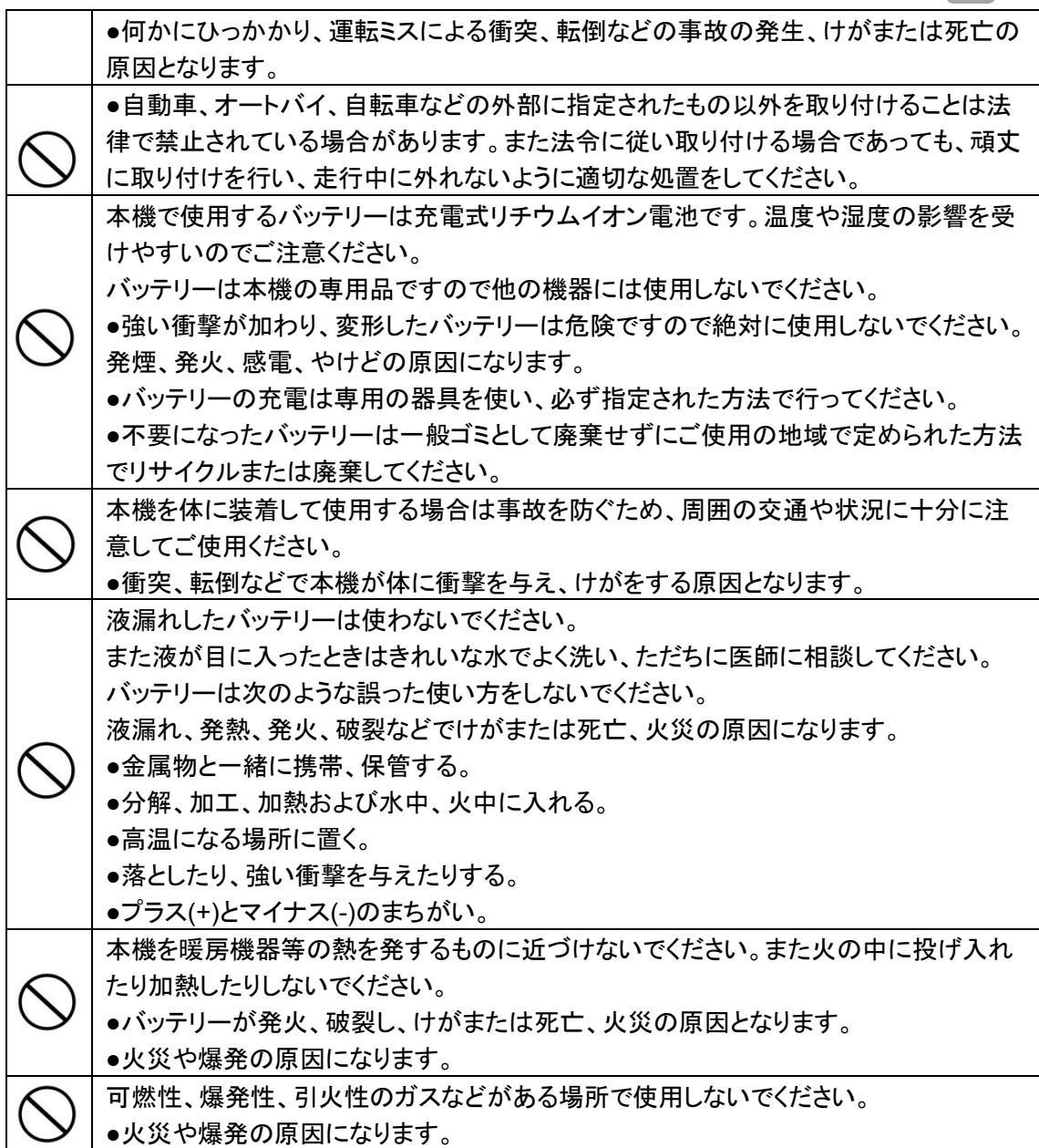

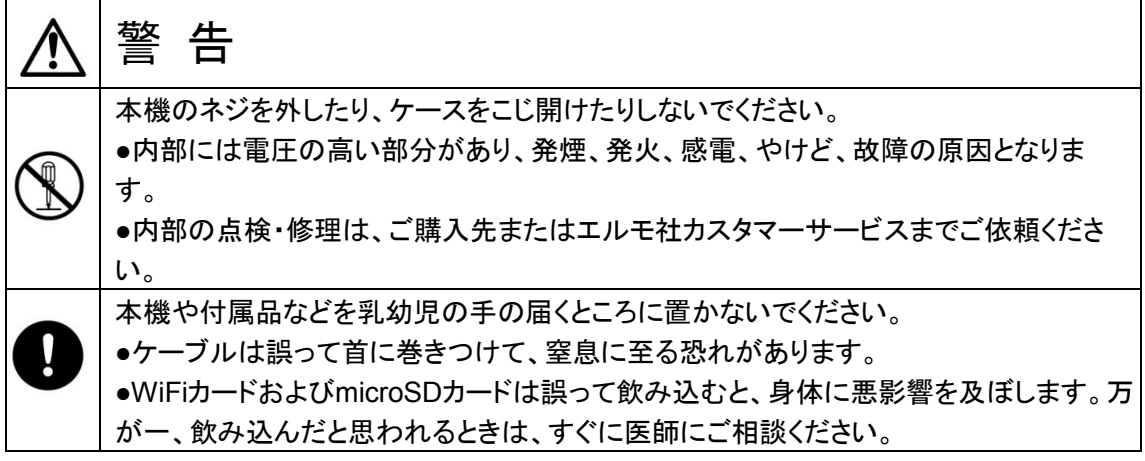

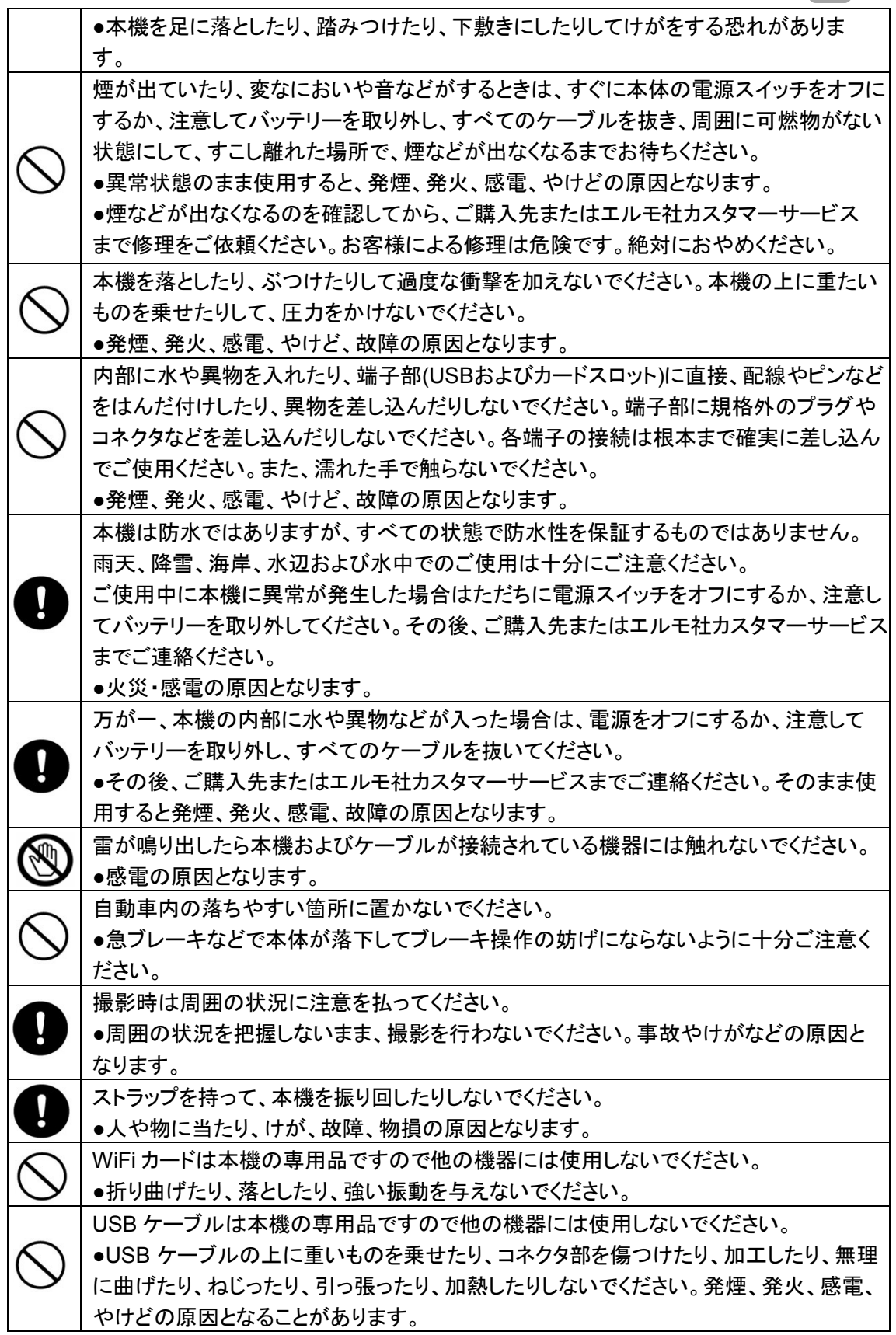

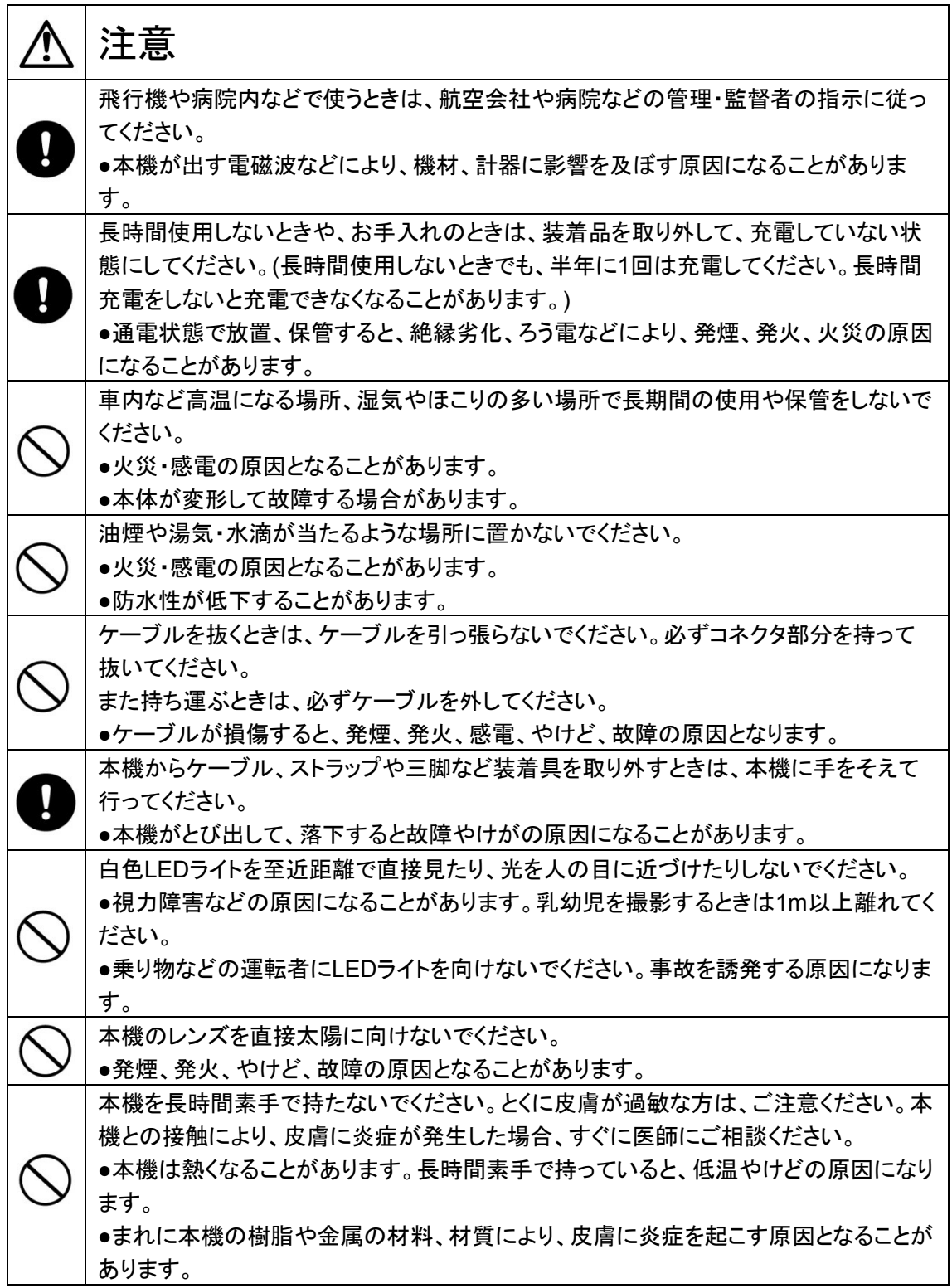

#### <span id="page-8-0"></span>使用上のご注意

■本機はアウトドアでの使用を想定しておりますが、スペックを超える過度な条件下での使用や、 お客様の誤ったお取り扱いにより発生する本機の故障やその他の事象については、当社は一 切の責任は負いかねますので、あらかじめご了承ください。またこのような場合、保証期間内で も無償の修理サービスを受けることができません。

■事前に必ずためし撮りをしてください。

大切な撮影には事前にためし撮りをして、正常に映像や音声が記録されていることをご確認くだ さい。本機以外の不具合により撮影できなかった場合、当社は一切の責任を負いかねます。

■使用上の環境条件は次のとおりです。

温度 : 0℃ ~ 40℃ 湿度 : 10% ~ 80%

■GPSについて

- ●GPSは衛星から電波を受信し位置を測定するシステムです。できるだけ上空の開いた場所で ご使用ください。次のような場所では衛星からの電波を遮断または反射してしまい、位置が正 しく検出できない恐れがあります。
	- -屋内、地下、森や林の中、高い建物や建造物の近く、トンネル内

-高圧電線の近く、磁石や金属、電気製品の近く

- ●GPS衛星からの電波が受信しにくい環境では、GPSの捕捉に時間がかかることがあります。
- ●GPS衛星の位置は変化します。撮影する場所や時間、環境によっては正しく測位できなかっ たり、誤差が生じる場合があります。
- ●GPS機能はご使用になる国や地域の規則に従ってください。

■WiFi(無線LAN)の電波について

●本機は2.4GHz帯の電波法令による適合証明を受けております(適合証明を受けた部品を使 **用しております。)** 

ご購入の国以外で使用すると各国の電波法に抵触する可能性があります。

●通信状況が悪い場合、設置場所を変更してください。遮蔽物が多い場所など、ご使用環境に よっては、通信に悪影響を及ぼす場合があります。とくに次の条件下では通信ができません。 -本機が水中にある場合

-送受信(本機とモニター)の間に鉄筋や金属およびコンクリートがある場合

●次の条件下では本機を使用しないでください。

-ペースメーカー等の産業・科学・医療用機器の近く

-工場の製造ライン等で使用されている移動体識別用の構内(免許を要する無線局)の近く -特定小電力無線局(免許を要しない無線局)の近く

●Bluetooth機器や電子レンジ等との電波障害について

Bluetooth機器や電子レンジ等と本機は同一周波数帯(2.4GHz)を使用しています。そのため、 お互いを近くで使用すると電波障害が発生し、通信速度の低下や接続に障害が発生する可 能性があります。

接続に問題がある場合は、Bluetooth機器や電子レンジ等の同一周波数を使用する機器か、

OBiC ユーザーズ・マニュアノ

あるいは本機の電源をオフにしてください。

■防水について **(**重要**)**

- ●本機は当社の定める品質基準においてJIS IPX8相当の当社基準に基づいた防水性能を備 えています。当社の定める取扱い方法に従い、水深7m/10分までの撮影が可能です。しかし ながら、すべての条件において無破壊、無故障、防水性能を保証するものではありません。
- ●お客様の誤った取り扱いが原因の浸水などによる故障は保証対象外となります。
- ●本機をぶつけたり、落としたりなどの衝撃を加えた場合、防水性能は保証いたしません。 修理(有料)についてはご購入先またはエルモ社カスタマーサービスまでお問い合わせくださ い。
- ●本機の内部およびカードやバッテリーは防水ではありません。濡れた手で取り扱わないでくだ さい。
- ●本機の防水性能は海水および真水に対応しております。
- ●本機内部は防水ではありません。浸水した場合は故障します。
- ●防水性を保つため、本機を低温(0℃以下)および高温(40℃以上)になるところに長時間放置 しないでください。
- ●洗剤、石けん、温泉、入浴剤、日焼け止め、薬品などの飛沫が掛かった時は、速やかにふき 取ってください。長時間放置すると防水性能が劣化します。
- ●浸水および衝撃によるデータの破壊に対する責任は負いかねます。
- ■水中での使用について
	- ●水深7m、水温0℃~40℃の条件内でご使用ください。
	- ●水中で10分以上連続して使用しないでください。
	- ●スキューバーダイビング(アクアラング)では使用しないでください。
	- ●水深7mおよび水深7m相当の水圧以上の環境では使用しないでください。
	- ●本機を持ったまま水中に飛び込まないでください。また急流や滝など激しく水のかかる場所で は使用しないでください。強い水圧がかかり、故障の原因になることがあります。
	- ●本機は水中に沈みます。紛失しないよう確実に装着してご使用ください。

■耐衝撃性について

本機は当社試験基準(厚さ3cmの合板に1.5mの高さから落下試験)をクリアしています。しかし ながら、落下により衝撃部分の塗装剥離、キズ、変形など外観変化は発生します。

- ●本機をぶつけたり、落下させたり衝撃を加えた場合、防水性の保証は致しません。
- ■バッテリースロット、背面フタ、SDカードスロット、およびUSBフタの装着および取り扱いについて (重要)
	- ●フタやスロットは確実にロックしてからご使用ください。不十分な状態で本機を水中や水のか かる場所で使用した場合、浸水の原因になります。
	- ●浸水を防ぐため、砂粒、ほこりの多いところや水辺、濡れた手でスロットやフタの開閉は行わ ないでください。また、フタやスロットを閉じるときに、砂粒や液体、糸くず、髪の毛などの異物 を挟まないように注意してください。
	- ●液体が付着している場合は、乾いた柔らかい布でふき取ってください。液体が付着した状態で 使用すると浸水の原因になります。また、防水パッキンの側面や四隅にも微小な異物が付着

することがありますので気を付けて取り除いてください。

- ●本機の防水パッキンの性能は1年以上経過すると劣化します。1年に1度はお買い上げの販 売店か修理ご相談窓口に相談していただき、交換(有料)することをお勧めします。
- ■本機のフロント部には透明ドーム部がありますが、傷がつきやすいので、取り扱いにはご注意を お願いします。透明ドーム部に傷がつきますと、位置や大きさによっては、クリアな映像が撮影で きない場合があります。

交換(有料)については、ご購入先またはエルモ社カスタマーサービスまでお問い合わせくださ い。

■次のような場所には保管しないでください。

- ●屋外、湿気やほこりの多い場所
- ●直射日光のあたる場所(自動車内や窓辺)、高温となる場所
- ●氷点下となる場所(寒冷地で暖房のない場所)
- ●冷暖房器具の近くなど極端に温度、湿度が変化する場所
- ●自動車や乗り物内など振動の多い場所
- ●磁石または磁場の近く
- ●薬品などの有機溶剤を使用する場所

■寒冷地での使用について

●低温下で本機の金属部品に直接触れると皮膚に傷害が発生する恐れがありますので、低温 下では手袋をはめてご使用ください。

■結露について

- ●結露とは、本機を寒い場所から急に暖かい場所へ持ち込んだときなどに、本機の内部や外部、 とくにレンズの内側表面に空気中の水蒸気が凝結して水滴が付いたり、表面にくもりが発生し たりすることです。
- ●結露した状態で使用すると故障の原因となります。もし本機が結露した場合、電源をオフにし て、外側を柔らかい乾いた布で拭いてから湿気やほこりが少なく温度が安定(10~30℃が望 ましい)した場所に放置し、完全に結露がなくなってからご使用ください。とくにレンズの内側表 面に付いた結露が残っていると、クリアな映像になりません。

#### ■内蔵マイクについて

●本機の操作音を拾うことがありますが、故障ではありません。

■撮影について

- ●解像度、動画記録品質等の条件により、録画時間の長さは異なります。
- ●本機を撮影禁止場所で使用しないでください。退去を命じられたり、法律により罰則を受けた り、警察等による拘束、本機の没収を受ける原因となります。
- ●本機を迷惑禁止条例等の法律に違反することに使用しないでください。法律により罰則を受け たり、警察等による拘束、本機の没収を受けたりする原因となります。

■通常使用時のお手入れについて

- ●シンナーやベンジン等の強溶剤を使用しないでください。故障の原因となります。
- ●本機の清掃は、乾いた柔らかい布で拭いてください。
- ■水中で使用した後のお手入れについて
	- ●水中やほこりの多い場所で使用した後、また汚れがひどい時は、端子部(USBおよびカードス ロット)およびバッテリー部のカバーの装着を確認し、きれいな水で洗い、柔らかい、乾いた布 で水滴をふき取り、風通しの良い日蔭で完全に乾かしてください。 水滴や異物をそのままにしておくと防水性能の低下と破損の原因になることがあります。
	- ●水洗いをして砂粒やほこりを取り除くまでスロットやカバーの開閉はしないでください。 異物が混入するなど浸水の原因になることがあります。
	- ●石けんや中性洗剤、薬品で洗わないでください。防水性が低下します。
- ■画面上の輝点、黒点について
	- ●本機は、多くの画素により構成されたCMOSエリアイメージセンサを使用しており、なかには 正常動作しない画素が存在する場合があります。出力画面上に輝点、黒点が見られることが ありますが、CMOSエリアイメージセンサ特有の現象であり、故障ではありません。
- ■記録ファイルについて
	- ●本機は精密な電子部品で構成されており、動作中にWiFiカードおよびmicroSDカードを抜い たり、電源をオフにしたり、また、通信中に付属のUSB ケーブルが外れた場合、microSDカー ド内のファイルが破壊されたり、消滅したりすることがあります。
	- ●記録したファイルの破壊、消滅による損害については、当社では一切の責任を負いかねます ので、あらかじめご了承ください。

■WiFiカードおよびmicroSDカードについて

- ●付属品以外のmicroSDカードはご使用になられる前に本機でフォーマットしてください。またフ ォーマットは本機以外では行わないでください。カードの種類やメーカーにより使用できない場 合があります。
- ●microSDカードにアクセス(録画)中は、WiFiカードを抜いたりしないでください。誤動作、故障 の原因になります。
- ●使用後や保管、持ち運び時はケースや収納袋に入れてください。

■バッテリーの性能、寿命について

- ●本機に内蔵されているバッテリーは、リチウムイオン二次電池です。
- ●バッテリーには寿命があり、温度、使用回数、使用時間、時間の経過につれて、バッテリーの 容量は少しずつ低下します。
- ●常温(10~30℃)で使用できる時間が大幅に短くなった場合は、寿命と思われますので新しい バッテリーに交換が必要です。
- ご購入先またはエルモ社カスタマーサービスまでバッテリーの交換(有料)をご依頼ください。
- ●低温時や高温時には充電できない場合があります。
	- 10~30℃の場所にしばらくおいてから、充電してください。
	- 低温環境から暖かい場所へ移動する際は、結露にご注意ください。
- ●日時設定などは、電池が切れるとリセットされます。

■本機を廃棄するときのお願い

●バッテリーのリサイクルにご協力をお願いします。

ご使用の地域により製品を廃棄する際は、本機に内蔵されているリチウムイオン電池(バッテ リー)を外して、リサイクルすることが可能です。その際はご使用の地域で定められた法令に 従いリサイクルしてください。

充電式電池の回収・リサイクルおよびリサイクル協力店については一般社団法人JRBC ホームページ<http://www.jbrc.net/hp/contents/index.html>を参照してください。

■microSDカードを廃棄および譲渡するときのお願い

●本機およびパソコンの機能による「フォーマット」や「消去」ではmicroSDカード内のデータは完 全に消去されません。

物理的に破壊するか、市販のパソコン用データ消去ソフトを使用してのデータ消去をおすすめ します。

microSDカード内データはお客様の責任において管理ください。

## あらかじめご了承いただきたいこと

■本書の内容については、予告なしに変更することがあります。 最新版は下記QBiC ウェブサイトでご確認いただけます。 **<http://www.elmoqbic.com/>**

- ■本書の一部または全部を無断で複写することは禁止されています。 著作権法上、当社に無断で使用できません。
- ■万が一、本機の使用および故障、修理、その他の理由により生じた損害、逸失利益または第三 者からのいかなる請求についても、当社では一切その責任を負いかねますので、あらかじめご 了承ください。
- ■本書での記載について以下のように記載しています。 ●microSDおよびmicroSDHCメモリカード→「microSDカード」 ●バッテリーパック→「バッテリー」

■著作権について

個人で楽しむ場合などのほかは、画像および動画フォーマットファイルを権利者に無断で複製す ることは著作権法や国際条約で固く禁じられています。また、これらのファイルを有償・無償にか かわらず権利者に無断で、ネット上で記載したり、第三者に配布したりすることも著作権法や国 際条約で固く禁止されています。万が一、本機が著作権法上の違法行為に使用された場合、当 社では一切その責任を負いかねますので、あらかじめご了承ください。個人として楽しむ目的で あっても、撮影を制限している場合がありますのでお気を付けください。

本書に記載されている各種名称、会社名、商品名などは各社の商標または登録商標です。

## ご注意ください

- ●この装置は、家庭環境で使用することを目的としていますが、この装置がラジオや テレビジョン受信機に近接して使用されると、受信障害を引き起こすことがありま す。
- ●本機システムを使用して撮影される人物やその他の映像で、個人を特定できるも のは個人情報となります。 その映像の開示、公開等の取り扱いは、システムを運用する方の責務となります ので、ご注意ください。
- ●書籍、写真などは個人で楽しむほかは、著作権法上、権利者に無断で録画できま せんので、ご注意ください。

●補修用性能部品について 補修用性能部品とは製品の機能を維持するために必要な部品です。 この部品の保有期間が修理可能の期間となります。

## <span id="page-14-0"></span>**QBiC**の特長

- **135° &185° 歪みの少ない自然な映像。** 超広角にフィールドの状況を捉えることができます。 また、QBiC 専用レンズは超広角でありながら、歪みの少ない自然な映像を実現してい ます。
- 夜を捉える高感度レンズ。 業務用監視カメラ並みの高感度で、夜間のフィールドを捉えます。 最低被写体照度は 2.5 ルクス。 月明かりのフィールドでも対象物を鮮明にとらえます。

## **● いざというときの LED 照明。**

ワンプッシュで点灯する LED 照明を搭載。 暗く狭い空間の撮影や夜間のフィールド撮影時の補助光として、お使いいただけます。

- ワイヤレスで離れた場所からでもリアルタイムに動画・静止画を記録。 QBiC 専用アプリをダウンロードすれば、iPhone、iPad、iPod touch、アンドロイド端末 で QBiC の映像をモニタリング、録画することが可能になります。
- **現在地・道のりを GPS 機能で記録。** 静止画の場合は Exif タグに、動画の場合は録画時 5 秒ごとにログファイルに三次元情 報(経度・緯度・高度)を記録します。 GPS に対応したインターネット地図ソフトを使えば、あなただけの思い出の道のりが再 現できます。
- 撮影目的に応じて多彩な録画設定が可能。 画質と録画時間・・・Full HD / HD / VGA の 3 つの解像度で録画が出来ます。 最大 22 時間の長時間録画が可能です。 インターバル撮影…撮影周期と待ち時間を設定すれば、静止画を定期的に撮影します。 長時間の定点観察に適した撮影モードです。
- あらゆるアクティブシーンに対応するアクセサリーをご用意。**(**別売り**)** 車にバイクに自転車に、あるいはヘルメットや腕に QBiC を取り付けて撮影できます。 多彩なアクセサリーがあなたの Field Activity をサポートします。

QBiC ユーザーズ・マニュアル

# <span id="page-15-0"></span>各部の名称

#### カメラ前面部

X1、D1 とも位置は同じです。 (下の図は X1 です)

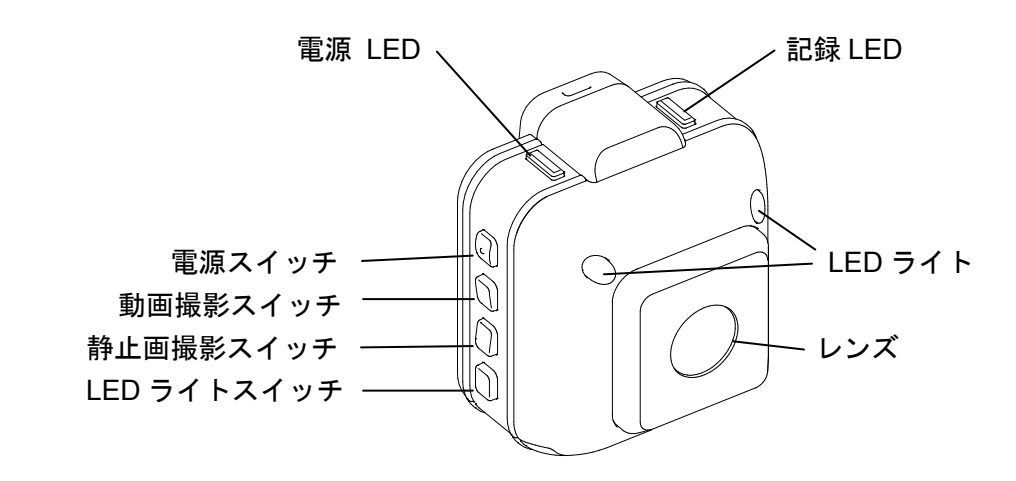

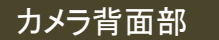

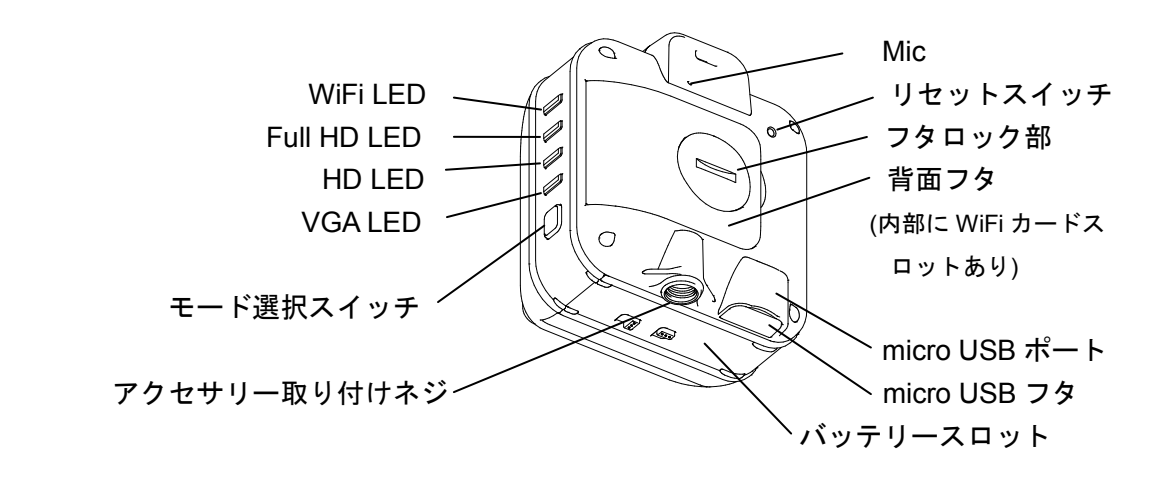

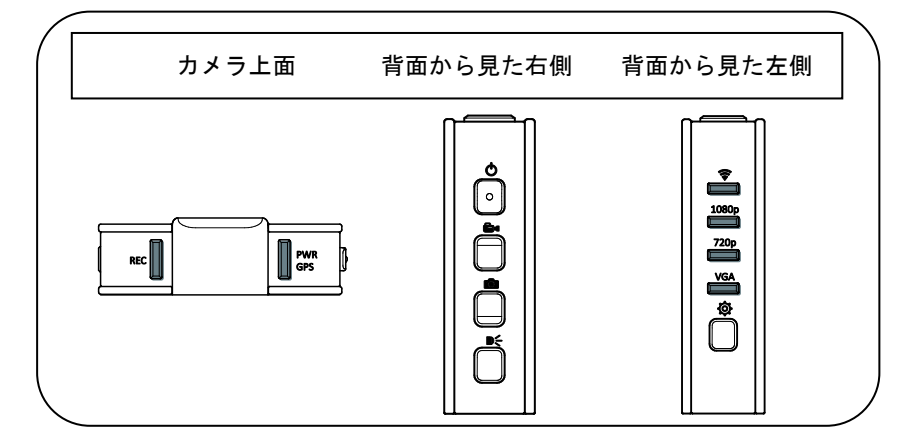

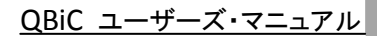

# <span id="page-16-0"></span>ストラップを取り付ける

ストラップはパッケージに同梱されていませんので、別途ご用意ください。

ストラップをカメラに通したあと、ストラップを少し強めにひっぱり、抜けないことを確 認してからお使いください。

取り付けかた

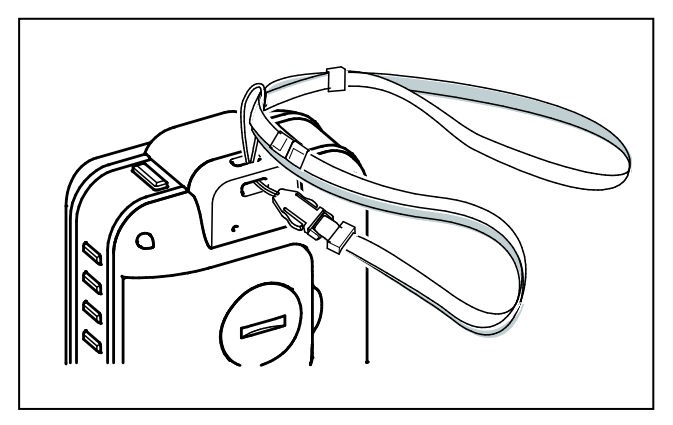

# <span id="page-16-1"></span>水中でご使用になる際の注意点

本機を水中で使用する場合、以下の点を必ずお守りください。

1. 各部のフタ、スロット、ツマミがしっかりと閉まっているか確認してください。

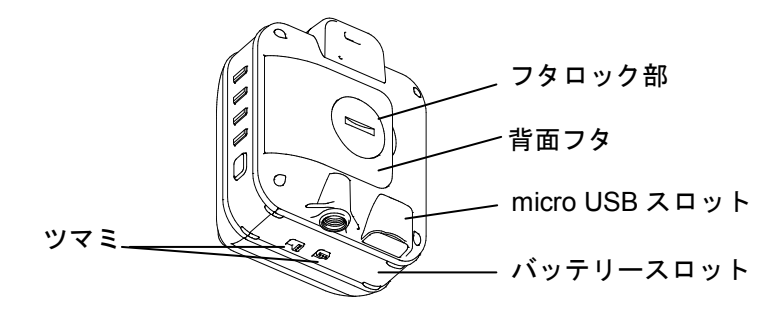

2. 水中での使用を確実にするために、市販のチャック付きポリ袋、またはデジタルカメラ 用防水ケースに入れてください。

使用する際、袋のチャック、ケースの入れ口はしっかりと閉めてください。

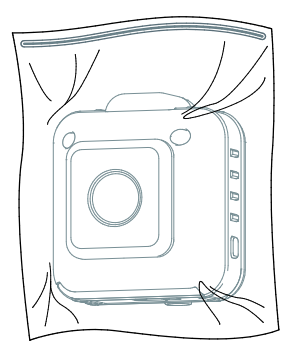

\* チャック付きポリ袋を使用する場合は、ボディマウントベルト(別売)を使用し、固定し て使用することをおすすめします。

\* すべての状態において無破壊、無故障、防水を保証するものではありません。

## <span id="page-17-0"></span>アクセサリー**(**別売り**)**のご使用方法について

標準マウントキット、フレームマウント、ボディマウントベルトなど、カメラを固定する 際に便利なさまざまなアクセサリーをご用意しています。(別売り)

カメラとの固定方法などに関しましては、それぞれのアクセサリーに同梱されております 取扱説明書をご確認ください。

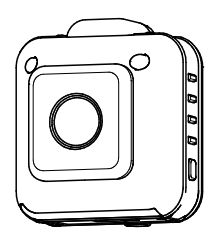

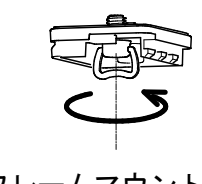

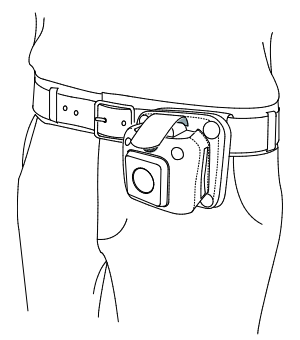

フレームマウント ボディマウントベルト

## <span id="page-18-0"></span>カメラを準備する

本章では、カメラ撮影を行う前に必要な準備 について説明します。

## 充電する

お買い上げ時にバッテリーは挿入されており ません。

また、お買い上げ時は電池が十分に充電さ れておりませんので、必ず充電してからお使 いください。

なお、充電するには USB ポートが搭載された PC、もしくは USB 充電器が必要です。

# <手順>

1. バッテリーの挿入を確認します。 カメラ底面に、製品型式などが記載さ れたラベルが添付されています(①)。 ラベルに記載された方向と反対に 2 つ のツマミ(②)を動かし、スロットを逆方向 にスライドして開きます。

 $\mathcal{L}$ 

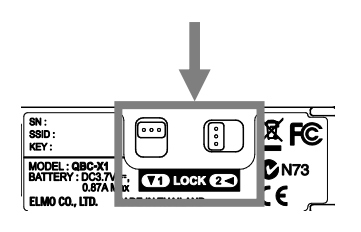

②

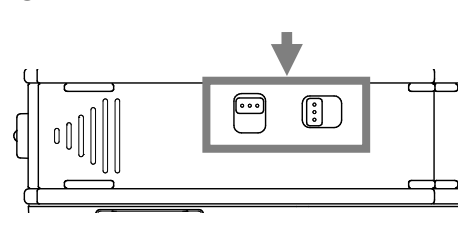

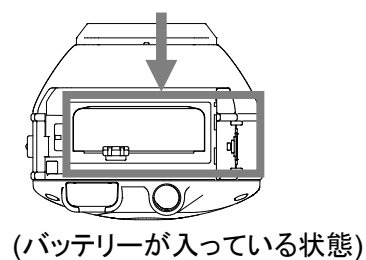

バッテリーが入っていない場合はバッテ リーを挿入し、スロットを逆方向にスライ ドして閉じます。 ツマミを元の方向に戻してロックしま す。

- 2. カメラの電源を切ります。 電源が入っていると充電できません。 必ず切ってください。
- 3. カメラの microUSB ポートのフタを開け、 付属品の USB ケーブルの microUSB コネクタ(小さい方のコネクタ)を挿入しま す。
- 4. USB ケーブルの USB コネクタを、電源 が入っている PC の USB ポートに挿入 すると充電を開始します。 USB 充電器を使用する場合は充電器 をコンセントに差し込みます。 充電中は「電源 LED」が赤色に点滅し ます。
- 5. 「電源 LED」が赤色に点灯したら充電完 了です。

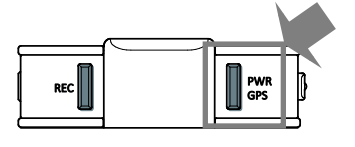

6. 充電完了後、USBケーブルを本体から

抜き、カメラ底面にあるmicroUSBフタを 取り付けます。

この際、microUSBフタは必ず奥まで挿 入してください。

不十分な場合、防水性が損なわれ、カ メラが故障する原因となります。

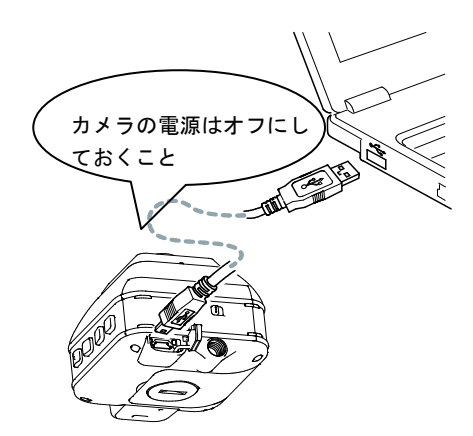

AC アダプタ(別売)について

AC アダプタを使用すると、PC と接続し て充電するよりも早い時間で充電ができ ます。 ACアダプタを使用した充電をおすすめし ます。 詳しくは QBiC ウェブサイト [\(http://www.elmoqbic.com/\)](http://www.elmoqbic.com/) をご確認ください。

充電中にカメラや USB ケーブルが熱くなるこ とがありますが、故障ではありません。

充電に関する注意点

1. フタを開けるときは、最後までスライドさせ てからフタを開け、バッテリーを挿入してく ださい。 スライドが不十分なまま無理にフタを開け

た場合、カメラが破損する原因となります。

QBiC ユーザーズ・マニュアル

2. バッテリーは正しい向きに挿入してくださ い。

誤った向きに無理に挿入した場合、カメラ が故障する原因となります。

- 3. バッテリーは奥まで挿入し、オレンジ色の 内部ロックがかかっているのをご確認くださ い。
- 4. バッテリー挿入後、バッテリーカバーは、 必ず奥まで押し込んで、正しくロックをかけ てください。 不十分な場合、防水性が損なわれ、カメラ が故障する原因となります。
- 5. カメラと PC を接続してマスストレージモー ドあるいは「QBiC 設定ツール」を使用中、 充電は行われません。

マスストレージモードおよび「QBiC 設定ツ ール」に関しましては

→「マスストレージモード」 →「**QBiC** 設定ツール」

をご確認ください。

6. 1 ヶ月以上使用しなかった場合、はじめに 充電を行ってから再度使用してください。

## バッテリー残量の目安について

バッテリーの残量が残り少なくなるといくつか の機能が動作しなくなります。 電源 LED で残量の目安を知ることが出来ま す。

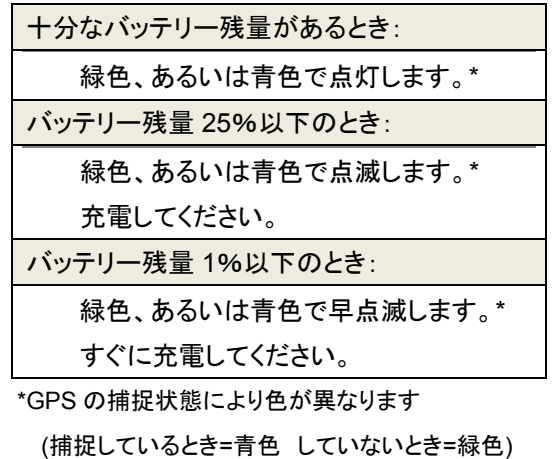

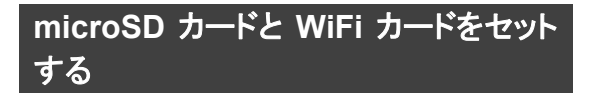

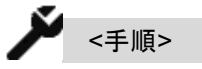

1. 付属の microSD カードを WiFi カードに 挿入します。

microSD カードを挿入する際、向きにご 注意ください。

また、microSD カードはカチッと音がす るまで差し込んでください。

正しく挿入されていない場合、エラーに なります。

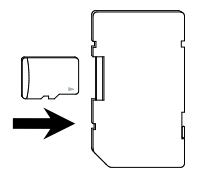

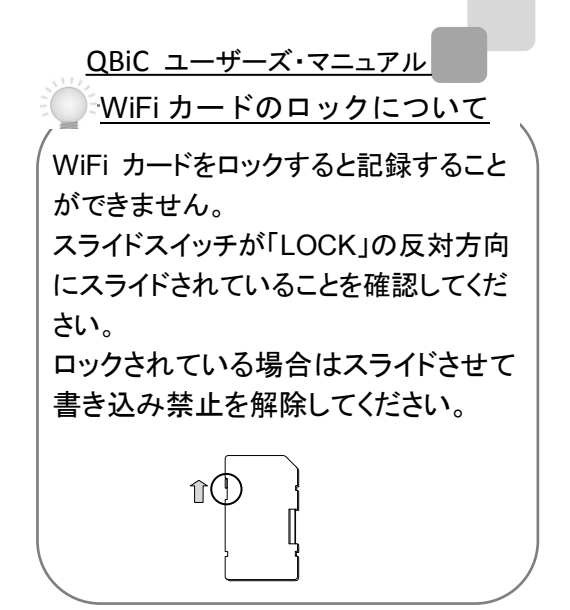

2. 先端部分が平面のもの(例:コイン)を使 用して、カメラ背面にあるフタのロックを 解除します。 ①の部分にコインなどを差し込み、矢印 の方向(②)に回します。

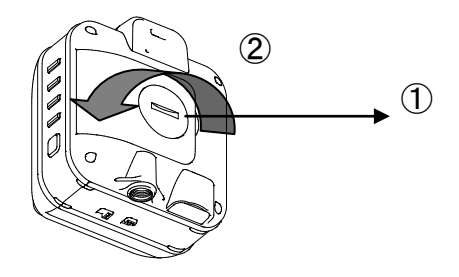

フタが外れます。

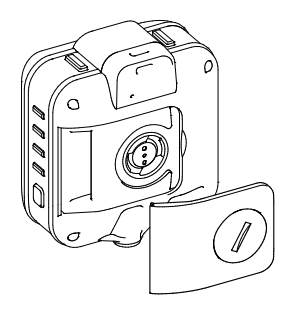

3. WiFi カードスロットに WiFi カードを 挿入します。

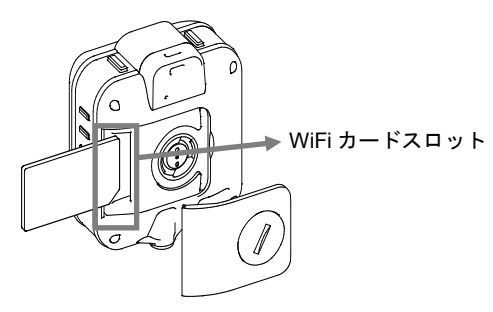

\*挿入する際、向きにご注意ください。

また、WiFi カードはカチッと音がするまで挿入してくだ さい。

正しく挿入されていない場合、エラーが発生したり、カ メラが故障する原因になります。

\*\*WiFi カードスロットには WiFi カード以外のものを挿 入しないでください。

取り出しが不可能となり、カメラが故障する原因とな ります。

4. 背面のフタを戻して、ロックします。 フタをはめ、コインなどを①の部分に差 し込み、矢印の方向(②)に回します。 フタは必ず正しくはめ、①の部分をかた く閉めてください。 不十分な場合、防水性が損なわれ、カ メラが故障する原因となります。

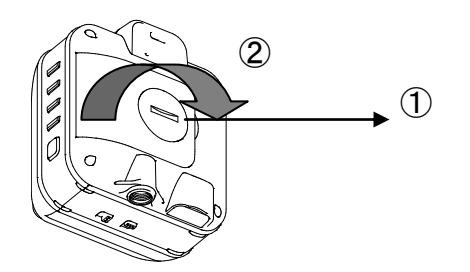

QBiC ユーザーズ・マニュアル

WiFi カードについて

WiFi カードは弊社のカスタマーサービス にて販売しております。 詳しくはカスタマーサービスまでお問い 合わせください。 カメラご購入時に同梱されているもの、 あるいは弊社よりご購入いただいた製品 以外のカードはお使いいただけません。

## microSD カードについて

市販されているmicroSD カードで弊社が 動作確認したものについて、 QBiC ウェブサイト [\(http://www.elmoqbic.com/\)](http://www.elmoqbic.com/)で情報を提 供しております。 同梱の microSD カード以外のものをお 使いになる際は、上記ウェブサイトをご 確認の上、動作確認済みカードを別途お 求めください。 確認済みメーカー以外の製品のご使用 に関しましては動作の保証を致しかねま す。

## 電源を入れる**/**電源を切る

## 電源を入れる

「 ← 電源スイッチ」を 1 秒以上押すと電源が 入ります。 電源 LED が緑色に点灯します。

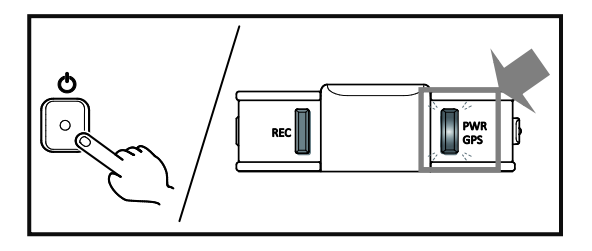

GPS 信号を取得すると青点灯に変わります。 (取得しない場合は緑色のままです)

## バッテリー容量について

カメラ内部のバッテリーに十分な容量が ない場合、電源スイッチを押してもカメラ は起動しません。

バッテリーに十分な容量がない状態でカ メラと USB ケーブルを PC に接続し、電 源スイッチを押してもカメラの電源は入り ません。

カメラの電源を入れるためには、あらか じめバッテリーを充電してください。

QBiC ユーザーズ・マニュアル

起動条件について

バッテリー容量のほかに、カメラの電源 が入るには以下の条件を満たしている 必要があります。

① パッケージに付属されている、あるい はエルモ社指定(正規品)の WiFi カード がカメラに挿入されていること

② ①の WiFi カードの中に microSD カ ードが挿入されていること

これらの条件を満たしていない場合、 電源スイッチを押すとカメラの全ての LED が 3 秒間点滅します。 また、ピピピッとビープ音が断続的に鳴り ます。

その後、LED が消灯し、カメラの電源は 入りません。

上記の状態になりましたら、WiFi カード と microSD カードを確認し、再度電源ス イッチを押して電源を入れてください。

## 電源を切る

「 ← 電源スイッチ」を 2 秒以上押すと電源が 切れます。

「電源 LED」が消灯します。

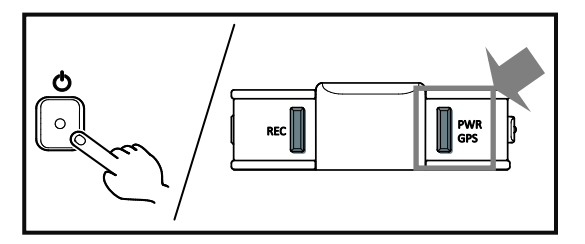

## <span id="page-23-0"></span>撮影する

「動画撮影」「静止画撮影」「インターバル撮影」 の 3 つの撮影方法があります。 撮影した動画や静止画は、カメラ内の microSD カードに保存されます。

## 動画を撮影する

動画を 1 ファイル記録します。 記録したデータはカメラ内の microSD カード に保存されます。

● ■ 動画撮影スイッチ」を押すとピッと ビープ音が鳴り、録画を開始します。 録画中は「記録 LED」が赤色に点灯しま す。

録画中に再度「動画撮影スイッチ」を押 すとピピッとビープ音が鳴り、撮影を終了 します。 「記録 LED」が消灯します。

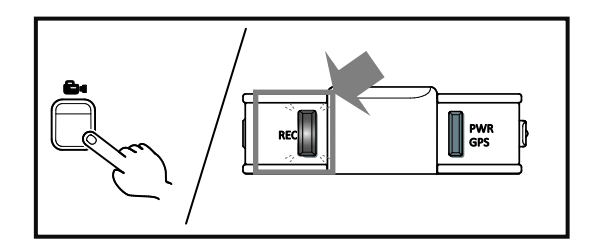

動画ファイルは H.264 形式 (拡張子/ .mp4 映像/ H.264 音声/ L-PCM)

で記録されます。

画質モード(動画サイズ)は以下の 3 種類で す。

#### QBiC ユーザーズ・マニュアル

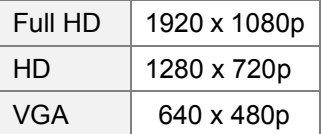

画質モードはカメラ側面にあるモード選択スイ ッチ、モニター上、または QBiC 設定ツールで 設定します。

画質モードの変更に関しましては

→「カメラで設定を確認・変更する」 →「リモートコントロール」 →「**QBiC** 設定ツール」

をご確認ください。

#### 動画ファイルについて**/**ご注意ください

1. ファイル容量および microSD カード容量 制限について

1 ファイルあたりのサイズは最大 2GB(ギガバ イト)です。 録画中に 2GB 付近に達した時点で、録画は 一旦停止となり、新しいファイルを作成しま す。 新規ファイルを作成後、再び録画を開始しま す。 microSD カード内の全容量が 2GB 以下の場 合、新しいファイルは作成されず、録画を終 了します。 microSD カードの残り容量が 10MB(メガバイ ト)未満の場合、録画することはできません。 この場合、カメラの全ての LED が 1 秒間点滅 します。

また、ビービービーとエラー音が鳴ります。

モニターでライブビュー表示を行っている場合、 モニター上でエラーメッセージが表示されま す。

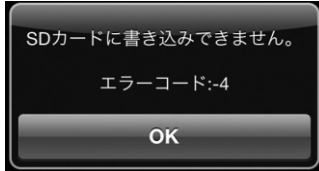

上記エラーになりましたら、不要なデータを削 除するか、容量が十分にある別の microSD カードに交換してから再度撮影を実行してくだ さい。

2. 録画中の画質モード変更について

録画中に画質モードを変更することはできま せん。 カメラ本体、あるいはモニターで変更動作を 行った場合、エラーになります。 (録画は続行されます) 画質モードは録画していないときに変更してく ださい。

3. 録画フレームレートについて

録画フレームレートは 30 コマ(30fps)固定で す。

4. Full HD 選択時のライブビュー制限につい て

画質モードで Full HD を選択している場合、 録画が開始されると、モニター上でメッセージ が表示されます。

QBiC ユーザーズ・マニュアル

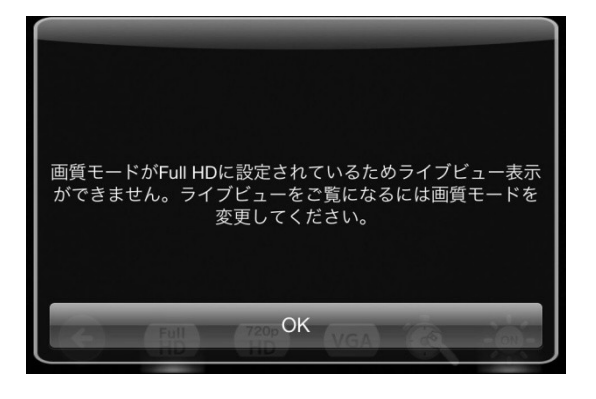

OK ボタンをタップすると上記メッセージは非 表示になります。

その後、録画は続行されますが、ライブビュ ーは配信停止状態となり、画面がフリーズし たような状態になります。

ただし、録画中であることを示す アイコン がモニター上に表示され、録画中であること を示します。

録画が終了しましたら ● アイコンは非表示 になり、ライブビューが再び表示されます。

ライブビュー表示方法に関しましては

→「リモートコントロール」

をご確認ください。

## 5. HDあるいはVGA選択時のライブビュー制 限について

画質モードで HD あるいは VGA を選択してい る場合、録画を開始するとモニターのライブビ ュー配信は一旦停止します。 その後カメラとモニターが接続可能な状態の 場合は自動で通信が再開し、ライブビュー映 像が再び表示されますが、モニターで音声は 出力されません。

映像のみが表示されます。 録画が終了すると再び映像が一旦停止となり、 カメラとモニターが接続可能な状態の場合は 自動で通信が再開し、映像と音声の両方が 出力されます。

ライブビュー表示を行っているときに録画を開 始し、その後アプリを一旦終了、再起動した 場合、録画中の状態であればモニターには映 像のみが表示され、音声は出力されません。 先に録画のみを行った状態でライブビューを 開始した際も、動作は同じです。 ライブビューの表示方法に関しましては

→「リモートコントロール」

をご確認ください。

静止画を撮影する

静止画を 1 枚撮影します。

記録したデータはカメラ内の microSD カード に保存されます。

● 「■ 静止画撮影スイッチ」を押すとビープ 音が 1 回鳴り、静止画を 1 枚撮影します。 記録中は「記録 LED」が赤色に点灯しま す。

記録 LED が消灯してから再度静止画を撮 影することが出来ます。

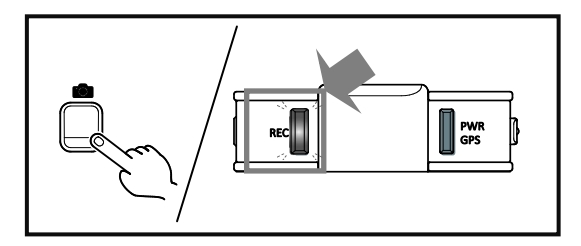

静止画ファイルは JPEG 方式(拡張子: .jpg)

## QBiC ユーザーズ・マニュアル

で記録されます。

解像度は以下の 3 種類です。

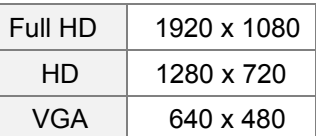

解像度はカメラ側面にあるモード選択スイッ チ、モニター上、または「QBiC 設定ツール」で 設定します。

解像度の変更に関しましては

→「カメラで設定を確認・変更する」 →「リモートコントロール」 →「**QBiC** 設定ツール」

をご確認ください。

## 静止画ファイルについて**/**ご注意ください

1. 静止画ファイル撮影時の microSD カード 容量制限について

microSD カードの残り容量が 1MB(メガバイ ト)未満の場合、静止画撮影をすることはでき ません。

この場合、カメラの全ての LED が 1 秒間点滅 します。また、ビービービーとエラー音が鳴り ます。

また、モニターでライブビュー表示を行ってい る場合、モニター上でエラーメッセージが表示 されます。

上記エラーになりましたら、不要なデータを削 除するか、容量が十分にある別の microSD

QBiC ユーザーズ・マニュアル 撮影可能時間と撮影可能枚数の目安

カードに交換してから再度撮影を実行してくだ さい。

# 撮影可能時間と撮影可能枚数の目安です。

## インターバル撮影を行う

あらかじめ設定した待ち時間(撮影開始時間) と撮影周期で静止画を定期的に撮影します。

待ち時間は、0 秒後から 72 時間までの間で 設定します。

撮影周期は 1 秒から最大 72 時間\*までの周 期で設定します。

\*モニター使用の場合、最大 24 時間 QBiC 設定ツール使用の場合、最大 72 時間

> インターバル撮影を行うには ■ 横止画のみ。目安 「**QBiC** 設定ツール」または モニター**(QBiC Air** アプリ**)**を使用した 設定が必要です。

それぞれの具体的な設定方法につい ては別途下記ページをご確認くださ い。

モニター**(QbiC Air** アプリ**)**使用の場合: **→**「リモートコントロール」

**QBiC** 設定ツール使用の場合: **→**「**QBiC** 設定ツール」

<動画ファイルの場合>

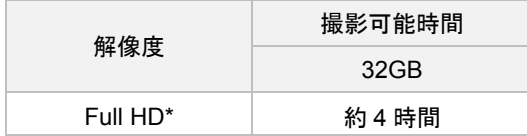

\*動画のみ。目安

#### <静止画ファイルの場合>

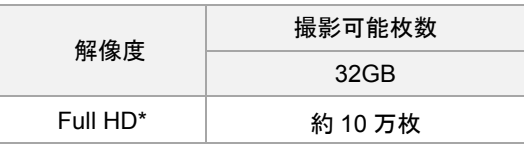

## <span id="page-27-0"></span>カメラで設定を確認・変更する

カメラを使用して設定の確認や変更を行いま す。

カメラで確認および変更が可能な設定は以下 の通りです。

- 1. LED ライト オン/オフ 2. 画質モード(Full HD / HD / VGA)確 認 3. 画質モード(Full HD / HD / VGA)変
- 更
- 4. WiFi モード確認
- 5. WiFi モード変更 -WiFi のオン/オフ切り替え -アドホック通信モードとインフラ ストラクチャー通信モード切り替 え

5. の WiFi モード切り替え以外はすべてモニ ターからの確認あるいは変更が可能です。

モニターを使用した確認および変更方法に関 しましては

**→**「リモートコントロール」

をご確認ください。

## **LED** ライトオン**/**オフを切り替える

カメラ前面 2 ヶ所に、暗所で撮影する際に便 利な LED ライトを搭載しています。 オンにすると LED が点灯します。 オフにすると LED は消灯します。 初期設定は「オフ」です。

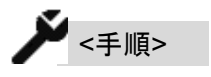

1. 「 ■ LED ライトスイッチ」を押すと LED が点灯します。

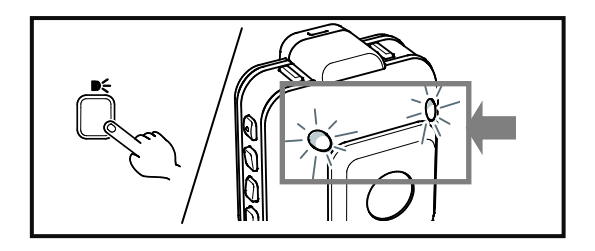

2. 再度「 ■ MED ライトスイッチ Iのボタンを 押すと LED ライトが消灯します。

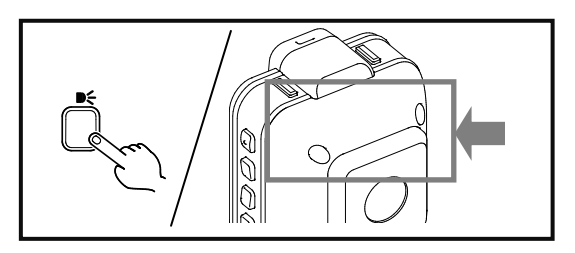

この動作はカメラの他の動作と独立して動き ます。カメラ電源がオンの間いつでも操作を 行うことができます。

## 画質モードを確認する

現在設定中の画質モードを確認します。

カメラは下記の画質モード(解像度)に対応し ています。

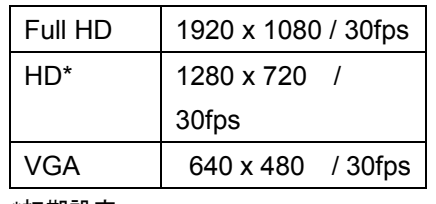

\*初期設定

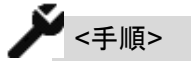

1. 各画質モード LED の状態を確認しま す。

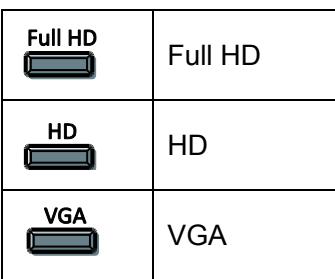

選択中の画質モード LED が緑色に点灯しま す。

選択中でない画質モード LED は消灯します。

## 画質モードを変更する

現在設定中の画質モードを変更します。

 $\sum_{\text{min}}$ 

1. カメラ右横にあるモードスイッチを 1 回 短押しします。

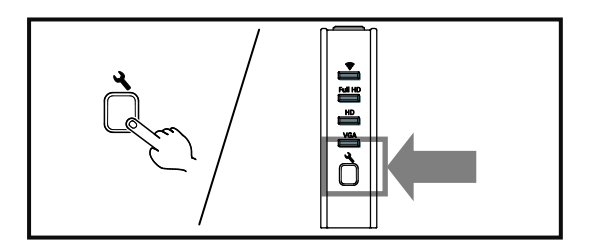

QBiC ユーザーズ・マニュアル

1 回押すごとにピッとビープ音が 1 回鳴 り、画質モードが変更されます。 切り替わるごとに変更された画質モード LED が緑色に点灯し、他の画質モード LED は消灯します。

画質モードは **HD →Full HD → VGA** の順番で切り替わります。

なお、録画中に画質モードの変更を行うこと はできません。

ボタンを押しても変更は反映されません。 ボタンを押す時に2秒以上押してしまうと他の 設定が変更されてしまうため、画質モードを 変更する際はかならず短押ししてください。

## **WiFi** モードを確認する

現在設定中の画質モードを確認します。

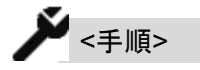

1. WiFi LED の状態を確認します。

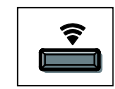

2. カメラの側面の WiFi LED の点灯/点滅 および色で状態を確認します。

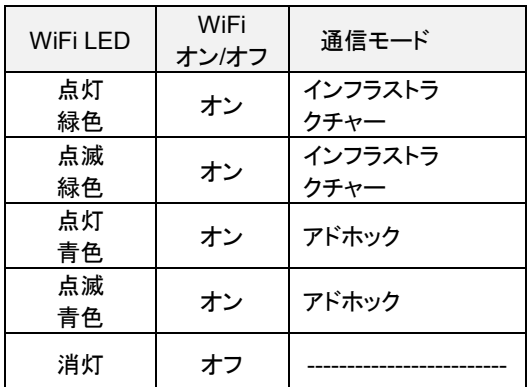

モニターと通信中、LED は点灯します。 通信していないときは点滅します。

QBiC ユーザーズ・マニュアル

インフラストラクチャー通信モードとアドホッ ク通信モードの切り替え

インフラストラクチャー通信モードとアドホック 通信モードの切り替えを行います。 初期設定は「インフラストラクチャー通信モー ド」です。

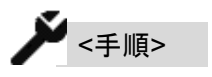

1. カメラ側面にあるモードスイッチを 4 秒以 上長押しします。

## **WiFi** モードを変更する

WiFi モードのオン/オフおよびインフラストラク チャー通信/アドホック通信の切り替えを行い ます。

## **WiFi** モードのオン**/**オフを切り替える

WiFi モードのオン/オフを切り替えます。 初期設定は「オン」です。

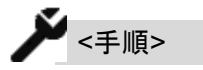

1. モード選択スイッチを 2 秒~4 秒の間で 長押しします。

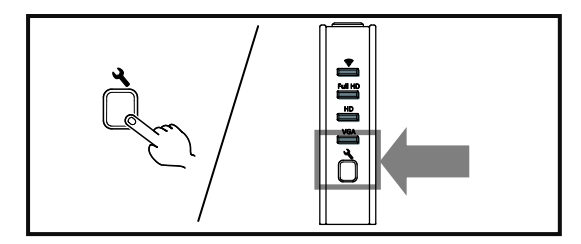

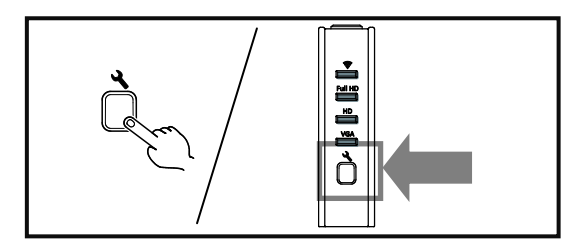

4 秒経過した時点でピピピッとビープ音 が鳴りましたら指を離してください。 インフラストラクチャー通信→アドホック 通信が切り替わります。

なお、お買い上げ時、カメラにインフラストラク チャーに関する情報は入っておりません。そ のため、「QBiC 設定ツール」を使用して、一 度もインフラストラクチャー設定をダウンロー ドしていない状態で本切り替えを行うと、全 LED が点滅後、ビープ音が鳴り、変更は実行 されません。

2 秒経過した後、ピピッとビープ音が鳴 りましたら指を離してください。 WiFi のオンとオフが切り替わります。

#### **WiFi** 設定時の注意点

## ✓

長押しして切り替えを行う際、押す時間にご 注意ください。 所定の時間より長い、あるいは短い場合は 別のモードが切り替わります。

## ✓✓

WiFi オフからオンに切り替えた時、通信モ ードに関しては WiFi をオフにする前の設定 を反映します。

## カメラの時計設定について

カメラは内部に時計機能を搭載しています。 工場出荷時、日付や時刻設定は初期状態で す(2000/1/1)。

#### 時間情報は

- ① モニターの時刻情報とカメラの時計情報 を同期化して設定する \*モニターが必要です
- ② GPS の時刻情報とカメラの時計情報を同 期化して設定する (GPS アシスト設定) \*GPS 情報を捕捉可能な場所にカメラを配置す る必要があります
- ③ QBiC 設定ツールを使用して設定する \*QBiC 設定ツールが必要です

上記いずれかの方法で設定が可能です。

くわしくは、

**→**「リモートコントロール」 **→**「**GPS**」

QBiC ユーザーズ・マニュアル

**→**「**QBiC** 設定ツール」

をご確認ください。

## 工場出荷時状態に戻す

カメラを工場出荷時状態の設定に戻します。

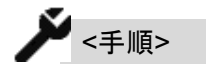

1. カメラの電源を切ります。

2. **-**電源スイッチ **-LED** ライトスイッチ **-**静止画撮影スイッチ

> これら3つのスイッチを同時に5秒間長 押しします。そのあと指を離します。

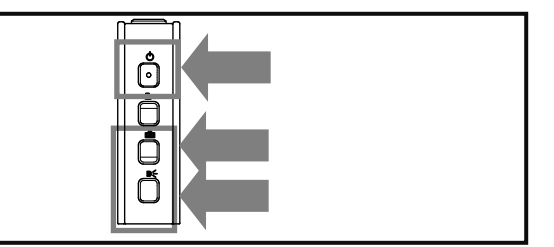

3. 電源 LED が緑色に点滅し、動作を実行 します。 完了するとピーッとビープ音が鳴り、カ メラが工場出荷時状態に戻った状態で 再起動します。 (電源 LED が緑色に点灯します)

## この動作を行うと、時刻データをはじめ とする全ての設定が工場出荷時の状 態に戻りますのでご注意ください。

なお、microSD カード内のデータはそのまま 保持されます。

## <span id="page-31-0"></span>**QBiC** 設定ツール

## **QBiC** 設定ツールとは

カメラおよびモニターでは設定できないさまざ まな設定を行うことができる、QBiC 専用の設 定ツールです。

また、カメラの状態も確認することができま す。

PC にインストールし、カメラと PC を USB ケ ーブルで接続して使用します。

## **QBiC** 設定ツールでできること

QBiC 設定ツールで確認/設定することができ る機能は以下の通りです。

#### **[**カメラ状態設定**]**

バッテリー残量の確認

WiFi 状態の確認(受信感度、受信 ch)\*

SD 情報 (合計容量、空き容量、カテゴリ)

microSD カードフォーマット

設定の初期化

本体リセット

\*受信感度と受信 ch は、インフラストラクチャー接続 時のみ表示

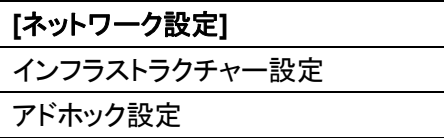

QBiC ユーザーズ・マニュアル

**[**基本設定**]**

カメラ名の設定

時刻設定 (タイムゾーン、日付時刻)

WiFi 設定

(自動 WiFi オフ設定、WiFi 対応国設定)

自動電源オフ設定

LED ライト設定

GPS 設定

パスワード設定

インターバル撮影設定

画質設定

**[**ライブビュー設定**]** 本体録画設定 ライブビュー設定

**[**ヘルプ設定**]** ライセンス表示 QBiC 設定ツールバージョン確認、 アップデート QBiC 本体バージョン確認、アップデート アップデート通知設定 本体情報 (シリアル番号、MAC アドレス、 製造年月日、仕向地)

## **QBiC** 設定ツールのダウンロード

QBiC 設定ツールは QBiC ウェブサイトよりダ ウンロードしてください。

QBiC ウェブサイト: <http://www.elmoqbic.com/>

QBiC 設定ツールをインストールできる PC の 対応 OS バージョンは以下の通りです。

[Windows]: Windows XP / Windows Vista/ Windows 7 [Mac] : OSX 10.6 /10.7

## インストール方法

## $\blacktriangleright$  <  $\#$   $\mathbb{F}$

- 1. Windows 版 PC をお使いの場合は 「**QBiCSetup.msi**」を、Mac 版 PC をお 使いの場合は「**QBiCSetup.pkg**」をダ ブルクリックします。
- 2. 「セキュリティの警告」ダイアログが表示 された場合は、「実行」をクリックして選 択します。
- 3. 「QBiC 設定ツール セットアップウィザ ードへようこそ」画面が表示されます。

「次へ」をクリックします。

4. ライセンス条項が表示されます。 お読みいただき、「同意する」にチェック を入れます。

「次へ」をクリックします。

5. インストールフォルダを選択します。

「次へ」をクリックします。

6. セットアップウィザードダイアログが表示 されます。

「次へ」をクリックします。

7. ツールをインストールします。 インストール中、「QBiC 設定ツールをイ QBiC ユーザーズ・マニュアル

ンストールしています」というダイアログ が表示されます。

8.「インストールが完了しました」というダイ アログが表示されます。

「閉じる」をクリックしてダイアログを閉じ てください。 以上でインストールは完了です。

## **QBiC** 設定ツールの基本的な使いかた

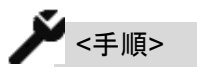

1. QBiC 設定ツールを起動します。 PC のスタートアップメニューやすべて のプログラムから**[ELMO]**→**[QBiC** 設 定ツール**]**をクリックして起動します。

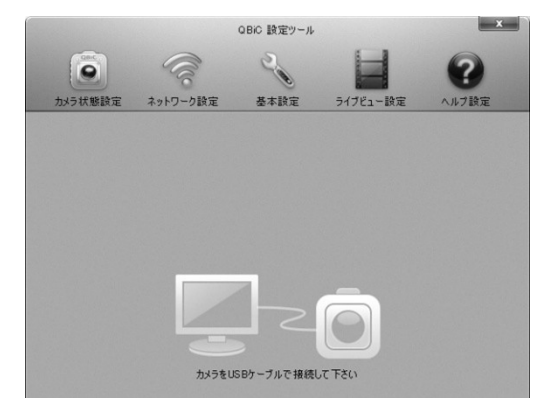

QBiC 設定ツールが立ち上がります。

2. カメラと USB ケーブルを接続します。 USB ケーブルを PC のUSB ポートに接 続します。 カメラの電源を入れます。 ただし、あらかじめカメラの電源が入っ ている場合はそのままで構いません。

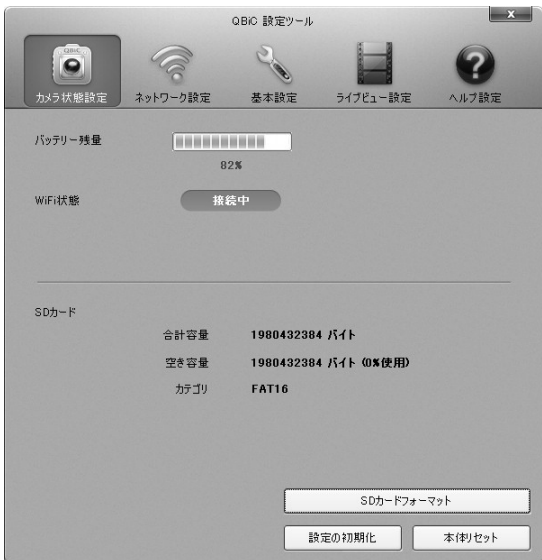

QBiC ユーザーズ・マニュアル  $\mathbf{x}$ QBiC 設定ツール Se  $\ddot{\bullet}$  $\widehat{\mathbb{C}}$ ネットワーク設定 基本設定 ライブビュ バッテリー残量 **CONTRACTOR** 82% WiFi状態 接待中  $SDh-F$ 合計容量 1980432384 パイト 空き容量 1980432384 バイト (0%使用) カテゴリ **FAT16** SDカードフォーマット 設定の初期化 本体リセット

(上記各情報は一例です)

(上記各情報は一例です)

カメラ状態設定画面が表示されます。

その後は、お好きな設定をクリックして 選択いただけます。

3. 設定が終了しましたら、QBiC 設定ツー ルを終了し、PC から USB ケーブルを 抜いてください。

## カメラ状態設定

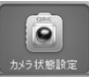

カメラ状態設定は、「カメラ状態設定アイコン」 をクリックして表示します。

## **[**バッテリー残量**]**

カメラのバッテリーの残り容量を表示しま す。 50%以上のときは緑色、10~49%までの

ときは黄色、9%以下のときは赤色で表示 します。

## **[WiFi** 状態**]**

カメラの WiFi の接続状態を表示します。

アドホックの場合: カメラがアドホック通信モードに設定され ているが、モニターと接続していない状態 の場合、「接続中」と表示されます。 モニターと接続している場合は、「リンクア ップ中」と表示されます。

インフラストラクチャーの場合: カメラがインフラストラクチャー通信に設定 されている場合、モニターと通信中の場合 は「接続中」と表示されます。

また、受信感度と受信 ch も併せて表示さ れます。

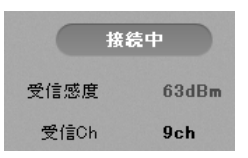

(上記各情報は一例です)

モニターと通信していない場合は「接続し ていません」と表示されます。

WiFi オフの場合:

カメラの WiFi 設定がオフの場合、「接続し ていません」と表示されます。

#### **[SD** カード情報**]**

- SD カードの
- ① 合計容量
- ② 使用可能な空き容量
- ③ カテゴリ
- が表示されます。

#### **[SD** カードフォーマット**]**

「**SD** カードフォーマット」をクリックすると、 以下のダイアログが表示されます。

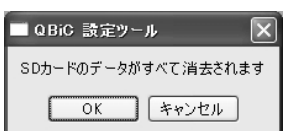

「**OK**」をクリックするとフォーマットを実行 します。

実行が完了すると、ダイアログが非表示 になり、下記ダイアログが表示されます。

QBiC ユーザーズ・マニュアル

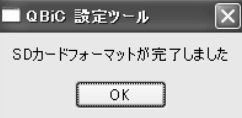

「**OK**」をクリックしてダイアログを非表示に します。

「キャンセル」をクリックするとフォーマット を実行せず、ダイアログが非表示になりま す。

#### **[**設定の初期化**]**

「設定の初期化」をクリックすると、以下の ダイアログが表示されます。

## ■ QBiC 設定ツール

全設定データは初期化され、工場出荷設定に戻されます。  $\boxed{OK}$   $\boxed{f*72U}$ 

「**OK**」をクリックすると初期化を実行しま す。

ピーッとビープ音が鳴り、ダイアログが非 表示になります。

その後、カメラが再起動します。

このとき QBiC 設定ツールは一度未接続 状態になりますが、再び接続状態に戻り ます。

「キャンセル」をクリックすると初期化を実 行せず、ダイアログが非表示になります。

#### **[**本体リセット**]**

「本体リセット」をクリックすると以下のダイ アログが表示されます。

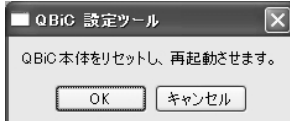

「**OK**」をクリックするとリセットを実行しま す。

ダイアログが非表示になり、カメラが再起 動します。

このとき QBiC 設定ツールは一度未接続 状態になりますが、再び接続状態に戻り ます。

「キャンセル」をクリックするとリセットを実 行せずダイアログが非表示になります。

#### ネットワーク設定

ネットワーク設定は、カメラ状態設定アイコン をクリックして表示します。

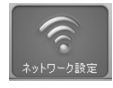

## インフラストラクチャー設定

「インフラストラクチャー」をクリックしてインフ ラストラクチャー設定画面を表示します。

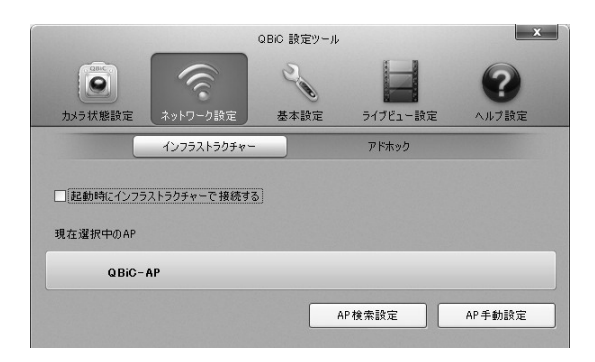

**[**起動時にインフラストラクチャーで接続する**]**

チェックボックスをクリックすると、カメラの 設定状態に関わらず、次回カメラを起動し QBiC ユーザーズ・マニュアル

たときに、WiFi 設定はインフラストラクチャ ー通信モードになります。

このチェックボックスにチェックを入れたと き、あるいは外したときに QBiC 設定ツー ルから本設定をカメラに送ります。 下にある無線 LAN アクセスポイントに関 する設定タイミングとは関係なく設定は反 映されます。

## **[**現在選択中の **AP]**

現在選択中、あるいは前回インフラストラ クチャー通信を行っていた際に使用してい た無線 LAN アクセスポイントが表示され ます。

クリックすると以下の画面が表示されま す。

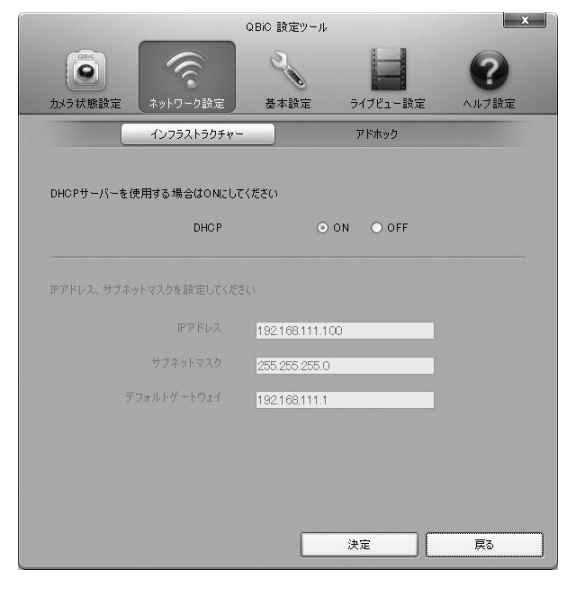

(上記各情報は一例です)

DHCP サーバー機能を使用する場合は 「**ON**」を、使用しない場合は「**OFF**」をクリ ックしてください。
「OFF」をクリックすると、

- ① IP アドレス
- ② サブネットマスク
- ③ デフォルトゲートウェイ

3 つの設定項目が表示されますので、カ メラの IP アドレス、サブネットマスク、 およびデフォルトゲートウェイをそれ ぞれして入力してください。 デフォルトゲートウェイは、ルーターの IP アドレスまたは使用する環境に合わ せたアドレスを使用してください。

「決定」をクリックすると、設定をカ メラに反映して、前の画面に戻ります。 「戻る」をクリックすると設定を反映 せず、前の画面に戻ります。

#### **[AP** 検索設定**]**

「**AP** 検索設定」をクリックすると、カ メラが接続可能な無線 LAN アクセスポ イント一覧が表示されます。

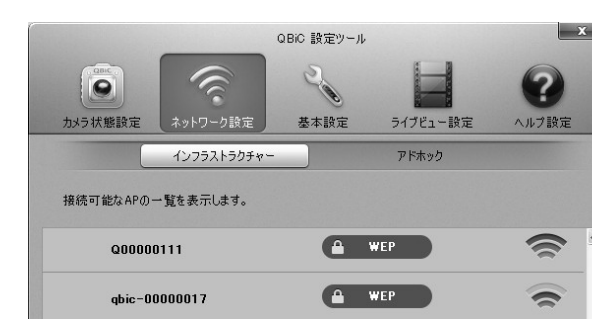

(上記各情報は一例です)

カメラと接続したい無線 LAN アクセス ポイントをダブルクリックします。

OBiC ユーザーズ・マニュアノ

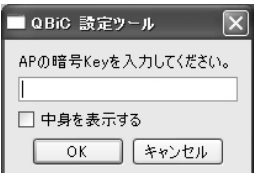

無線 LAN アクセスポイントの暗号キー を入力するダイアログが表示されます。

「中身を表示する」にチェックを入れ ると入力中の文字を確認することがで きます。

無線 LAN アクセスポイントの暗号キー を入力します。

「**OK**」をクリックすると、設定をカメ ラにして、ダイアログは非表示になりま す。

「現在選択中の AP」に、さきほど選択 した無線 LAN アクセスポイントが表示 されます。

「**OK**」をクリックして再度正しい暗号 キーを入力してください。

「キャンセル」をクリックすると実行 せずダイアログは非表示になります。

#### **[AP** 手動設定**]**

AP手動設定をクリックすると以下の画 面が表示されます。

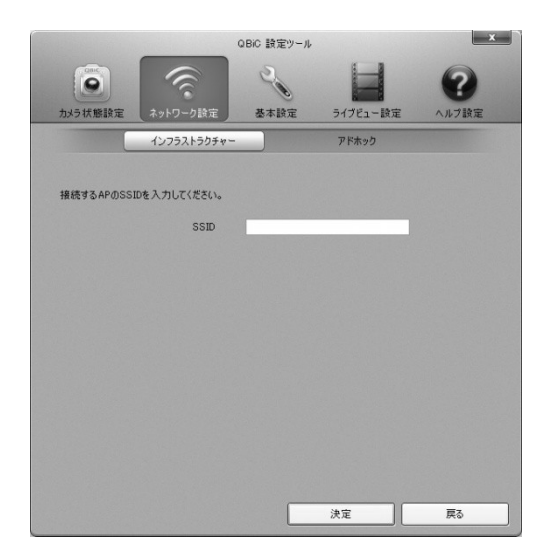

カメラと接続する無線 LAN アクセスポイン トの SSID を入力してください。

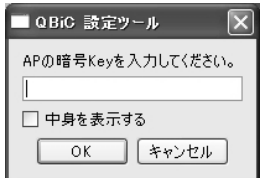

無線 LAN アクセスポイントの暗号キー を入力するダイアログが表示されます。

「中身を表示する」にチェックを入れ ると入力中の文字を確認することがで きます。

暗号キーを入力します。

「**OK**」をクリックすると、設定をカメ ラに反映して、ダイアログは非表示にな ります。

「現在選択中の AP」に、さきほど選択 した無線 LAN アクセスポイントが表示 されます。

「**OK**」をクリックして再度正しい暗号キ

QBiC ユーザーズ・マニュアル

ーを入力してください。 「キャンセル」をクリックするとダイアロ グは非表示になります。

#### アドホック設定

「アドホック」をクリックしてアドホック設定画面 を表示します。

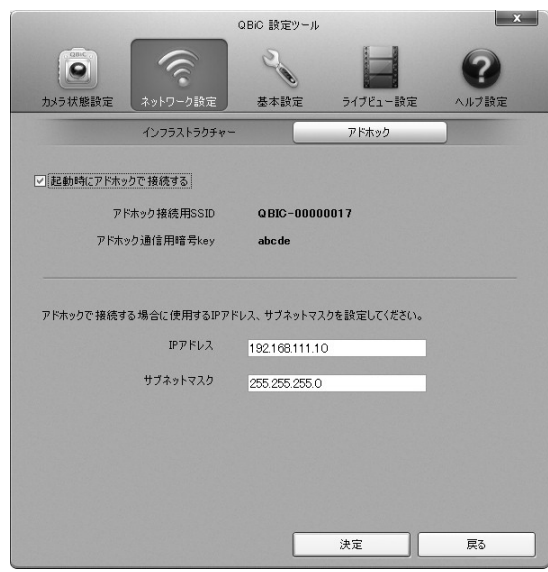

(上記各情報は一例です)

#### **[**起動時にアドホックで接続する**]**

チェックボックスをクリックすると、カメラの 設定状態に関わらず、次回カメラを起動し たときに、WiFi 設定はアドホック通信モー ドになります。

このチェックボックスにチェックを入れたと き、あるいは外したときに QBiC 設定ツー ルから本設定をカメラに送ります。 下にある IP アドレスおよびサブネットマス クに関する設定タイミングとは関係なく設 定は反映されます。

### **[IP** アドレス**] / [**サブネットマスク**]**

アドホック通信で使用するカメラ側の IP ア ドレスとサブネットマスクを表示します。 変更する場合は直接入力して変更しま す。

「決定」をクリックすると設定をカメラに反 映して、前の画面に戻ります。 「戻る」をクリックすると設定を反映せず、

前の画面に戻ります。

#### 基本設定

基本設定は、カメラ状態設定アイコンをクリッ クして表示します。

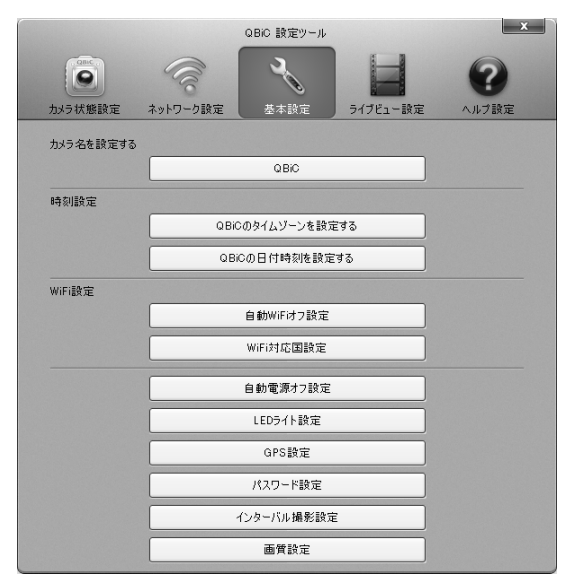

また、中央のボックスをクリックすることで各 設定ダイアログが表示されます。

### カメラ名を設定する

カメラ名を変更します。 現在のカメラ名をクリックすると、以下のダイ アログが表示されます。

### QBiC ユーザーズ・マニュアル

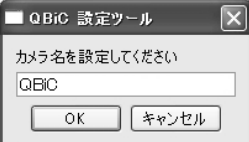

1~8 文字までの入力が可能です。 カメラ名で使用可能な文字は以下の通りで す。

**A,B,C,D,E,F,G,H,I,J,K,L,M,N,O,P,Q,R,S, T,U,V,W,X,Y,Z, a,b,c,d,e,f,g,h,i,j,k,l,m,n,o,p,q,r,s,t,u,v,w ,x,y,z, 0,1,2,3,4,5,6,7,8,9**

「**OK**」をクリックするとカメラ名が変更され、ダ イアログが非表示になります。 「キャンセル」をクリックするとカメラ名を変更

せず、ダイアログが非表示になります。

#### 時刻設定

カメラの時刻を設定します。

### **[**タイムゾーン設定**]**

「**QBiC** のタイムゾーンを設定する」をクリ ックすると、以下のダイアログが表示され ます。

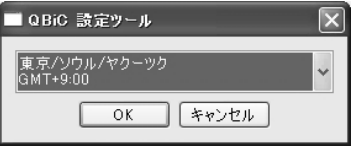

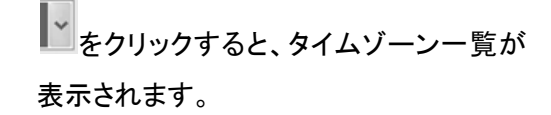

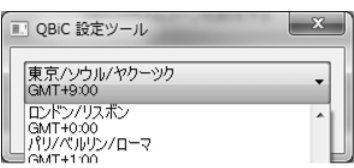

タイムゾーンを選択します。

「**OK**」をクリックすると設定を反映して、ダ イアログが非表示になります。 「キャンセル」をクリックすると設定を反映 せず、ダイアログが非表示になります。

### **[**日付時刻の設定**]**

「**QBiC** の日付時刻を設定する」をクリック すると、以下のダイアログが表示されま す。

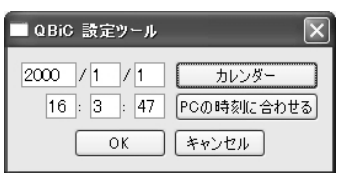

任意の時間を設定します。

「カレンダー」をクリックすると、以下のカレ ンダーが表示されます。

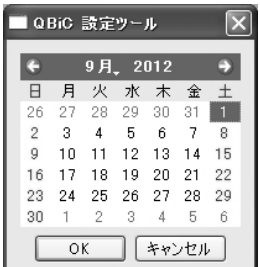

任意の日付を設定します。

「**OK**」をクリックすると、設定を反映して、

QBiC ユーザーズ・マニュアル

ダイアログは非表示になります。 「キャンセル」をクリックすると、設定を反 映せず、ダイアログは非表示になります。

「**PC** の時刻に合わせる」をクリックすると、 使用している PC の時刻と同期します。 1 秒毎に更新されます。 同時に、日時入力画面から手動で入力す ることができなくなります。 手動で入力したい場合は再度「PC の時 刻に合わせる」をクリックしてください。

「**OK**」をクリックすると、設定を反映して、 ダイアログは非表示になります。 「キャンセル」をクリックすると、設定を反 映せず、ダイアログは非表示になります。

### **WiFi** 設定

WiFi 設定を行います。

#### **[**自動 **WiFi** オフ設定**]**

「自動 **WiFi** オフ設定」をクリックすると以 下のダイアログが表示されます。

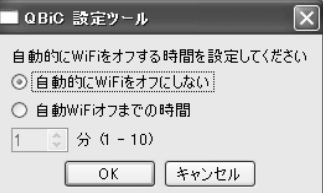

「自動的に **WiFi** をオフにしない」を選択す ると、一度カメラに電源が入ると、カメラ本 体設定で WiFi 設定をオフにしない限り、 WiFi 設定は常時オン(アドホックモードもし くはインフラストラクチャーモードのいずれ か)になります。

なお、カメラで WiFi のオンとオフを切り替 える方法については

→「カメラで設定を確認・変更する」

をご確認ください。

「自動 **WiFi** オフまでの時間」にチェックす ると、カメラがモニターと接続していない時 間が設定時間経過すると、WiFi 設定を自 動でオフにします。

時間は 1 分から 10 分までの間で選択可 能です。

「**OK**」をクリックすると設定を反映して、ダ イアログが非表示になります。

「キャンセル」をクリックすると設定を反映 せず、ダイアログが非表示になります。

なお、自動設定 WiFi をオフにするまでの 時間を設定してカメラの WiFi モードが切 れた後、再びモニターに接続するために は、カメラ本体のモード選択スイッチを 2 秒から 4 秒の間押して WiFi 設定をオンに してください。

このときのモード(アドホック/インフラストラ クチャー)は、WiFi がオフになる前の設定 に基づきます。

#### **[WiFi** 対応国設定**]**

「**WiFi**対応国設定」をクリックすると、以下 のダイアログが表示されます。

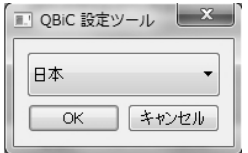

QBiC ユーザーズ・マニュアル

をクリックすると、対応国一覧が表示さ れます。

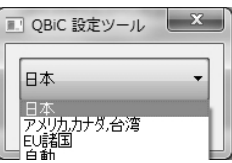

使用する国を選択します。

「**OK**」をクリックすると設定を反映して、ダ イアログが非表示になります。 「キャンセル」をクリックすると設定を反映 せず、ダイアログが非表示になります。

なお、「自動」はインフラストラクチャーを 設定時のみ表示されます。 アドホックモード設定時は表示されません。 (設定できません)

### 自動電源オフ設定

「自動電源オフ設定」をクリックすると以下の ダイアログが表示されます。

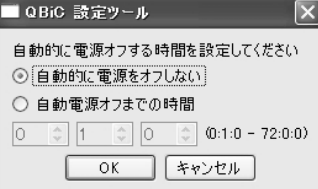

「自動的に電源をオフにしない」を選択す ると、一度カメラに電源が入ると、手動で カメラの電源を切らない限り、電源は入っ たままになります。

「自動電源オフまでの時間」にチェックす ると、カメラの電源が入っている間にカメラ の無操作時間が設定時間続くと、カメラの 電源を自動で切ります。

時間は 1 分から 72 時間までの間で選択 可能です。

「**OK**」をクリックすると設定を反映して、ダ イアログが非表示になります。

「キャンセル」をクリックすると設定を反映 せず、ダイアログが非表示になります。

### **LED** ライト設定

「**LED** ライト設定」をクリックすると以下のダイ アログが表示されます。

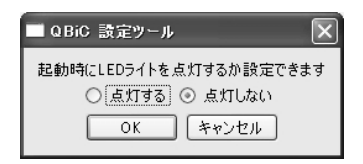

「点灯する」を選択すると起動時に LED ライト が点灯します。

「点灯しない」を選択すると、起動時に LED ラ イトは点灯しません。

「**OK**」をクリックすると設定を反映して、ダイア ログが非表示になります。

「キャンセル」をクリックすると設定を反映せず、 ダイアログが非表示になります。

### **GPS** 設定

「**GPS** 設定」をクリックすると以下のダイアロ グが表示されます。

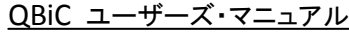

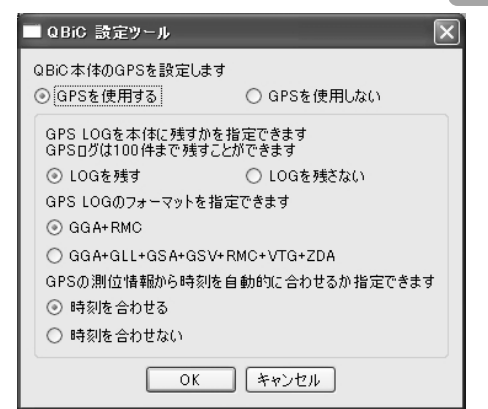

#### **[GPS** を使用する**]**

GPS を使用するか、使用しないかを選択 します。

「**GPS** を使用する」を選択した場合、下記 設定が可能です。

### **[LOG** を残す**]**

ログ情報を SD カードに保存するか、保存 しないかを選択します。

# **[GPS** ログのフォーマットを指定する**]**

GPS のログのフォーマットを選択します。

### **[GPS** の測位情報から時刻を自動的に合わ せる**]**

時刻情報を GPS に合わせるか、合わせ ないかを選択します。

「**OK**」をクリックすると設定を反映して、ダ イアログが非表示になります。 「キャンセル」をクリックすると設定を反映 せず、ダイアログが非表示になります。

### パスワード設定

「パスワード設定」をクリックすると以下のダイ アログが表示されます。

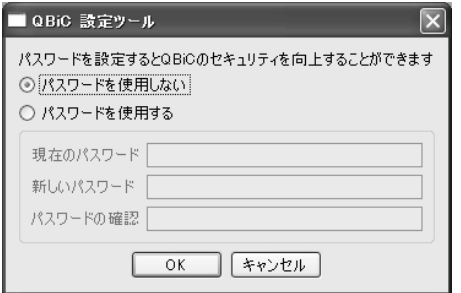

「パスワードを使用する」を選択すると、現在 のパスワード、新しいパスワード、パスワード の確認の入力が可能になります。

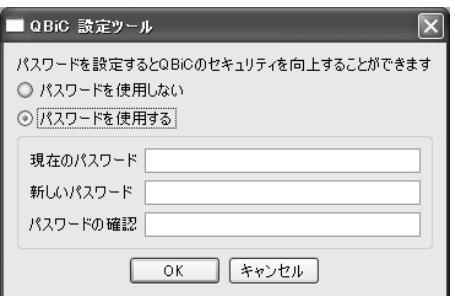

現在のパスワード、ポスワ ードの確認を入力してください。

1~16 文字までの入力が可能です。

パスワードで使用可能な文字は以下の通りで す。

**A,B,C,D,E,F,G,H,I,J,K,L,M,N,O,P,Q,R,S, T,U,V,W,X,Y,Z,**

**a,b,c,d,e,f,g,h,i,j,k,l,m,n,o,p,q,r,s,t,u,v,w ,x,y,z,**

**0,1,2,3,4,5,6,7,8,9**

「**OK**」をクリックすると、設定を反映し、

QBiC ユーザーズ・マニュアル

ダイアログは非表示になります。 「キャンセル」をクリックすると設定は反 映されず、ダイアログは非表示になります。

### インターバル撮影設定

「インターバル撮影設定」をクリックすると、以 下のダイアログが表示されます。

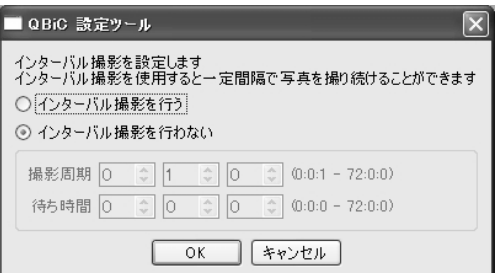

### 「インターバル撮影を行う」をチェックすると、

待ち時間と撮影周期の設定が可能になりま す。

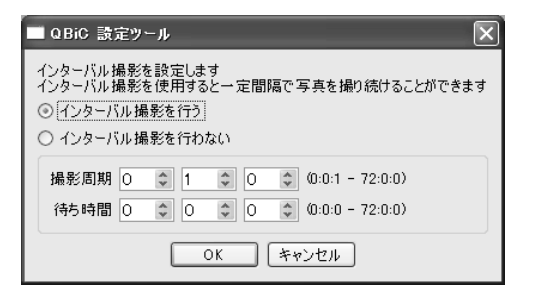

**[**撮影周期**]**→静止画撮影を行う間隔を指定し ます。

1 秒~72 時間までの設定が可能です。

**[**待ち時間**]**→インターバル撮影を設定してか ら 1 回目の撮影を行うまでの時間を指定しま す。

0 秒~72 時間までの時間が設定可能です。

「**OK**」をクリックすると設定を反映して、ダイア ログが非表示になります。

「キャンセル」をクリックすると設定を反映せず、 ダイアログが非表示になります。

インターバル撮影に関する詳しい説明は、

→ 「リモートコントロール」

をご確認ください。

QBiC ユーザーズ・マニュアル **ORIC 設定ツール** 20  $\bullet$  $\widehat{\mathbb{C}}$ カメラ状態設定 ネットワーク設定 基本設定 本体綠画設定 ライブビュー設定

また、中央のボックスをクリックすることで各 設定ダイアログが表示されます。

#### 画質設定

画質設定は、動画・静止画のコントラストの調 整を行います。

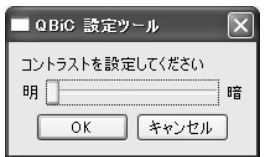

ツマミを左右にスライドして、コントラストを設 定します。

「**OK**」をクリックすると設定を反映して、ダイア ログが非表示になります。

「キャンセル」をクリックすると設定を反映せず、 ダイアログが非表示になります。

### ライブビュー設定

ライブビュー設定は、ライブビュー設定アイコ ンをクリックして表示します。

### **[**本体録画設定**]**

「本体録画設定」をクリックすると、以下の ダイアログが表示されます。

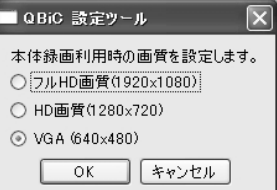

動画記録時の解像度をクリックして設定し ます。

「**OK**」をクリックすると設定を反映して、ダ イアログが非表示になります。

「キャンセル」をクリックすると設定を反映 せず、ダイアログが非表示になります。

なお、録画中に解像度の変更を行うこと はできません。 変更を行うと、エラーになります。

### **[**ライブビュー設定**]**

「ライブビュー設定」をクリックすると、以下 のダイアログが表示されます。

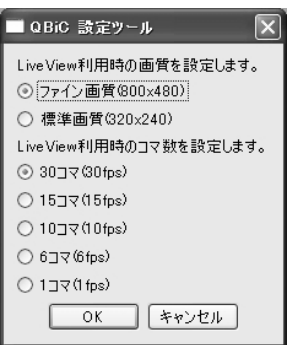

ライブビューの画質およびコマ数(フレー ムレート)を選択します。

「**OK**」をクリックすると設定を反映して、ダ イアログが非表示になります。 「キャンセル」をクリックすると設定を反映 せず、ダイアログが非表示になります。

### ヘルプ設定

ヘルプ設定は、ヘルプ設定アイコンをクリック して表示します。

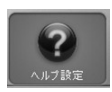

Windows 版 ↓

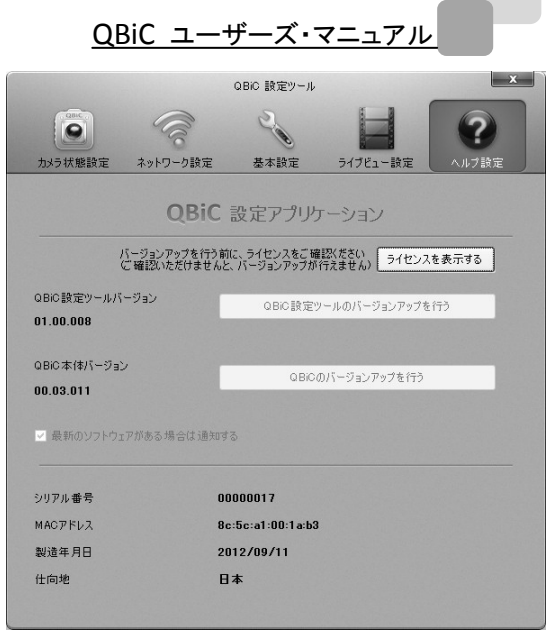

(上記各情報は一例です)

また、中央のボックスをクリックすることで各 設定ダイアログが表示されます。

### Mac 版↓

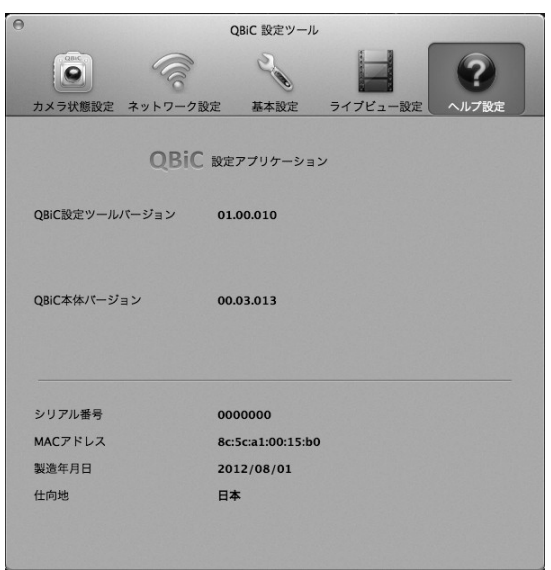

(上記各情報は一例です)

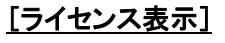

Windows 版と Mac 版で異なります。

Windows 版をご使用の場合:

「ライセンスを表示する」をクリックすると、 QBiC 設定ツールおよびカメラ本体のライ センスに関する注意事項(ライセンス)が表 示されます。

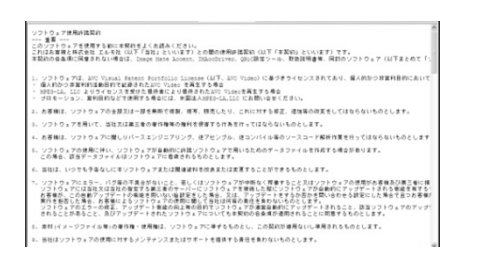

なお、QBiC 設定ツールを使用している PC がインターネットに接続されている必 要があります。

ライセンスはお使いのウェブブラウザ上に 表示されます(別途ブラウザが立ち上がり ます)。

アップデートを行う前に、必ず一度お読み ください。

ライセンスをお読みいただかない場合、 QBiC 設定ツールおよびカメラ本体のアッ プデートを行うことはできません

(バージョンアップボタンをクリックしても先 に進めません)。

ご注意ください。

なお、一度お読みいただくと、次からはこ の手順は必要ありません。

MAC 版をご使用の場合: 本項目は表示されません。

### **[QBiC** 設定ツールバージョン**]**

「QBiC 設定ツールバージョン」の下に、現 在使用している QBiC 設定ツールのバー ジョンが表示されます。

QBiC ユーザーズ・マニュアル

**[**このソフトのバージョンアップを行う**]** Windows 版と Mac 版で異なります。

Windows 版をご使用の場合: 新しいバージョンがある場合は、ダウンロ ードを行います。 なお、PC はインターネットに接続している 必要があります。 新しいバージョンが存在しない場合は、ダ イアログが表示されます。

MAC 版をご使用の場合:

本項目は表示されません。 アップデートは QBiC ウェブサイトより必要 なデータをダウンロードして頂く必要があ ります。 QBiC ウェブサイトから、最新のバージョン があるかどうか、お確かめください。

#### **[QBiC** 本体バージョン**]**

「QBiC 本体バージョン」の下に、カメラの ファームウェアバージョンが表示されま す。

### **[QBiC** のバージョンアップを行う**]**

Windows 版と Mac 版で異なります。

Windows 版をご使用の場合: 新しいバージョンがある場合は、以下のダ イアログが表示されます。

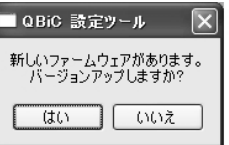

なお、PC はインターネットに接続している

必要があります。

「いいえ」をクリックすると、バージョンアッ プを実行せず、ダイアログは非表示になり ます。

「はい」をクリックすると、バージョンアップ を開始します。

インストール中、下記のダイアログが表示 されます。

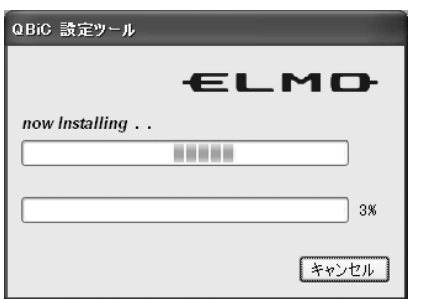

インストールが完了すると、下記のダイア ログが表示されます。

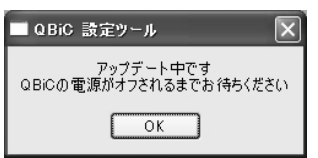

ダウンロードが終わると、カメラの電源が 切れます。

「**OK**」をクリックしてダイアログを非表示に します。

アップデートが終了すると、カメラの電源が自 動で切れます。

バージョンアップ作業は完了です。 カメラを再起動してください。

新しいバージョンが存在しない場合は、ダ イアログが表示されます。

### QBiC ユーザーズ・マニュアル

なお、microSD カードに十分な容量がな い場合、アップデートが正常に実行されま せん。

十分な容量があることを確認してから実 行してください。

MAC 版をご使用の場合: 本項目は表示されません。 アップデートは QBiC ウェブサイトより必要 なデータをダウンロードして頂く必要があ ります。 QBiC ウェブサイトから、最新のバージョン

があるかどうか、お確かめください。

### **[**ソフトウェア更新通知**]**

Windows 版と Mac 版で異なります。

Windows 版をご使用の場合: 「最新のソフトウェアがある場合は通知す る」にチェックを入れると、QBiC 設定ツー ル、またはカメラ本体のファームウェアの 新しいバージョンが用意されますと、QBiC 設定ツールを開いた際に更新通知が表示 されます。

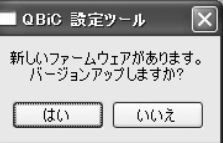

(\*上記のダイアログは新しいファームウェアのバ ージョンアップが可能な際に表示されます)

この機能を使用するためには、PC がインター ネットに接続している必要があります。

MAC 版をご使用の場合: 本項目は表示されません。

QBiC ユーザーズ・マニュアル

アップデートの確認は QBiC ウェブサイト より行って頂く必要があります。 QBiC ウェブサイトから、最新のバージョン があるかどうか、お確かめください。

### **[**カメラ本体情報**]**

カメラのシリアル番号、MAC アドレス、製造年 月日、仕向地が一覧で表示されます。

### モニターに接続する

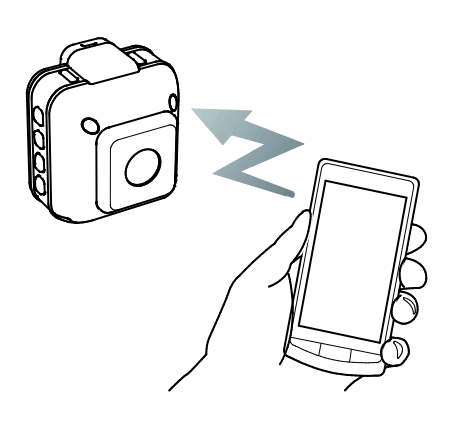

カメラとスマートフォンやタブレットをWiFi経由 で接続し、撮影中の映像をリアルタイムで視 聴することができます。

スマートフォンやタブレットを QBiC のモニター として使用します。

接続方法は、アドホック通信とインフラストラク チャー通信の 2 種類があります。

ただし、機器によっては上記の通信方法に対 応していないことがありますので、必ず接続 する相手側の機器を確認してから設定してく ださい。

なお、インフラストラクチャー通信で接続する には別途「無線 **LAN** アクセスポイント」が必 要です。

カメラと接続可能な機器を以下「モニター」 と称します。

本章では、基本的な接続方法を説明します。

### ネットワーク接続を行う前に

接続する前にかならず下記をお読みいただ

OBiC ユーザーズ・マニュアノ

き、内容をご理解頂いてから接続を実行して ください。

### 対応モニターについて

モニターとして使用できるスマートフォン やタブレットの OS およびバージョンは以 下の通りです。

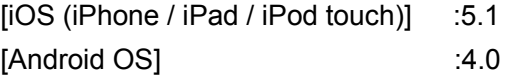

### **\***いずれの端末におきましても、すべての機 種の動作を保証するものではありません。

#### 通信距離について

カメラとモニターの通信距離はシステムの構 成や、また周囲の環境により大幅に異なりま す。

屋内では床や壁、屋外ではビルなどの遮蔽 物が通信距離に影響を与える場合がありま す。

通信エラーが発生してカメラとモニターの接続 に問題があるとき、通信設定をご確認いただ くとともに、カメラとモニターの距離を短くした り、通信場所を変えてから再度実行してくださ い。

### インターネット接続についての注意点

 $\overline{\mathcal{L}}$ 

ネットワーク接続に関するトラブルやネット ワークセキュリティに関しまして、弊社では 一切の責任を負いかねますのでご了承く ださい。

✓✓ インフラストラクチャー通信設定を行う場 合ルーター等の無線 LAN アクセスポイン トをお客様各自でご用意していただく必要 があります。

ルーターや無線 LAN アクセスポイントに 関するご質問はそれぞれお使いになる機 器の取扱説明書をご確認ください。

またはメーカーにお問い合わせください。

QBiC ユーザーズ・マニュアル

ウンロードします。 Google Play より「**QBiC Air**」を検索して ください。 画面の指示に従い、インストールを完了し てください。 モニターのホーム画面に QBiC Air アイコ ンが表示されます。

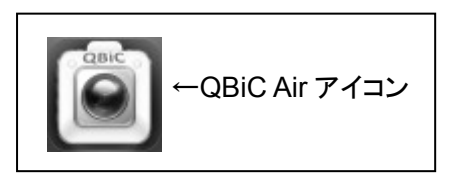

App Store、およびGoogle Playを使用したダ ウンロード方法に関する詳しい情報は、 Apple 社および Google 社までお問い合わせ ください。

### アプリのダウンロード

iOS、Android ともに、はじめに QBiC 専用 アプリケーションをインストールする必要 があります。

#### **<iOS** の場合**>**

App Store から「QBiC Air」アプリをダウ ンロードします。 App Store より「**QBiC Air**」を検索してく ださい。 画面の指示に従い、インストールを完了し てください。 モニターのホーム画面に QBiC Air アイコ ンが表示されます。

**<Android OS** の場合**>**  Google Play から「QBiC Air」アプリをダ

### 「**QBiC** 設定ツール」を **PC** にインストール する

初めてカメラとモニターをインフラストラクチャ ー通信で接続する場合、あらかじめ PC に専 用の設定用ツール「**QBiC** 設定ツール」をイン ストールしておき、カメラと PC を USB ケーブ ルで接続して、ツールより必要な設定をカメラ に設定する必要があります。

2 回目以降はツールを使用することなく接続 することができます。

「QBiC 設定ツール」は QBiC ウェブサイト [\(http://www.elmoqbic.com/\)](http://www.elmoqbic.com/)よりダウンロード してください。

QBiC 設定ツールをインストールできる PC の 対応 OS バージョンは以下の通りです。

[Windows]:

Windows XP / Windows Vista / Windows 7 [Mac]:

OSX 10.6 /10.7

\*アドホック接続の場合は「QBiC 設定ツール」 を使用する必要はありません。

### **QBiC** ユーザーズ・マニュアルでの記載につ いて

本マニュアルではiOS搭載モニター(iPhone、 iPad、iPod touch)を使用した場合の接続方 法を説明します。

Android 搭載モニターに関しましては、本書を 参考に、モニターの取扱説明書をご確認いた だき、接続してください。

### アドホック通信

### 「アドホック通信」とは**?**

アドホック通信とは、「アクセスポイント」と呼 ばれる中継点を経由せず、機器と機器が1対 1 で直接接続する通信方式のことを指しま す。

カメラとモニターを 1 台ずつ直接接続します。

### アドホック通信で接続する前に

お使いの機器がアドホック通信に対応してい

### QBiC ユーザーズ・マニュアル

るか、かならずご確認ください。 対応していない場合、カメラとモニターをアド ホック通信モードで接続することはできませ  $\mathcal{L}_{\alpha}$ 

### アドホック通信で接続する

アドホック通信を行います。

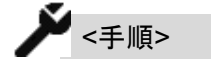

- 1. カメラの底面に製品型式などが記載 された定格ラベルが貼付されていま す。「**SSID**」と「**KEY (**暗号キー**)**」が 記載されているのを確認してくださ い。
- 2. カメラの電源を入れます。
- 3. カメラの WiFi モードを確認します。

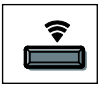

青色に点滅している場合はそのまま 4. へ進みます。

それ以外の場合は状態に応じて WiFi モードをアドホック通信に切り替えま す。

| WiFi LED 状態 | アドホックモードへの               |
|-------------|--------------------------|
|             | 切り替え方法                   |
| 緑色点灯もしく     | カメラ側面の[モードスイッ            |
| は           | チ]を 4 秒以上長押してア           |
| 緑色点滅        | ドホックモードに切り替え             |
|             | ます。                      |
|             | ピピピッとビープ音が鳴              |
|             | り、青色に点滅します。              |
| 消灯          | ①カメラ右側の[モードス             |
|             | イッチ]を 2 秒から 4 秒未         |
|             | 満の間長押しして WiFi 設          |
|             | 定をオンにします。                |
|             | 2 秒経過時にピピッとビー            |
|             | プ音が鳴ります。                 |
|             | スイッチを押してから 4 秒           |
|             | 以内に指を離してくださ              |
|             | い。                       |
|             | 再度、ピピッとビープ音が             |
|             | 鳴り、[WiFi LED]が <b>青色</b> |
|             | もしくは緑色に点滅しま              |
|             | す。                       |
|             | このときの LED の色は            |
|             | WiFi をオフにする前の設           |
|             | 定により異なります。               |
|             | 例えばお買い上げ時、カ              |
|             | メラは「WiFi オンおよび           |
|             | アドホックモード」で設定さ            |
|             | れています。                   |
|             | この状態から WiFi をオフ          |
|             | にして、再度オンにした場             |
|             | 合、WiFi LED は青色に          |
|             | 点滅します。                   |
|             | ②[WiFi LED]が緑色の場         |
|             | 合、カメラ側面にある[モ             |
|             | ードスイッチ]を 4 秒以上           |
|             | 長押ししてアドホック通信             |
|             | モードに切り替えます。              |
|             | ピピピッとビープ音が鳴              |

QBiC ユーザーズ・マニュアル

り、青色に点滅します。 アドホックモードに切り替 わります。

- 4. モニターのホーム画面から「設定」→ 「**WiFi**」とタップします。 5. 「WiFi」を「オン」にスライドします。 6. 「WiFi ネットワーク」に手順 1.で確 認した定格ラベルに記載されている 「**SSID**」と同じ英数字が検出されま す。 その英数字をタップします。
- 7. パスワード入力画面が表示されます。 1. で確認したシールに記載されてい る「**KEY**」と同じ英数字を入力します。
- 8. 「接続」ボタンをタップします。
- 9. ノマークがつきます。 WiFi LED が青色に点灯します。

10. 2 をタップします。

11. 通信設定画面が表示されます。 IP アドレスとサブネットマスクを設 定する画面が表示されます。

「静的」タブをタップします。

12. 下記の IP アドレスとサブネットマ スクを入力してください。

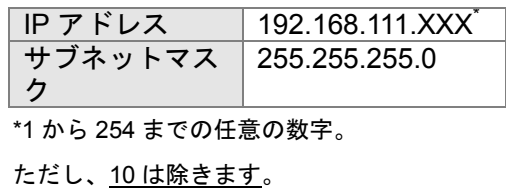

- 13. WiFi 設定をクローズし、ホーム画面 に戻ります。
- 14. モニターのホーム画面よりあらかじ めインストール済みの「**QBiC Air**」 アプリをタップして起動します。

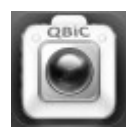

- 15. あらかじめパスワードが設定されて いる場合はパスワード入力画面が表 示されます。 パスワードを入力してください。 (お買い上げ時にパスワードは設定さ れていません)
- 16. カメラの映像が表示され、ライブビ ューが開始します。
- 17. アプリ上で通信エラーメッセージが 表示された場合、カメラとモニターの 設定を再度確認し、カメラおよびモニ ターを再起動してからアプリを再起 動してください。

### カメラの **IP** アドレスについて

カメラの IP アドレスは **192.168.111.10** サブネットマスクは **255.255.255. 0** であらかじめ設定されています。

カメラの IP アドレスおよびサブネットマスクを 変更したい場合は、「QBiC 設定ツール」を使 用して設定する必要があります。

くわしくは

### QBiC ユーザーズ・マニュアル

→「**QBiC** 設定ツール」

をご確認ください。

### モニターでカメラの **IP** アドレスとサブネットマ スクを確認する

モニター上でアドホックモードでの IP アドレス およびサブネットマスクを確認することが可能 です。

ただし、設定を行うことはできません。

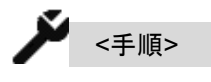

1. モニター上のライブビュー映像をタップ します。(場所はどこでも構いません) アイコンが表示されます。

2. [設定アイコン]をタップします。

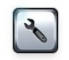

3. [ネットワークアイコン]をタップします。

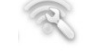

4. [アドホック通信設定アイコン]をタップしま す。

ON

5. [アドホック通信設定画面]が表示されま す。

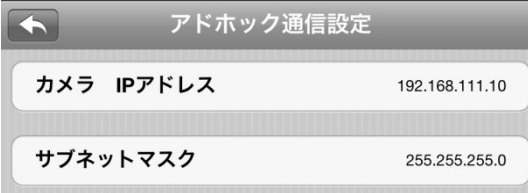

6. ボタンをタップすると前の画面に戻 ります。

### 定格ラベルで **SSID** および **KEY**(暗号キー) が確認できない場合

定格ラベルがはがれてしまったり、なんらか の理由により SSID および KEY(暗号キー)が 確認できない場合、「QBiC 設定ツール」を使 用することにより、SSID と KEY を確認するこ とができます。

くわしくは

→「**QBiC** 設定ツール」

をご確認ください。

#### アドホックモードで通信するときの注意点

アドホックモードでカメラとモニターを通信中、 通常のインターネットへの接続は出来ませ  $\mathcal{L}_{\alpha}$ 

そのためウェブブラウザなど、インターネット 回線を使用したモニターの機能を使うことは できません。

通常のインターネット通信をご使用になる場 合は WiFi の設定を切り替えてからお使いくだ さい。

また、切り替えることにより、カメラとの接続は 切断されます。

QBiC ユーザーズ・マニュアル

### インフラストラクチャー通信

#### インフラストラクチャー通信とは

インフラストラクチャー通信とは、ルーターな ど無線 LAN アクセスポイントとなる機器を中 継点として経由し、同一のネットワーク内で機 器と機器が直接通信しないで接続する通信 方式を指します。

#### インフラストラクチャー通信で接続する前に

お使いのモニターがインフラストラクチャー通 信に対応しているか、必ずご確認ください。 対応していない場合、カメラとモニターをイン フラストラクチャー通信モードで接続すること はできません。

インフラストラクチャー通信で接続する には別途「無線 **LAN** アクセスポイント」 が必要です。

あらかじめ無線 **LAN** アクセスポイントを ご用意いただき、ルーターなどの無線 **LAN** アクセスポイントとなる機器の取扱説明 書をご用意してから先にお進みください。

### **DHCP** サーバー機能を使用してインフラスト ラクチャーモードで接続する:初回の場合

お使いになる無線 LAN アクセスポイント機能 を搭載したルーターなどの機器が DHCP サ ーバー機能に対応している場合、簡単に接続 設定を行うことができます。

無線 LAN アクセスポイントから、IP アドレ スなどのインターネット接続に必要な項目 が自動的に相手側に割当てられる機能の ことです。 DHCP サーバー機能とは

### カメラ側の設定

カメラ側に必要な設定を行います。

「QBiC 設定ツール」がインストールされ たPCおよび付属のUSBケーブルが必要で す。

また、無線 LAN アクセスポイントとなる接 続側の機器の SSID と暗号キーをあらかじ めご確認ください。

# $\check{\blacktriangledown}_{\,<\,\mp\,\parallel \mathbb{F}>}$

- 1. カメラの micro USB のフタを開きま す。
- 2. PCとカメラを付属のUSBケーブルで 接続します。 (USB コネクタの向きにご注意くださ い)
- 3. カメラの電源を入れます。
- 4. PC にダウンロードした「**QBiC** 設定 ツール」を起動します。
- 5. ツール内の「ネットワーク設定」アイ コンをクリックします。
- 6. 「インフラストラクチャー」タブをク リックします。

QBiC ユーザーズ・マニュアル

- 7. 「起動時にインフラストラクチャーで 接続する」をチェックします。
- 8. 「**AP** 検索設定」ボタンをクリックし ます。
- 9. PC 周辺の無線 LAN アクセスポイント の一覧が表示されます。
- 10. カメラと接続する無線 LAN アクセ スポイントを選択し、ダブルクリック します。
- 11. 暗号キーを入力するウィンドウが表 示されます。 無線 LAN アクセスポイントの暗号キ ーを入力してください。 「中身を表示する」にチェックを入 れると入力中の暗号キーを表示する ことができます。

入力が完了しましたら、「**OK**」ボタ ンをクリックしてデータがカメラに ダウンロードされます。 ダウンロードが完了すると、ウィンド ウが閉じます。

- 12. 「現在選択中の **AP**」欄に、先ほど 選択した無線 LAN アクセスポイント が表示され、左側にチェックがついて いることを確認します。
- 13. QBiC 設定ツールを閉じます。 USB ケーブルを本体から抜き、カメ ラ底面にある microUSB フタを取り 付けます\*。 \*microUSB フタは必ず奥まで挿入してくだ さい。不十分な場合、防水性が損なわれ、カ メラが故障する原因となります。

14. カメラの電源を一度切り、再起動し ます。 カメラと無線 LAN アクセスポイント の接続が完了するとカメラの WiFi LED が緑色に点灯します。

モニター側の設定

 $\blacktriangleright$   $\ltimes$   $\neq$   $\mathbb{R}$  >

- 1. モニターの電源を入れます。
- 2. モニターのホーム画面より「設定」→ 「**WiFi**」をタップします。
- 3. 「ネットワークを選択」リストより、 カメラと接続する無線 LAN アクセス ポイントをタップして選択します。
- 4. 場合によってはパスワード入力ウィ ンドウが表示されます。 無線 LAN アクセスポイントの暗号キ ーを入力します。 「接続」ボタンを押して接続します。
- 5. ✓マークがつきます。
- 6. 2 をタップします。
- 7. 通信設定画面が表示されます。
- 8. IP アドレスとサブネットマスクを設 定する画面が表示されます。 「**DHCP**」タブが選択されているのを 確認します。
- 9. ホーム画面に戻り、「**QBiC Air**」アプ リをタップして起動します。

QBiC ユーザーズ・マニュアル

- 10. カメラの映像が表示され、ライブビ ューが開始します。
- 11. アプリ上で通信エラーメッセージが 表示された場合、カメラとモニターの 設定を再度確認し、カメラおよびモニ ターを再起動してからアプリを再起 動してください。

### **2** 回目以降インフラストラクチャーモードで接 続する

2 回目以降、DHCP で接続するときは以下 の流れで接続を行います。

カメラ側の設定

カメラがインフラストラクチャーモードに なっているか確認します。

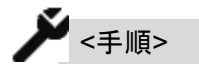

1. カメラの電源を入れます。

2. カメラの WiFi モードを確認します。

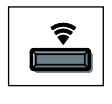

緑色に点灯している場合はそのままモ ニター側の設定へ進みます。 それ以外の場合は状態に応じて WiFi モードをインフラストラクチャー通信 に切り替えます。

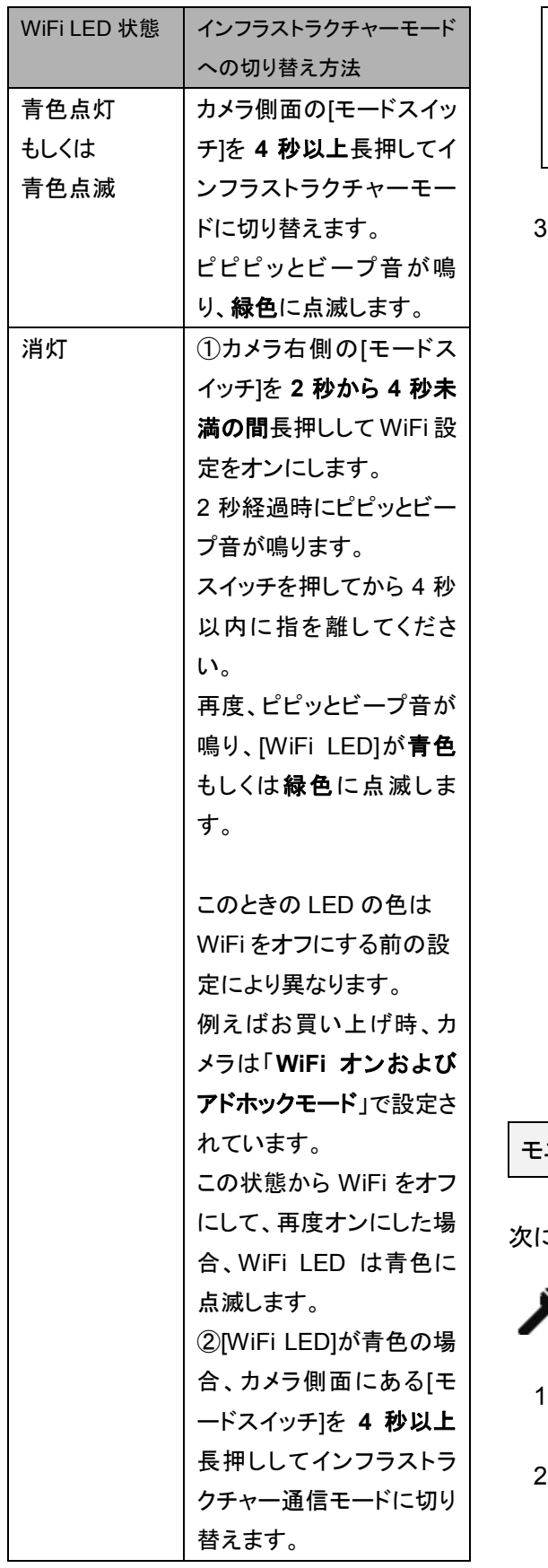

QBiC ユーザーズ・マニュアル

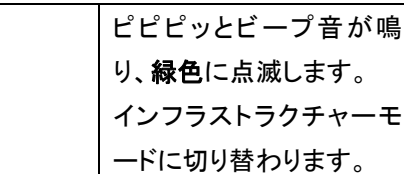

3. 緑色に点滅している場合は、カメラと 無線 LAN アクセスポイントが通信し ていません。 無線 LAN アクセスポイントの設定方 法は「QBiC 設定ツール」を使用して 行う必要があります。

無線 LAN アクセスポイントを検索し て設定する場合は、本章の「**DHCP** サーバー機能を使用してインフラス トラクチャーモードで接続する:初 回の場合」を参考にして「QBiC 設定 ツール」から必要な設定を行ってくだ さい。

無線 LAN アクセスポイントを手動で 設定する場合は、

→「**QBiC** 設定ツール」

をご確認ください。

モニター側の設定

こ、モニター側の設定を行います。

 $\check{\blacktriangledown}_{<\vec{+}\,\bar{\mathbb{H}}^> }$ 

- 1. モニターの電源を入れます。
- 2. モニターのホーム画面より「**設定」**→ 「**WiFi**」をタップします。
- 3. 「ネットワークを選択」リストより、 カメラと接続する無線 LAN アクセス ポイントをタップして選択します。
- 4. 場合によってはパスワード入力ウィ ンドウが表示されます。 無線 LAN アクセスポイントの暗号キ ーを入力します。 「接続」ボタンを押して接続します。
- 5. ✓マークがつきます。
- 6. をタップします。
- 7. 通信設定画面が表示されます。
- 8. IP アドレスとサブネットマスクを設 定する画面が表示されます。 「**DHCP**」タブが選択されているのを 確認します。
- 9. ホーム画面に戻り、「**QBiC Air**」アプ リをタップして起動します。
- 10. 同じネットワーク圏内に接続可能な カメラが複数見つかった場合、接続可 能なカメラ名の一覧が表示されます。 「QBiC」または設定したカメラ名を タップします。 (カメラ名の初期設定は「QBiC」で す)
- 11. パスワードが設定されている場合、 パスワードの入力画面が表示されま す。 設定したパスワードを入力します。
- 12. カメラの映像が表示され、ライブビ ューが開始します。

QBiC ユーザーズ・マニュアル

13. アプリ上で通信エラーメッセージが 表示された場合、カメラとモニターの 設定を再度確認し、カメラおよびモニ ターを再起動してからアプリを再起 動してください。 設定したパスワードと入力したパス ワードが異なる場合、エラーメッセー ジが表示されます。 ご確認の上、再度正しいパスワードを 入力して下さい。

**DHCP** サーバー機能を切り替える

モニター上で、DHCP サーバー機能のオン とオフを切り替えます。

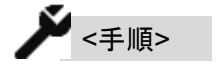

- 1. モニター上のライブビュー映像をタップ します。(場所はどこでも構いません) アイコンが表示されます。
- 2. [設定アイコン]をタップします。

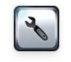

3. [ネットワークアイコン]をタップします。

- 4. [インフラストラクチャー通信設定アイコ ン]をタップします。
- 5. [インフラストラクチャー通信設定画面]が 表示されます。

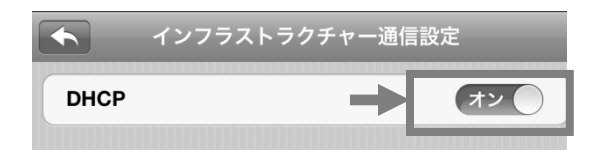

矢印の部分をスライドしてオンとオ フを切り替えます。

6. 下記画面が表示されます。

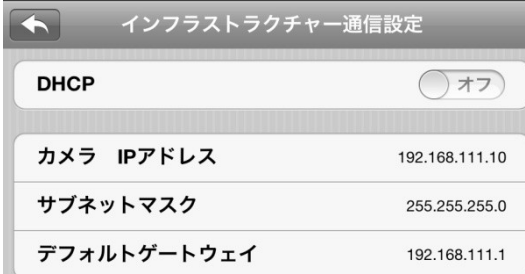

カメラの IP アドレス、サブネットマ スク、およびデフォルトゲートウェイ をそれぞれタップして入力します。 デフォルトゲートウェイは、ルーター の IP アドレスまたは使用する環境に 合わせたアドレスを使用してくださ い。

7. <■ ボタンをタップすると設定を終了し て前の画面に戻ります。

8. QBiC アプリを終了します。

- 9. モニターのホーム画面に戻り、「設定」 →「**WiFi**」をタップします。
- 10. 「ネットワークを選択」リストより、 カメラと接続する無線 LAN アクセス ポイントをタップして選択します。
- 11. 場合によってはパスワード入力ウィ

QBiC ユーザーズ・マニュアル

ンドウが表示されます。 無線 LAN アクセスポイントの暗号キ ーを入力します。 「接続」ボタンを押して接続します。

- 12. 接続する無線 LAN アクセスポイン トの左側に✓マークがつき、選択され ます。 選択後、右側にある ②をタップしま す。
- 13. 通信設定画面が表示されます。 IP アドレスとサブネットマスクを設 定する画面が表示されます。 「静的」タブをタップします。
- 14. モニターの IP アドレスとサブネッ トマスクを入力してください。

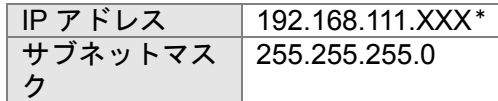

\*1 から 254 までの任意の数字。 ただし、10、あるいは、カメラ側で使用し ている数字は除きます。

- 15. パスワード入力ウィンドウが表示さ れた場合、無線 LAN アクセスポイン トの暗号キーを入力します。 「接続」ボタンを押して接続します。
- 16. ホーム画面に戻り、「**QBiC Air**」ア プリをタップして起動します。
- 17. 同じネットワーク圏内に接続可能な カメラが複数見つかった場合、接続可 能なカメラ名の一覧が表示されます。 「QBiC」または設定したカメラ名を タップします。

QBiC ユーザーズ・マニュアル

(カメラ名の初期設定は「QBiC」で す)

- 18. パスワードが設定されている場合、 パスワードの入力画面が表示されま す。 設定したパスワードを入力します。
- 19. カメラの映像が表示され、ライブビ ューが開始します。
- 20. アプリ上で通信エラーメッセージが 表示された場合、カメラとモニターの 設定を再度確認し、カメラおよびモニ ターを再起動してからアプリを再起 動してください。

## リモートコントロール

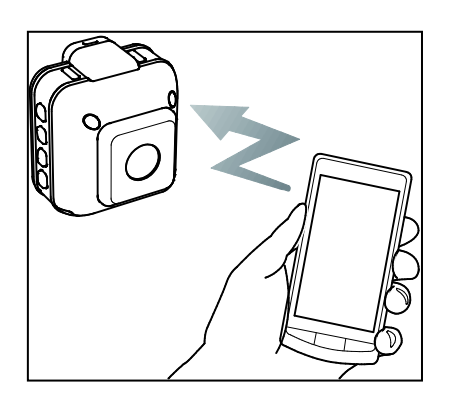

カメラと iOS もしくはアンドロイド OS を搭載し た端末(モニター)が通信している間、モニター から遠隔でカメラの撮影指示や設定を行うこ とができる「リモートコントロール機能」に対応 しています。

カメラを直接操作することが難しい場所にもカ メラを設置することができ、自由な場所から撮 影や設定変更を行うことができるため、操作 性が向上します。

### モニターで行えるリモートコントロール 操作一覧

モニターで操作可能な動作および設定は以 下の通りです。

- 1. 動画撮影
- 2. 静止画撮影
- 3. インターバル撮影/設定/
- 4. カメラ詳細情報
- 5. LED ライト オン/オフ
- 6. 画質モード(Full HD / HD / VGA)設定
- 7. インフラストラクチャー通信設定
- 8. アドホック通信設定
- 9. パスワード設定
- 10. カメラ名設定
- 11. GPS 設定
- 12. microSD カードフォーマット
- 13. オートパワーOFF 設定
- 14. ライブビューフレームレート設定
- 15. カメラ切り替え

### あらかじめご注意ください: リモートコントロール機能を使用する 際の注意点

モニターを使用してリモートコントロール機能 を使用する際、以下の点にご注意ください。

カメラとモニターが通信している時のみ (ライブビュー映像が表示されている時の み)リモートコントロールが可能です。

接続方法に関しましては

→ 「モニターに接続する」

をご確認ください。

✓

### QBiC ユーザーズ・マニュアル

記録したデータはカメラ内の microSD カード に保存されます。

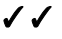

通信事情などにより、一時的に通信が途切 れ、リモートコントロール操作が完了しない 場合があります。

そのような場合はエラーが表示されます。 エラーが表示された際は場所を変えるなど してから再度操作を実行してください。

### ✓✓✓

カメラとモニターの通信距離はシステムの構 成や、また周囲の環境により大幅に異なりま す。

屋内では床や壁、屋外ではビルなどの遮蔽 物が通信距離に影響を与える場合がありま す。

通信エラーが発生してカメラとモニターの接 続に問題があるとき、通信設定をご確認いた だくとともに、カメラとモニターの距離を短くし たり、通信場所を変えてから再度実行してく ださい。

✓✓✓✓ カメラとモニターを接続中、カメラとモニター の距離が近いとき、ハウリング現象が発生 し、モニターから外部音(ノイズ音)が出力され ることがあります。 ハウリング現象が発生しましたら、カメラとモ

ニターを離してご使用ください。

### 各種設定

各機能の設定方法を説明します。

### 動画を撮影する

動画を 1 ファイル記録します。

<手順>

- 1. モニター上のライブビュー映像をタップ します。(場所はどこでも構いません) アイコンが表示されます。
- 2. [動画撮影アイコン]をタップします。

画

- ピッとビープ音が鳴り、録画を開始しま す。 録画中はモニターに ● が表示されま す。
- 3. もう一度[動画撮影アイコン]をタップする とピピッとビープ音が鳴り、録画を終了 します。 モニター上の は非表示になりま す。
- 4. 再度録画を行う場合は手順 2.を実行し ます。 各アイコン以外のどこかをタップすると 全てのアイコンが非表示になります。 その状態から再度録画を行う際は手順 1.からもう一度実行してください。

その他動画撮影に関する制限などは

### →「撮影する」

をご確認ください。

録画とライブビューに関する注意点

1. Full HD 選択時のライブビュー制限につ いて

画質モードで Full HD を選択している場合、 録画を開始するとモニターへのライブビュ ー配信は一旦停止となり、モニター上でダ イアログが表示されます。

(録画は続行されます)。

録画が終了すると再びライブビューが表示 されます。

ライブビュー表示方法に関しましては

→「モニターに接続する」

をご確認ください。

### 2. HD あるいは VGA 選択時のライブビュ ー制限について

画質モードで HD あるいは VGA を選択し ている場合、録画を開始するとモニターの ライブビュー配信は一旦停止します。 その後カメラとモニターが接続可能な状態 の場合は自動で通信が再開し、ライブビュ ー映像が再び表示されますが、モニターで 音声は出力されません。

映像のみが表示されます。

録画が終了すると再び映像が一旦停止とな り、カメラとモニターが接続可能な状態の 場合は自動で通信が再開し、映像と音声の 両方が出力されます。

ライブビュー表示を行っているときに録画 を開始し、その後アプリを一旦終了、再起 動した場合、録画中の状態であればモニタ

QBiC ユーザーズ・マニュアル

ーには映像のみが表示され、音声は出力さ れません。

先に録画のみを行った状態でライブビュー を開始した際も、動作は同じです。

ライブビュー表示方法に関しましては

→「モニターに接続する」

をご確認ください。

#### 静止画を撮影する

静止画を 1 枚撮影します。 記録したデータはカメラ内の microSD カード に保存されます。

<手順>

- 1. モニター上のライブビュー映像をタップ します。(場所はどこでも構いません) アイコンが表示されます。
- 2. [静止画撮影アイコン]をタップします。

**iol** 

- 3. ピッとビープ音が鳴り、静止画を 1 枚撮 影します。 静止画撮影中はライブビュー映像が一 時的に停止します。
- 4. ライブビュー映像が表示されましたら再 度静止画を撮影することができます。
- 5. 各アイコン以外のどこかをタップすると 全てのアイコンが非表示になります。

非表示の状態で再度動画を撮影する には再度手順 1.からアイコンを表示し てください。

その他静止画撮影に関する制限などは

→「撮影する」

をご確認ください。

### インターバル撮影をおこなう

一定の間隔で静止画を連続して撮影します。 撮影周期(1 枚目の静止画を撮影してから次 の静止画を撮影するまでの時間)および 待ち時間(設定してから撮影を開始するまで の時間)をモニター上で設定します。 初期設定はオフです。

 $\blacktriangleright$   $_{< \neq$  III]>

- 1. モニター上のライブビュー映像をタップ します。(場所はどこでも構いません) アイコンが表示されます。
- 2. [設定アイコン]をタップします。

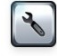

3. [撮影設定アイコン]をタップします。

#### **DOR**

4. [インターバル撮影設定アイコン]をタップ します。

### QBiC ユーザーズ・マニュアル

5. [インターバル撮影設定画面]が表示され ます。

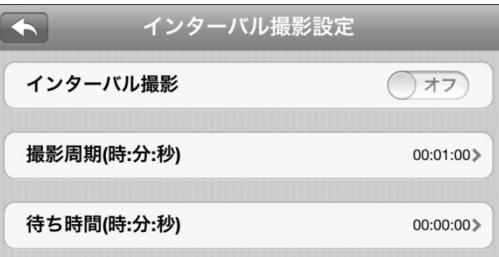

「インターバル撮影設定」を「オフ」 から「オン」へスライドさせます。

「撮影周期」を設定します。 設定された時間ごとに静止画を撮影 します。 **1**秒から**24** 時間までの間で設定しま す。 設定可能な時間以外の時間を設定す るとエラーメッセージが表示されま す。 確認の上、再度入力してください。

「待ち時間」を設定します。 設定してから 1 回目の静止画撮影を 実行するまでの時間を指定します。 設定された時間からインターバル撮 影を行います。

**0**秒~**72**時間までの間で設定します。

なお、待ち時間が 0 秒で設定されて いる場合、(手動で)静止画撮影を 1 度 実行しない限り、インターバル撮影は 開始されません。

6. < をタップすると設定を終了して前 の画面に戻ります。 または、各アイコン以外のどこかをタッ プすると設定は終了し、全てのアイコン が非表示になります。

「待ち時間」で設定した時間が経過する と静止画を 1 枚撮影します。 そのあとは、「撮影周期」で設定した時 間が来るたびに静止画撮影を繰り返し ます。

インターバル撮影に関する注意点

インターバル撮影を行うに当たり、下記の 点にご注意ください。

1. インターバル撮影をキャンセルしたい

以下のいずれかの状態になるとインタ ーバル撮影を終了します。

ア**.** モニターあるいは「**QBiC** 設定ツー ル」にてインターバル撮影をオフ にする

#### イ**.** 動画を撮影する

#### ウ**.** カメラの電源を切る

ただし、撮影周期を 30 分以上に設 定しているときは下記の状態にな ります。

#### 撮影周期が **30** 分以上の場合

お客様自身による任意の操作(撮影 動作や設定変更)等がないまま撮影 から 30 分が経過した場合、省電力 のため、カメラは自動で電源を切り ます。

その後、撮影周期で設定した撮影周

QBiC ユーザーズ・マニュアル

期のおよそ 10 秒前にカメラの電源 が再び入り、設定した周期になると 再び静止画撮影を行います。

この場合、カメラの電源を手動で切 った場合でも設定時刻になると再 び電源が入り、撮影を行い、インタ ーバル撮影はキャンセルされませ  $\mathcal{L}_{\alpha}$ 

キャンセルする場合は、ア**.**もしく はイ**.**の方法でインターバル撮影を キャンセルしてください。

### 2. 撮影開始時刻よりも前に(手動で)通常の 静止画撮影を行った場合

インターバル撮影を実行後、設定した待ち 時間より先に(手動で)静止画撮影を行った 場合、設定した待ち時間はキャンセルとな ります。

上記のタイミングで静止画を撮影した後は 設定した撮影周期に従って静止画撮影が行 われます。

#### 3. インターバル撮影の制限について

下記条件の場合、インターバル撮影は設定 しても動作せず、また、設定が有効の場合 でも、下記条件になると自動的に設定をキ ャンセルします。

### ア**. microSD** 内の容量が静止画保存の 上限サイズに達した場合

### イ**.** カメラ電池残量が一定量を低下し た場合

ウ**.** インターバル撮影設定中に動画撮 影を行った場合

#### QBiC ユーザーズ・マニュアル

4. 撮影周期について

QBiC Air アプリで設定可能な撮影周期は 1 秒~24 時間ですが、「QBiC 設定ツール」で使 用することにより、**1**秒**~72**時間までの設定が 可能です。

くわしくは

- → 「**QBiC** 設定ツール」
- をご確認ください。
- 5. ライブビュー表示とインターバル撮影につ いて

WiFi でホスト検索中は、インターバル撮影が 正常に動作しない場合があります。

### カメラ詳細情報

カメラに関する詳細の情報を表示します。 この設定は撮影状態に関係なくカメラの電源 が入っている間、モニターと通信していれば 常時行うことができます。

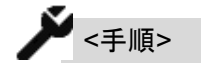

- 1. モニター上のライブビュー映像をタップ します。(場所はどこでも構いません) アイコンが表示されます。
- 2. [カメラ詳細情報アイコン]をタップします。

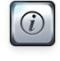

3. [カメラ詳細情報画面]が表示されます。

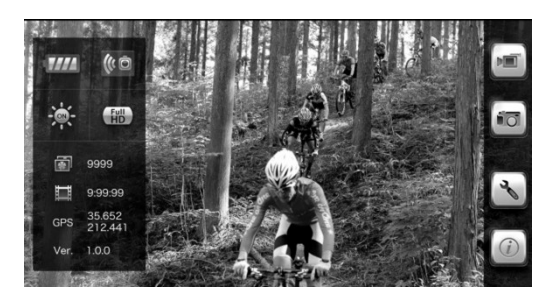

### **[**カメラバッテリー容量**]**

カメラのバッテリー容量の目安を表示しま す。

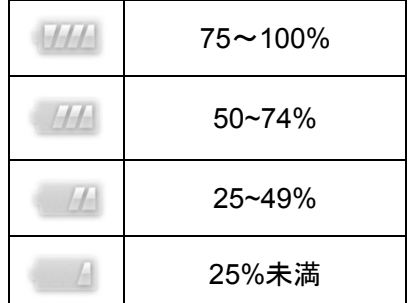

### **[**録画可能時間**]**

設定してある画質モードでの、残り撮影可 能な動画時間を数字で表示します。

### **[**静止画撮影可能枚数**]**

設定してある画質モードでの、残り撮影可 能な静止画枚数を数字で表示します。

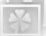

### **[**画質モード**]**

選択中の画質モードを表示します。

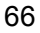

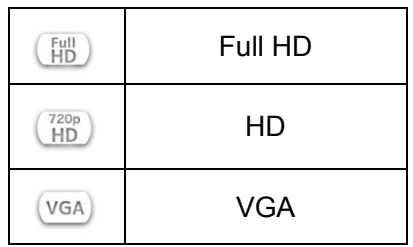

### **[GPS** 情報**]**

カメラが捕捉した位置情報を表示します。 表示形式は度/分となります。

カメラが屋内にあるなどして GPS 信号を 捕捉していない時は何も表示しません。 GPS:

### **[**カメラ通信環境**]**

カメラの通信の安定状況を表示します。 3 段階で表示されます。

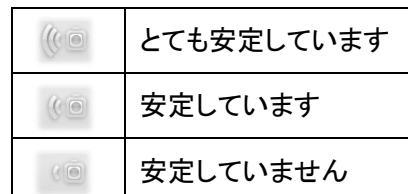

### **[**アプリバージョン**]**

アプリのバージョンを表示します。

Version:

4. 各アイコン以外のどこかをタップすると 全てのアイコンが非表示になります。 再度表示するには再度手順 1.からアイ コンを表示してください。

**LED** ライト オン**/**オフ

暗い場所で撮影する際に LED ライトを点灯し、 レンズ周辺を明るく照らします。

QBiC ユーザーズ・マニュアル

LED ライトはカメラの前面に 2 箇所搭載され ています。

この設定は撮影状態に関係なくカメラが電源 ON の間、モニターと通信していれば常時行う ことができます。

初期設定は「オフ」です。

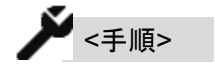

- 1. モニター上のライブビュー映像をタップ します。(場所はどこでも構いません) アイコンが表示されます。
- 2. [設定アイコン]をタップします。

3. [撮影設定アイコン]をタップします。

DOR

4. LED ライトアイコンをタップするとアイコ ンが切り替わり、LED ライトが点灯しま す。 再度タップするとアイコンが切り替わり、 LED ライトが消灯します。

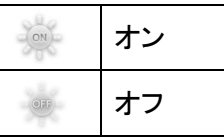

5. バーの アイコンをタップすると、バ ーが 1 階層前の画面に戻ります。 あるいは、バー以外のどこかをタップす ると全てのアイコンが非表示になりま す。

非表示の状態で再度設定するには再

度手順 1.からアイコンを表示してくださ い。

### 画質モードを設定する

画質モードを設定します。

動画・静止画ともに 3 つの画質モードに対応 しています。

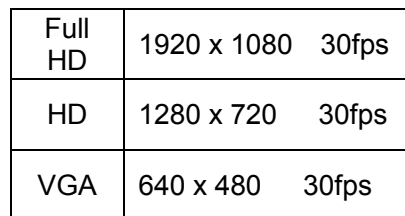

初期設定は「HD」です。

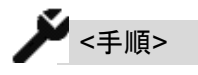

- 1. モニター上のライブビュー映像をタップ します。(場所はどこでも構いません) アイコンが表示されます。
- 2. [設定アイコン]をタップします。

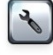

3. [撮影設定アイコン]をタップします。

563

現在設定中の画質モードがハイライト 表示されます。 変更する場合はそれぞれの該当する 画質モードアイコンをタップしてください。 変更が完了すると新しく選択された画 質モードアイコンがハイライトされます。

QBiC ユーザーズ・マニュアル

ハイライト(選択)されている状態とハイ ライトされていない状態のアイコンは以 下の通りです。

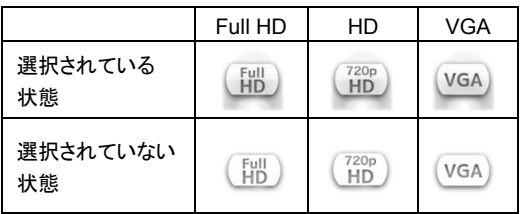

4. バーの アイコンをタップすると、バ ーが 1 階層前の画面に戻ります。 あるいは、バー以外のどこかをタップす ると全てのアイコンが非表示になりま す。 非表示の状態で再度設定するには再

度手順 1.からアイコンを表示してくださ い。

ライブビューの解像度について

ライブビュー映像の解像度は「QBiC 設定ツール」で設定が可能です。 初期設定は WVGA (800 x 480)です。

くわしくは

→ 「**QBiC** 設定ツール」

をご確認ください。

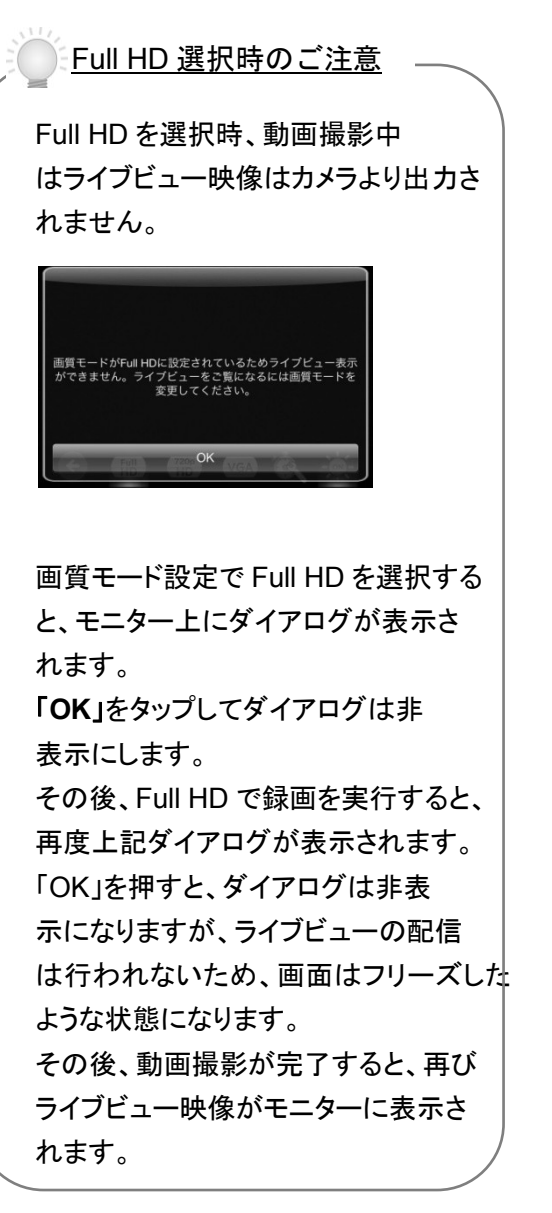

HD あるいは VGA 選択時のご注意

 $\overline{\phantom{a}}$ 

HD あるいは VGA を選択時、動画撮影 が開始になると、ライブビュー映像は一 旦停止します。 その後、自動で再度接続が行われ、通 信環境に問題ない場合は再びライブ ビュー映像が表示されます。 ただし、モニター上で音声は出力され ません。映像のみが表示されます。

QBiC ユーザーズ・マニュアル

アドホック通信を設定する

→「モニターと接続する」

をご確認ください。

### インフラストラクチャー通信を設定する

→「モニターと接続する」

をご確認ください。

### パスワードを設定する

カメラとモニターを接続する際、パスワードで 保護することにより、任意のモニター上での みライブビュー表示を行うことができるように なります。 複数台のカメラが同じネットワーク圏内にある ときに、特定のモニターで表示させたいときな

どに使用します。 初期設定は「オフ」です。

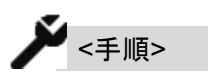

1. モニター上のライブビュー映像をタップ します。(場所はどこでも構いません) アイコンが表示されます。

2. [設定アイコン]をタップします。

![](_page_68_Picture_16.jpeg)

 $\mathbb{R}$ 

3. [ネットワークアイコン]をタップします。

4 [セキュリティ設定アイコン]をタップしま す。

 $\overline{\circ}$ 

5. [セキュリティ設定画面]が表示されます。

![](_page_69_Picture_180.jpeg)

6. 「パスワード設定」を「オン」にスライドし ます。

「新しいパスワー ドの確認」が表示されます。

「新しいパスワード」の右側をタップして ダイアログを表示し、1~16 文字までの 任意の文字を入力します。

![](_page_69_Picture_6.jpeg)

パスワードに使用することができる文字 は以下の通りです:

**A,B,C,D,E,F,G,H,I,J,K,L,M,N,O,P,Q,R, S,T,U,V,W,X,Y,Z,**

QBiC ユーザーズ・マニュアル

**a,b,c,d,e,f,g,h,i,j,k,l,m,n,o,p,q,r,s,t,u,v ,w,x,y,z, 0,1,2,3,4,5,6,7,8,9**

「新しいパスワードの確認」で先程入力 したパスワードと同じ文字を入力しま す。

- 7. <>>
をタップすると設定を終了して前 の画面に戻ります。
- 8. 次回モニターの QBiC アプリを起動しカ メラとの通信を開始する際、あるいはカ メラの切り替えを行う際に、パスワード が設定されている場合は設定したカメ ラ名の前に鍵のアイコンが表示されま す。

![](_page_69_Picture_181.jpeg)

接続するカメラのカメラ名をタップすると パスワード入力画面が表示されます。 入力欄をタップしてダイアログを表示さ せます。

![](_page_69_Figure_16.jpeg)

パスワードを入力してください。

設定したパスワードを入力します。 「**OK**」をタップすると入力画面が非表示 になり、ライブビュー映像が表示されま す。

セキュリティ設定画面に関する注意点

セキュリティ設定画面において、一度パスワ ードを設定し、そのあと <> をタップして前 の画面に戻った後、再度パスワード設定画面 を表示した場合、パスワードを入力しないとエ ラーが表示され、前の画面に戻ることはでき ません。

その際は、再度パスワードを設定するか、一 度パスワード設定をオフにして前の画面に戻 り、再度パスワードを設定してください。

パスワードを確認する方法はありません。 カメラ本体、あるいは「QBiC 設定ツール」 を使用してカメラを工場出荷時状態に戻 してください。 全ての設定がクリアされ、パスワード設 定はオフの状態に戻ります。 そのあと、必要に応じて再度パスワード を設定してください。 ◯ パスワードが分からない!

工場出荷時設定状態に戻す方法は

→「カメラで設定を確認・変更する」 →「**QBiC** 設定ツール」

をご確認ください。

QBiC ユーザーズ・マニュアル

カメラ名を設定する

カメラに設定されたカメラ名の確認および変 更を行います。

工場出荷時、「**QBiC**」というカメラ名があらか じめ設定されています。

同じネットワーク圏内にカメラが 2 台以上あり、 2 台以上のカメラが接続可能な状態にある場 合、カメラとモニターを接続する際にすべてが 「QBiC」名で検出され、該当するカメラがどれ か分からなくなることが考えられます。 そのような場合、カメラ名を変更することで該

当するカメラを選択することができるようにな ります。

![](_page_70_Picture_14.jpeg)

1. モニター上のライブビュー映像をタップ します。(場所はどこでも構いません) アイコンが表示されます。

2. [設定アイコン]をタップします。

![](_page_70_Picture_17.jpeg)

3. [ネットワーク設定アイコン]をタップしま す。

 $\mathbb{R}$ 

- 4. [セキュリティアイコン]をタップします。
- $\overline{\circ}$

5. [セキュリティ設定画面]が表示されます。

![](_page_71_Picture_195.jpeg)

### 5. 「カメラ名を変更する」をタップします。

6. [カメラ名確認・変更画面]が表示されま す。

![](_page_71_Picture_196.jpeg)

現在使用中のカメラ名が表示されま す。

カメラ名を変更する場合、上のカメラ名 が表示されている箇所をタップしてダイ アログを表示し、1~8 文字までの任意 の文字を入力します。

![](_page_71_Picture_197.jpeg)

カメラ名に使用することができる文字は 以下の通りです:

QBiC ユーザーズ・マニュアル

**A,B,C,D,E,F,G,H,I,J,K,L,M,N,O,P,Q,R, S,T,U,V,W,X,Y,Z, a,b,c,d,e,f,g,h,I,j,k,l,m,n,o,p,q,r,s,t,u,v ,w,x,y,z, 0,1,2,3,4,5,6,7,8,9**

入力が終わりましたら新しいカメラ名を 確認します。

7. < をタップすると設定を終了して前の 画面に戻ります。

### **GPS** を設定する

GPS のオン/オフおよび GPS アシスト設定の オン/オフの設定を行います。

なお、GPS に関するくわしくは

#### →「**GPS**」

をご確認ください。

GPS を「オン」に設定すると、カメラが電源オ ンしている間、常に GPS のログ情報を取得し て microSD カード内にデータを格納します。 「オフ」に設定すると GPS の捕捉を行いませ ん(ログを取得しません)。 初期設定はオンです。

GPS アシストを「オン」に設定すると、カメラの 時計情報を GPS の時計情報と同期します。 カメラの電源がオンになり、その後はじめて GPS 情報が捕捉された時点で同期します。 「オフ」に設定すると同期しません。 初期設定はオンです。
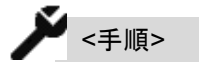

- 1. モニター上のライブビュー映像をタップ します。(場所はどこでも構いません) アイコンが表示されます。
- 2. [設定アイコン]をタップします。

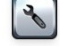

 $etc<sub>2</sub>$ 

- 3. [詳細設定アイコン]をタップします。
- 4. [その他設定画面]が表示されます。
- 5. [GPS 設定アイコン]をタップします。
- 6. [GPS 設定画面]が表示されます。

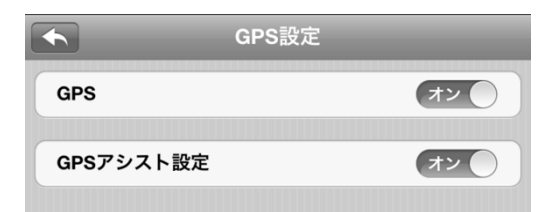

- 7. 「**GPS**」横のスライドスイッチでオンとオ フを設定します。
- 8. 「**GPS** アシスト設定」横のスライドスイッ チでオンとオフを設定します。
- 9. < をタップすると設定を終了して前 の画面に戻ります。

QBiC ユーザーズ・マニュアル

**microSD** カードをフォーマットする

カメラ内にある microSD カードをフォーマット します。 カード内のデータはすべて削除されますので ご注意ください。 必ずデータのバックアップを行ってから本操 作を実行してください。 microSD カードは FAT32 形式でフォーマット されます。

なお、フォーマットは「QBiC 設定ツール」を使 用して行うこともできます。 くわしくは、

→「**QBiC** 設定ツール」 をご確認ください。

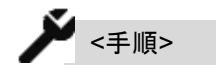

- 1. モニター上のライブビュー映像をタップ します。(場所はどこでも構いません) アイコンが表示されます。
- 2. [設定アイコン]をタップします。

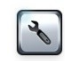

- 3. [詳細設定アイコン]をタップします。
- 

 $\overline{SD}$ 

4. [SD フォーマットアイコン]をタップします。

5. 確認のダイアログが表示されます。

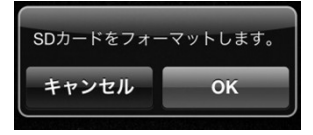

フォーマットを実行する場合は「**OK**」を、 実行しない場合は「キャンセル」をタップ します。

「OK」をタップするとmicroSD カードフォ ーマットを実行します。

完了後、前の画面に戻ります。

また、完了時、ピピッとビープが鳴りま す

「キャンセル」をタップすると実行を中止 し、前の画面に戻ります。

フォーマットに関する注意点

microSD カードはカメラあるいは「QBiC 設定 ツール」でのみフォーマットしてください。

カードの種類やメーカーによりカメラで使用で きなくなる可能性があります。

オートパワーオフ設定**/** ライブビューフレームレート設定を行う

**[**オートパワーオフ設定**]**

カメラの電源が入っている間、一定時間カメラ 操作がされない場合、自動でカメラの電源を 切る機能です。

# QBiC ユーザーズ・マニュアル

「オン」に設定されているときは、無操作状態 が 30 分続くと自動でカメラの電源を切りま す。

「オフ」に設定されているときは、無操作状態 の経過時間に関わらず、カメラスイッチを押し てカメラの電源を切るまでカメラの電源は常 に入っている状態になります。 初期設定は「オン」です。

**[**ライブビューフレームレート設定**]**

ライブビューとしてモニターに表示される映像 は、静止画ファイルを連続して送ることにより 表現しています。

カメラとモニターの通信状態が何らかの理由 で不安定になると、カメラから配信される映像 が途中で一時的に止まったり、途切れたりす る場合があります。

これはモニターが静止画ファイルを受け取る 際のタイミングにばらつきが発生すると、一度 に大量のデータを受け取ったり、あるいは適 切なタイミングでファイルを受け取ることがで きず、スムーズな動画表現ができなくなってし まうことが原因です。

このようなときに、ライブビューフレームレート 設定を変更することで、カメラがモニターに対 して 1 秒あたりに送信する静止画ファイルの 数を調整することにより、状況を改善します。

 $\sum_{\text{ }s\neq \text{ }s\mid \text{ }s\mid \text{ }s}$ 

1. モニター上のライブビュー映像をタップ します。(場所はどこでも構いません) アイコンが表示されます。

2. [設定アイコン]をタップします。

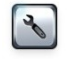

3. [詳細設定アイコン]をタップします。

4. [その他設定アイコン]をタップします。  $etc<sub>61</sub>$ 

5. [その他設定画面]が表示されます。

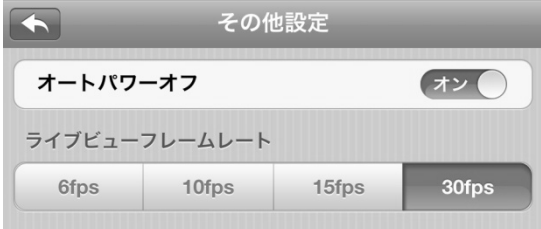

- 6. 「オートパワーOFF」横のスライドスイッ チで「オン」と「オフ」を設定します。
- 7. 「ライブビューフレームレート」下の各ス イッチからフレームレートを選択します。

フレームレートは  $-6$ コマ (6fps)  $-10$  コマ (10fps) -15 コマ (15fps)  $-30$  コマ (30fps)

#### から選択します。

7. < をタップすると設定を終了して前の 画面に戻ります。

QBiC ユーザーズ・マニュアル

オートパワーオフに関する注意点

# 1. オートパワーオフ設定時のインターバル撮 影について

オートパワーオフ設定を「オン」にし、なおか つインターバル撮影で撮影周期を 30 分以上 に設定していている場合、無操作状態が 30 分続くことにより自動でカメラ電源が切れたあ と、インターバル撮影で設定した撮影周期に なるとカメラの電源を自動でオンにします。 そのあと無操作状態が 30 分間続いた場合、 再度カメラの電源は自動で切れます。

#### 2. オートパワーオフ設定時間について

オートパワーオフ設定時間は「QBiC 設定ツ ール」を使用することにより、1 分から 72 時間 までの間で時間の変更が可能です。

くわしくは

→ 「**QBiC** 設定ツール」

をご確認ください。

ライブビューフレームレートに関する注意点

1. 6fps を選択した場合

6fps を選択した場合、通常の通信環境下で はなめらかな映像の表現度は低くなりますが、 通信が不安定な環境下では、モニターは比較 的安定して静止画を受け取ることができ、動 画をスムーズに表示しやすくなります。

30fps を選択した場合、通常の通信環境下で はなめらかに映像が表示ますが、通信が不 安定な環境下ではモニターが静止画を受け 取るタイミングにばらつきが発生し、スムーズ な表示がされなくなることがあります。

通信状態に特に問題がない場合は 30fps で の使用をおすすめしますが、30fps でスムー ズに映像が表示できない時は設定を変えて 試してみてください。

# カメラを切り替える

同じネットワーク内に 2 台以上のカメラがある ときに、ライブビュー表示をするカメラをモニタ ーから切り替えることができます。

 $\blacktriangleright$   $\llap{$\scriptstyle{\leq}\hspace{-1.4ex} \perp \mathscr{F}$}$ 

- 1. モニター上のライブビュー映像をタップ します。(場所はどこでも構いません) アイコンが表示されます。
- 2. [設定アイコン]をタップします。

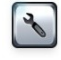

 $\mathbb{R}$ 

 $\Box$ 

3. [ネットワークアイコン]をタップします。

4. [カメラ切り替えアイコン]をタップします。

# QBiC ユーザーズ・マニュアル

5. [カメラ選択画面]が表示されます。

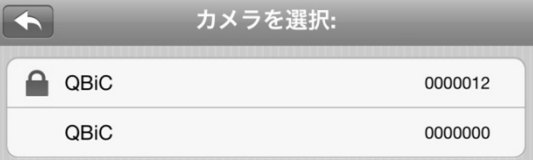

接続可能なカメラの一覧が表示されま す。

6. 接続するカメラ名をタップします。 パスワードを設定していない場合はライ ブビューが表示されます。

パスワードが設定されている場合は、 パスワード入力画面が表示されます。 パスワードを入力すると、ライブビュー が表示されます。

# モニターを使用してカメラの時刻情報を 同期する

カメラとモニターが接続開始する際、自動でモ ニターの日付、時刻、およびタイムゾーン情 報を読み込み、カメラと同期します。 設定は必要ありません。

「QBiC 設定ツール」を使用して上記の情報を 変更したあと、モニターとカメラを接続すると、 カメラの時間設定はモニターの時刻情報と同 期します。 ご注意ください。

# アプリ対応言語について

QBiC アプリは、以下の言語に対応していま す:

-日本語

-英語

-スペイン語

-フランス語

-ドイツ語

-イタリア語

-オランダ語 -ロシア語

- -トルコ語
- -ポーランド語
- -簡体字(中国)
- -繁体字(台湾)

お使いのモニターにより、ご使用いただける 言語は異なります。

QBiC アプリ立上げ時、モニターの使用 OS に 応じた言語が自動で立ち上がります。 OS が上記以外の言語で設定されている場合 は QBiC アプリは英語が自動で選択されま す。

言語を変更する場合、モニター側の設定で言 語を変更してからアプリを再起動してくださ い。

# データを取り込む

カメラは PC にカメラを外部メモリ(外部記録媒 体)として認識させる「マスストレージモード」に 対応しています。

このモードにより、カメラと PC を USB ケーブ ルで接続し、microSD カードを取り出すことな くカメラの microSD カード内に保存されたデ ータを取り込むことができます。

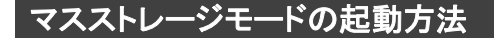

*●* <sub><手順></sub>

- 1. カメラの microUSB のフタを開きま す。 カメラの電源を OFF にした状態で、 PC とカメラを付属の USB ケーブル で接続します。 接続する際 USB コネクタの向きにご 注意ください。
- 2. カメラの電源ボタンを 5 秒以上押し 続けます。
- 3. カメラ内部の microSD カードがリム ーバブルディスクとして認識されま す。 ピーッピピッとビープ音が鳴り、PC にメニュー画面が表示されます。
- 4. 実行したいメニューを選択して操作 します。
- 5. 操作完了後、カメラの電源を OFF に した状態で、USB ケーブルを本体か ら抜き、カメラ底面にある microUSB

QBiC ユーザーズ・マニュアノ

フタを取り付けます。 この際、microUSB フタは必ず奥まで 挿入してください。 不十分な場合、防水性が損なわれ、カ メラが故障する原因となります。

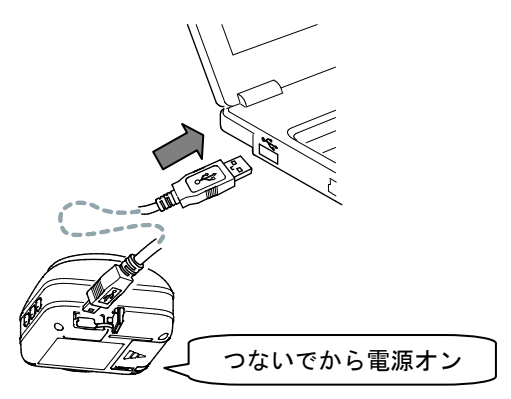

# フォルダ構成

microSD カード内のフォルダ構成は以下の通 りです。 各フォルダは自動で生成されます。

ルートフォルダ(直下)には、以下のフォルダが 自動的に作成されます。

#### **/DCIM**

ルートフォルダ以下のサブフォルダは以下の ように構成されます。

# \*\*\***\_ELMO**

フォルタインナックスには 100~999 までの数 字が入ります。 ↑フォルダインデックス

フォルダ内には動画・静止画等のファイルが 格納されます。

ファイルフォーマットは以下のとおりです。

# 動画:**E**〇〇〇\*\*\*\***.mp4** 静止画:**E**〇〇〇\*\*\*\***.jpg**

E は固定です。

E の後ろの「〇〇〇」部分にはフォルダインデ ックス番号が入ります。

「\*\*\*\*」部分には 0001~0999 までの数 字が入ります。

ファイルインデックス番号が 0999 に達した場 合、その次にファイルを作成する際にフォル ダインデックスを1つ進めたサブフォルダが自 動で作成され、新規に作成したサブフォルダ 内にファイルを保存していきます。 その時に作成されるファイルのファイルインデ ックスは 0001 からとなります。

作成されるフォルダおよびファイルインデック スは常に最後の番号+1 となり、フォルダおよ びファイルの番号が連番になっている場合で もその間の番号を取得することはありませ  $\mathcal{L}_{\alpha}$ 

例として 001、003 というフォルダ/ファイルが microSD内に保存されている場合、新規に作 成されるフォルダ/ファイルは 004 となります。

QBiC ユーザーズ・マニュアル

例 1)

**/DCIM**

→ **102\_ELMO**

*Contract Contract Contract Contract* 

→ **E1020001.jpg**

→ **E1020999.mp4**

#### **(**ファイルインデックスが **0999** の場合**)**

例 2)

#### **/DCIM**

- → **102 ELMO**
- → **103\_ELMO**
	- → **E1030001.jpg 103\_ELMO** フォルダが新規に作 成され、ファイルインデックス **0001** が作成されます

\*このとき、101 ELMO フォルダは作成されま せん。

# **GPS** 機能

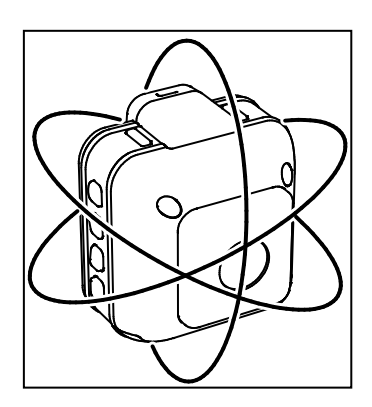

カメラは衛星を使用して現在時間や位置を特 定する、GPS(Global Positioning System)機 能を搭載しています。

カメラに内蔵されている GPS モジュールを利 用して GPS 情報を取得し、NMEA メッセージ として GPS ログファイルに記録します。

GPS ログファイルはカメラ内の microSD カー ドに保存され、また、静止画を撮影する際は JPEG の Exif タグに位置情報を付け加えま す。

# **GPS** で取得可能な情報

カメラの GPS 機能で取得可能な測位情報は 以下の通りです。

- ① 測位時刻
- ② 経度
- ③ 緯度
- ④ 高度

QBiC ユーザーズ・マニュアル

# **GPS** 情報取得の仕組み

GPS情報は、GPS設定がオンであれば、カメ ラの電源が入ると当時に情報取得を開始しま す。

情報が取得できた場合、5 秒ごとにログとして 情報を出力します。

取得できない場合、未測位データは記録され ません。

また、静止画撮影時、GPS情報が取得できる 場合、jpeg ファイルに GPS 情報が書き込ま れます。

# **GPS** ログファイルについて

カメラに収納されている microSD カードのル ートフォルダに、以下のフォルダが自動的に 生成されます。

#### **/GPSLOG**

このフォルダの中に、GPS 情報が取得できた 日ごとに、ログファイルが下記のファイル形式 で作成されます。

#### **G\_yymmdd.log**

実際のファイルは

yy=西暦下 2 ケタ mm=月 (01~12) dd=日 (01~31) \*いずれも GPS 情報取得日

で表示されます。

.log ファイル内に、NMEA メッセージが設定さ れているフォーマットに従って記録されます。 GPS 情報が取得できない場合は記録されま せん。

### **NMEA** メッセージについて

カメラのGPSはNMEA-0183に準拠したデー タを出力します。

NMEA-0183 と は 米 国 ・ National Marine Electronics Association が定めた通信プロト コルに関する規格の 1 つです。

この規格を使用して、位置や時間に関する情 報をログデータ化します。

カメラでは下記のフォーマットに対応していま す。

- ① GGA
- ② GLL
- ③ GSA
- ④ GSV
- ⑤ RMC
- ⑥ VTG
- ⑦ ZDA

#### **NMEA** メッセージの組み合わせ

上記の対応フォーマットのうち、下記 2 種類の 組み合わせから選択が可能です。

- ① **GGA + RMC**
- ② **GGA + GLL + GSA + GSV + RMC + VTG + ZDA**

工場出荷時、 「**GGA+RMC**」

#### QBiC ユーザーズ・マニュアル

が設定されています。

「GGA+GLL+GSA+GSV+RMC+VTG+ ZDA」

に対応したフォーマットに変更するには、 「QBiC 設定ツール」を使用して設定を行う必 要があります。

くわしくは

→「**QBiC** 設定ツール」

をご確認ください。

### 静止画の **GPS** 情報について

カメラで撮影される静止画は、Exif ファイル形 式(バージョン 2.3)に対応しています。 静止画撮影時、GPS 情報が取得された場合、 JPEG ファイルの Exif タグに位置情報(GPS info IFD)を書き込みますが、撮影時に GPS 情報が取得されない場合は、GPS info IFD への書き込みを行いません。

Exifshou ァイルを読み取れるツールやソフト を利用して、撮影された静止画の撮影時間・ 経度などをご確認ください。

なお、以下のソフトで動作を確認しています。

**Google Picasa** (Google Inc.) **Flickr** (Yahoo! Inc.)

### **GPS** アシスト **(**時計設定**)**

カメラは、GPS の時刻情報とカメラの時刻設 定を同期化する「GPS アシスト機能」に対応し ています。

工場出荷時は「オン」で設定されています。 GPS アシスト機能がオンに設定されていると き、カメラの電源が入り、その後初めて GPS 情報を取得したタイミングで GPS の時刻情報 とカメラ内部の時計を読み込み、カメラ内部の 時刻と合わせます。

オフに設定されているときは GPS 情報による 時刻合わせを行いません。

オンとオフの切り替えは、モニターおよび 「QBiC 設定ツール」を使用して行います。

くわしくは

→「リモートコントロール」 →「**QBiC** 設定ツール」

をご確認ください。

### モニターで位置情報を確認する

カメラとモニターを接続してライブビュー映像 を配信中、モニター上で GPS で取得した現在 位置を表示・確認することができます。

位置情報は

度:分 **(DD**:**MM)** で表示されます。

モニター上での位置情報の表示方法は、

→「リモートコントロール」

をご確認ください。

QBiC ユーザーズ・マニュアル

# **GPS** に関する注意点

- 1. GPSは衛星から電波を受信し位置を測定 するシステムです。 次のような場所では衛星からの電波を遮断 または反射してしまい、位置が正しく検出で きない恐れがあります。 できるだけ上空の開いた場所でご使用くだ さい。
	- -屋内、地下、森や林の中、高い建物や建 造物の近く、トンネル内
	- -高圧電線の近く、磁石や金属、電気製品 の近く
- 2. GPS衛星からの電波が受信しにくい環境で は、GPSの捕捉に時間がかかることがあり ます。
- 3. GPS衛星の位置は変化します。 撮影する場所や時間、環境によっては正し く測位できなかったり、誤差が生じる場合が あります。
- 4. GPS機能はご使用になる国や地域の規則 に従ってください。

# エラーについて

カメラ側、もしくはモニター上で表示されるエラ ーや警告についてご説明します。

#### カメラエラー

カメラが何らかの原因でエラー状態になった とき、エラー動作を行い、エラーであることを 通知します。

エラー動作は 3 種類あり、エラー状態の度合 いにより異なります。

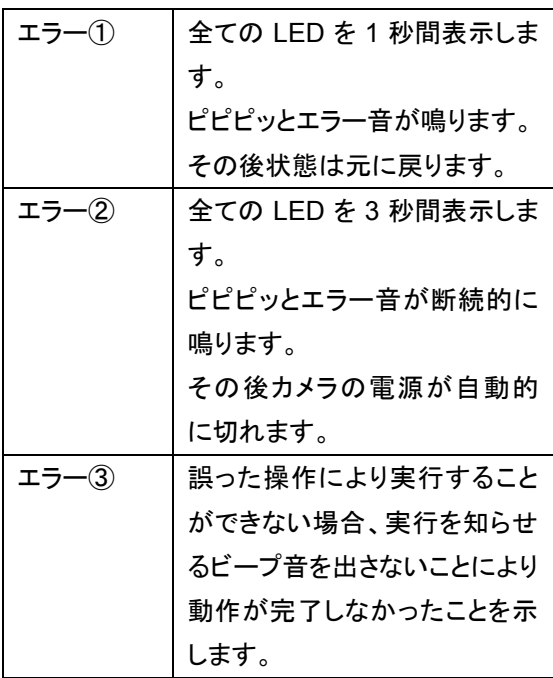

対応方法はエラー内容により異なります。 詳しくは本マニュアルの各項目をご確認くださ い。

QBiC ユーザーズ・マニュアル

# リセットスイッチについて

カメラの電源が切れない、スイッチを押しても 操作しない、などカメラ側で異常が発生した際 は、ピンなど先のとがったものを使用して、カ メラ背面にあるリセットスイッチを押してくださ い。

リセットスイッチを押すとカメラの電源は消え、 電源投入直後と同じ状態になります。 ただし、時計情報などの各種設定は変更され ません。

録画中にリセットスイッチを押すと、ファイルは 正常に保存されません。

リセットスイッチを押しても症状が改善されな い場合、弊社までご連絡ください。

# **QBiC Air** アプリエラー

カメラとモニターを接続してライブビュー配信 を行っている場合、エラーが発生するとエラー メッセージが表記されます。

エラーメッセージおよび警告が表示されるタイ ミングや原因、対応方法は以下の通りです。

#### 実行エラー

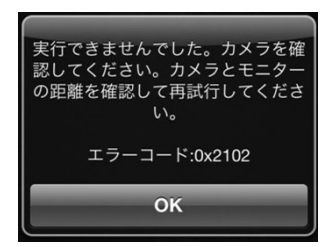

#### [原因]:

下記いずれかの状態になると実行エラーが 表示されます:

リモートコントロール機能を使用してアプリ上 で撮影や各種の設定を実行したときに ●一時的にカメラとアプリの通信が途切れた ●何らかの理由で操作が実行できなかった

このエラーが表示された場合、先に行った操 作は実行されていません。

[対応]:

カメラとモニターの位置を変え、再度先に行っ た動作を実行してください。

# **SD** 容量エラー

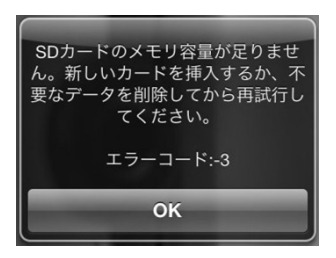

[原因]: microSD カードの容量が足りません。

#### QBiC ユーザーズ・マニュアル

[対応]:

microSD カード内の不要なデータを削除する か、十分に容量のある別の microSD カードを カメラに挿入してから再度実行してください。

# 電池残量不足エラー

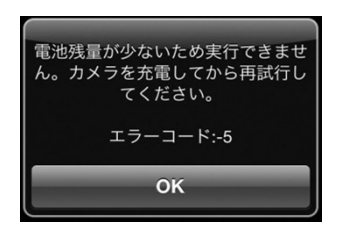

#### [原因]:

カメラの電池残量が不足しています。

[対応]: カメラのバッテリーを充電してください。

# **SD** 書き込みエラー

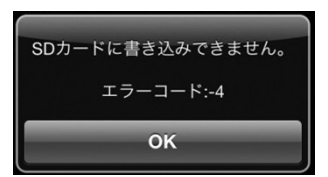

[原因]:

動画あるいは静止画の撮影時、何らかの理 由が原因で microSD カードに保存、あるいは カードフォーマットができなかったときに表示 されます。

[対応]:

microSD カードをフォーマットするか、別の microSD カードをカメラに挿入し、再度撮影を 実行してください。 WiFi カードがロックされていると microSD カ ードへの書き込みができません。 ロックされていないか確認してください。

### **Full HD** 制限警告

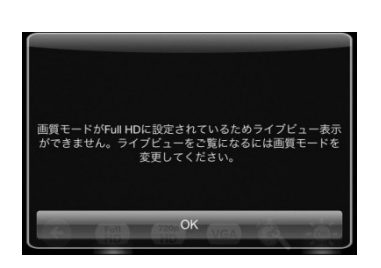

[原因]:

下記いずれかの状態になるとFull HD制限警 告エラーが表示されます:

● 画質モードを Full HD に設定したとき

● 画質モードで Full HD が設定されており、 ライブビューを行っている状態で動画撮影を 実行したとき

[対応]:

Full HD 以外の画質モードを選択した状態で 撮影を行ってください。

# 内部エラー

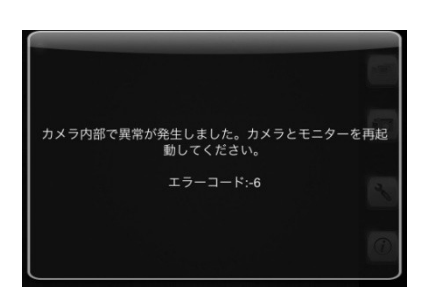

[原因]:

カメラ内部でなんらかの異常が発生した際に 表示されます。

QBiC ユーザーズ・マニュアル

[対応]:

カメラとモニターを再起動してください。

再起動してもエラーが発生する場合、

① カメラを工場出荷時状態に戻す

② モニターから **QBiC** アプリをアンインス トールし、再度インストールする

③ **WiFi** カードを交換する

④ **microSD** カードを交換する

上記 4 つをお試しください。

それでもエラーが表示される場合、弊社まで 一度ご相談ください。

WiFi カードについて

WiFi カードは弊社のカスタマーサービス にて販売しております。 詳しくはカスタマーサービスまでお問い 合わせください。 カメラご購入時に同梱されているもの、 あるいは弊社よりご購入いただいた製品 以外のカードはお使いいただけません。 なにとぞご了承ください。

● microSD カードについて -

市販されている microSD カードで弊 社が動作確認したものについて、 QBiC ウェブサイト [\(http://www.elmoqbic.com/\)](http://www.elmoqbic.com/)で情報を提 供しております。 同梱の microSD カード以外のものを お使いになる際は、ウェブサイトをご 確認の上、動作確認済みカードを別途 お求めください。 確認済みメーカー以外の製品のご使用 に関しましては動作の保証を致しかね ます。 なにとぞご了承ください。

QBiC ユーザーズ・マニュアル

### 入力不正エラー

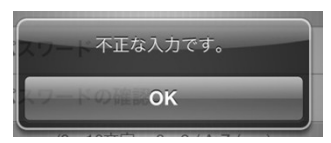

[原因]:

パスワード設定画面において、入力した新し いパスワードと確認のパスワードが一致しな い場合にも表示されます。

[対応]:

新しいパスワードと確認のパスワードを確認 して再度入力してください。

### 通信エラー

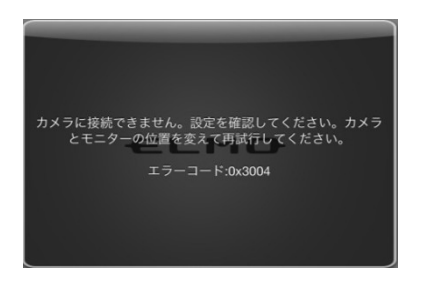

[原因]:

カメラとモニターの通信に問題があり、接続で きない時に表示されます。

[対応]:再度通信設定を確認してください。 カメラとモニターの位置を変え、再度接続して ください。

カメラ、アプリ、ツールのアップデ ート

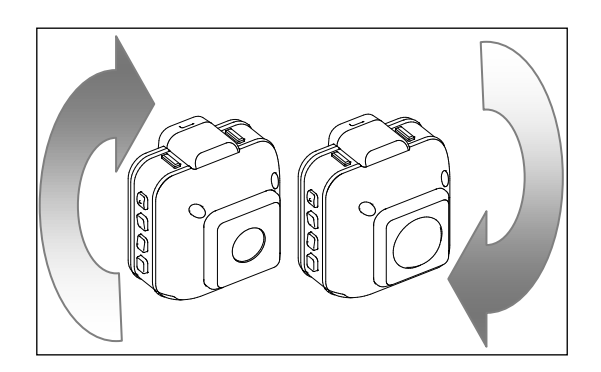

カメラ、QBiC Air アプリ、および QBiC 設定ツ ールの機能追加・操作性・性能の向上等を目 的とした、アップデートを不定期で実施するこ とがあります。

カメラのアップデートに関しましてはお客さま ご自身で行っていただく方法のほかに、エル モ社カスタマーサービスでも有償にて承って おります。

最新情報およびアップデート手順に関しまし ては QBiC ウェブサイトにて情報を公開して います。

詳しくは QBiC ウェブサイト [\(http://www.elmoqbic.com/](http://www.elmoqbic.com/))をご確認くださ い。

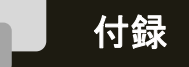

カメラのお手入れ方法について

# 普段のお手入れ

乾いたやわらかい布で拭いてください。

シンナーやベンジン等の強溶剤を使用しないでください。故障の原因となります。

### 水中で使用した後のお手入れ

水中やほこりの多い場所で使用した後、また汚れがひどい場合は、端子部(USB およびカードス ロット)およびバッテリー部のカバーの装着を確認し、きれいな水で洗い、柔らかい、乾いた布で 水滴をふき取り、風通しの良い日蔭で完全に乾かしてください。 海中で使用したり、海水がかかったときは、真水で洗ってください。 水滴や異物をそのままにしておくと、防水性能の低下と破損の原因になることがあります。

水洗いをして砂粒や埃を取り除くまで、スロットやカバーの開閉はしないでください。 異物が混入するなど浸水の原因になることがあります。

石けんや中性洗剤、薬品で洗わないでください。防水性が低下します。

# 故障かな?と思ったら

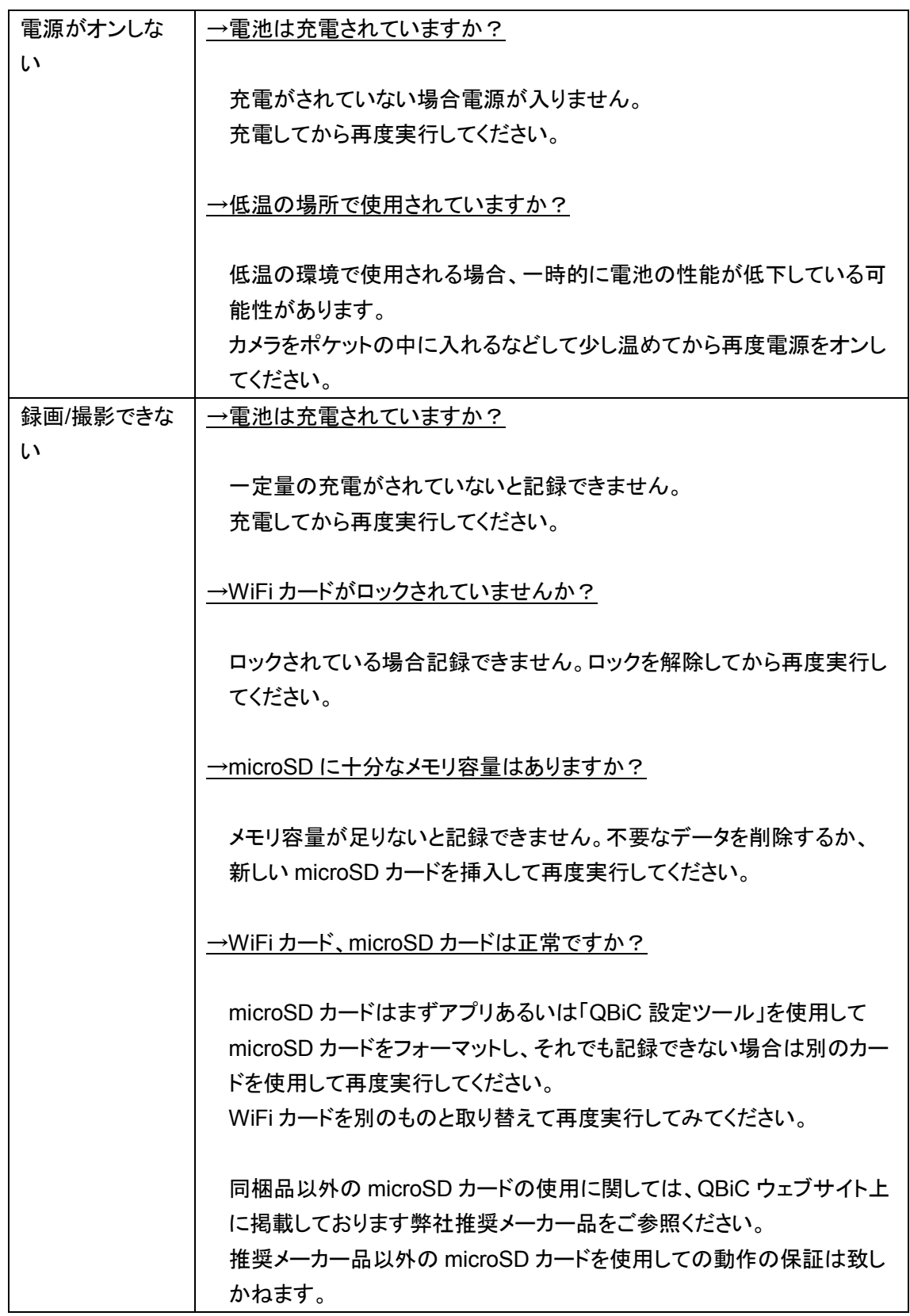

また、microSDHC Class6 以上のカードをお使いください。 WiFi カードは QBiC 専用品です。 新しいカードをご希望の際は、エルモ社カスタマーサービスまでご連絡く ださい。 →カメラとモニターは通信していますか? モニターを使用してリモート操作で録画/撮影を行っている場合、環境に よっては一時的に通信が切断され、モニターからの撮影操作命令がカメ ラに届いていない可能性があります。 カメラとモニターの位置を変えてから再度実行してみてください。 充電時間が長い │→オプション品の AC アダプタを使用して充電することにより充電時間を短 縮することが可能です。 AC アダプタは QBiC ウェブサイトよりご購入いただけます。 くわしくは QBiC ウェブサイトをご確認ください。 QBiC ウェブサイト:<http://www.elmoqbic.com/> 録画ファイルにカ メラの操作音が 入る →カメラの仕様であり、カメラの故障ではありません。 ライブビュー配信 時、モニターでカ メラの音を出力し ない →モニター側の設定で音声をオンにしてください。 なお、ライブビュー配信時、録画を開始するとライブビュー配信はストッ プします。 画面表示は録画が始まったときの状態で止まります。 その後、モニター側でライブビュー配信がリトライされ、成功すると映像 のみモニター上に表示されます。 このときに音声は出力されません。 録画中に一度アプリを落としたとき、再起動するとライブビューは映像の み表示され、音声は出力されません。ご注意ください。 また、Full HD 選択時は録画を開始すると視聴制限に関するメッセージ が表示されます。 その後アプリの再起動を行ってもライブビュー表示はされません。 録画が終了するとライブビューが再び配信されます。 カメラとアプリが 通信しない →本マニュアルをご確認の上、再度設定をご確認ください。

QBiC ユーザーズ・マニュアル

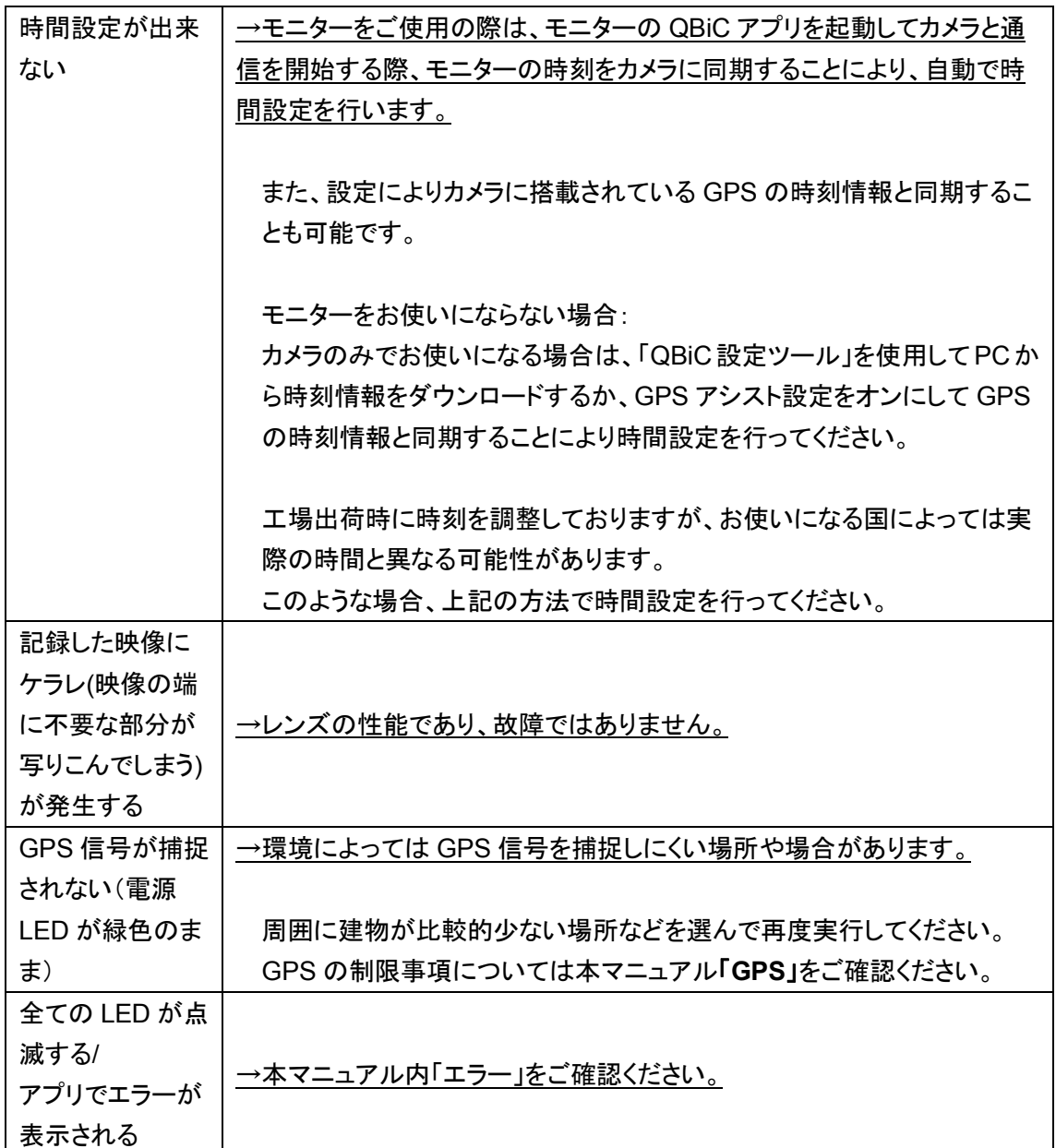

# LED / ビープ音動作一覧

LED の消灯/点灯/点滅およびビープ音から把握できる動作状態を記します。

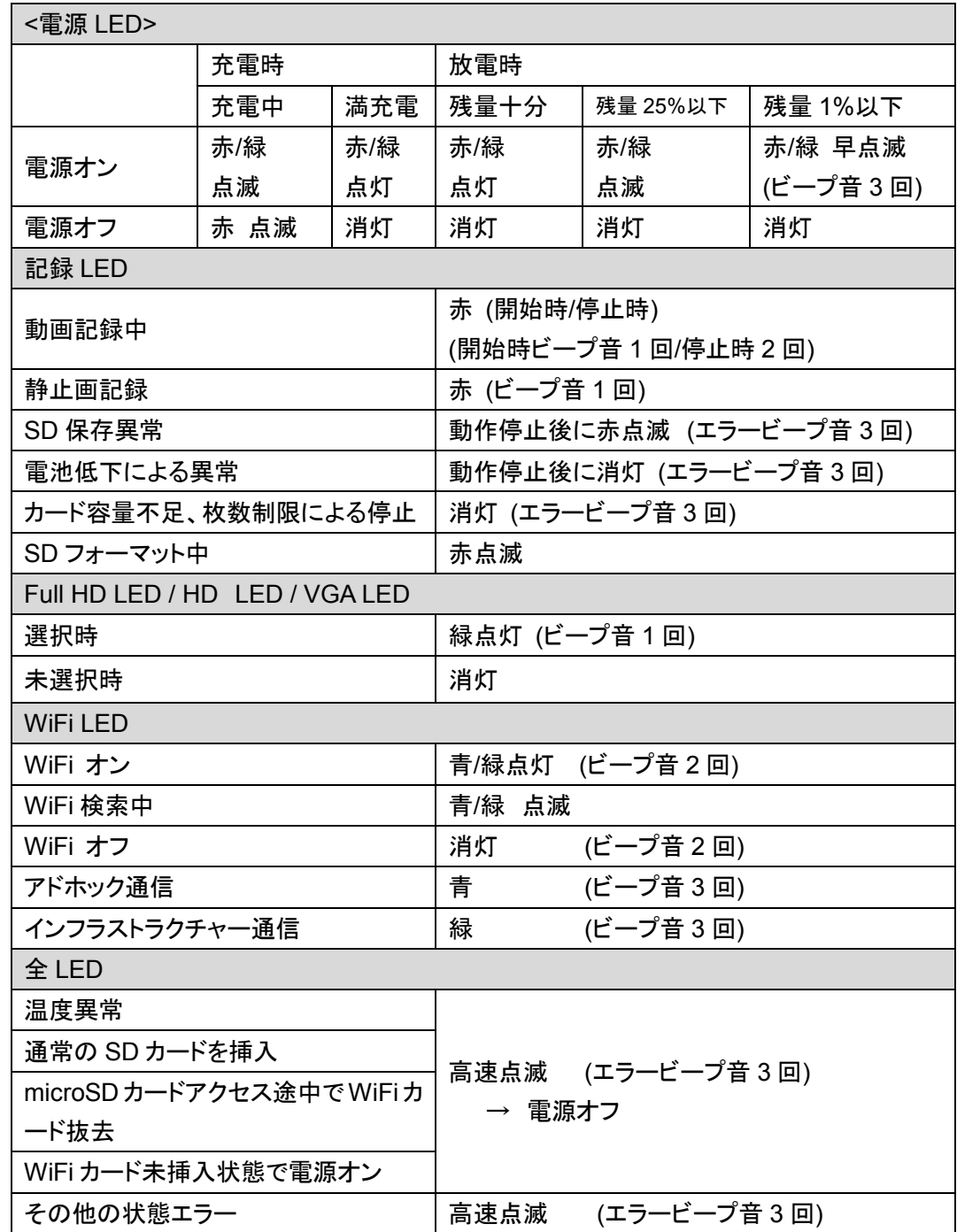

# スイッチ動作一覧

カメラのスイッチで設定できる機能/設定は以下の通りです。

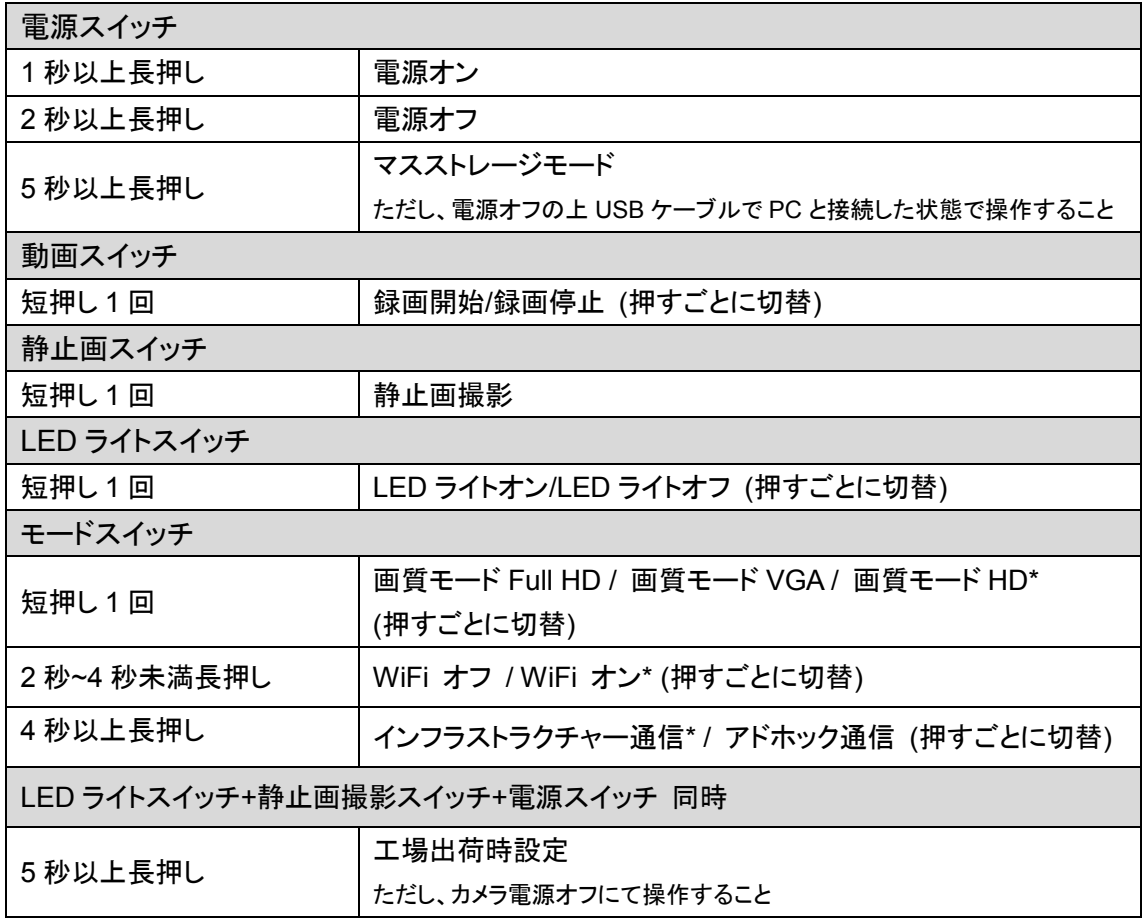

\*は初期値

# 主な仕様

カメラおよびモニターの主な仕様は以下の通りです。

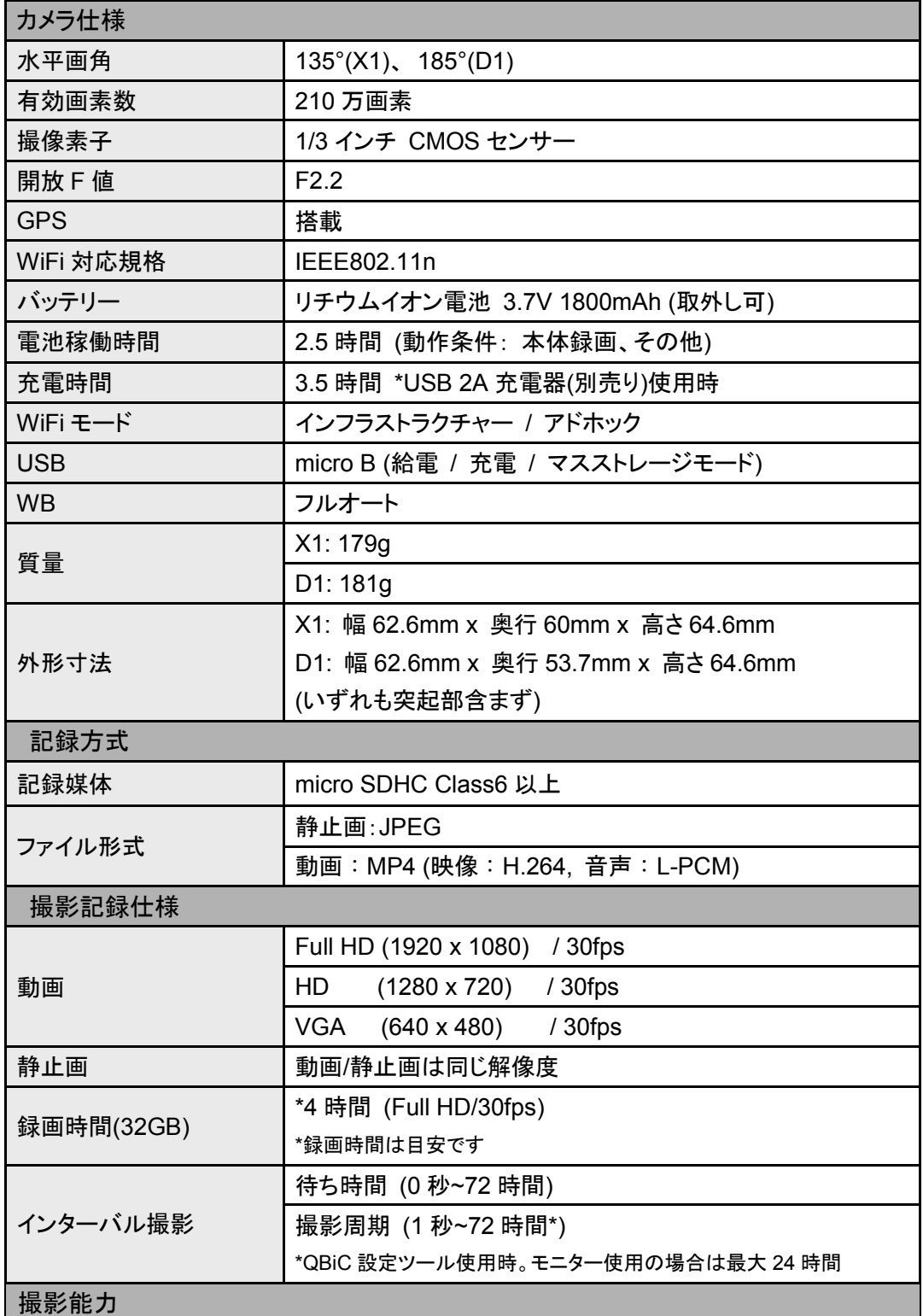

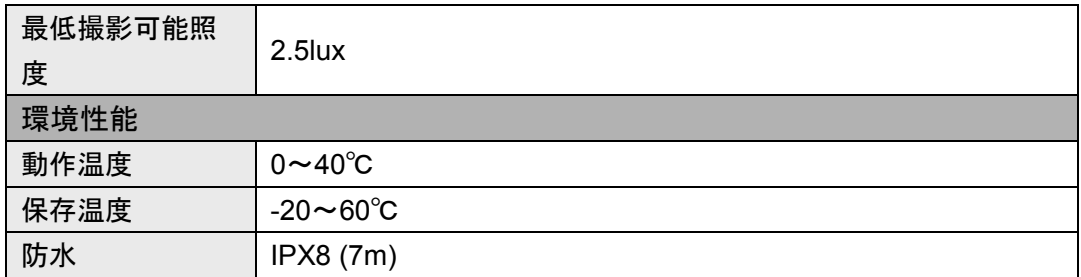

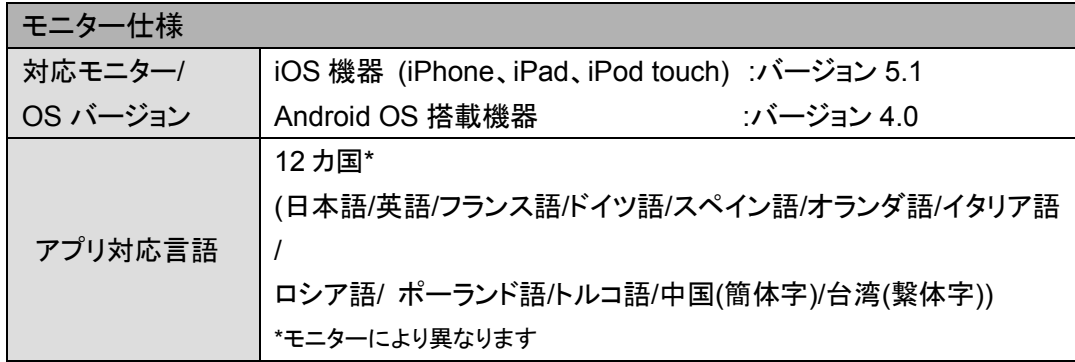

# カメラ/アプリ機能一覧

カメラおよびアプリで操作可能な設定は以下の通りです。

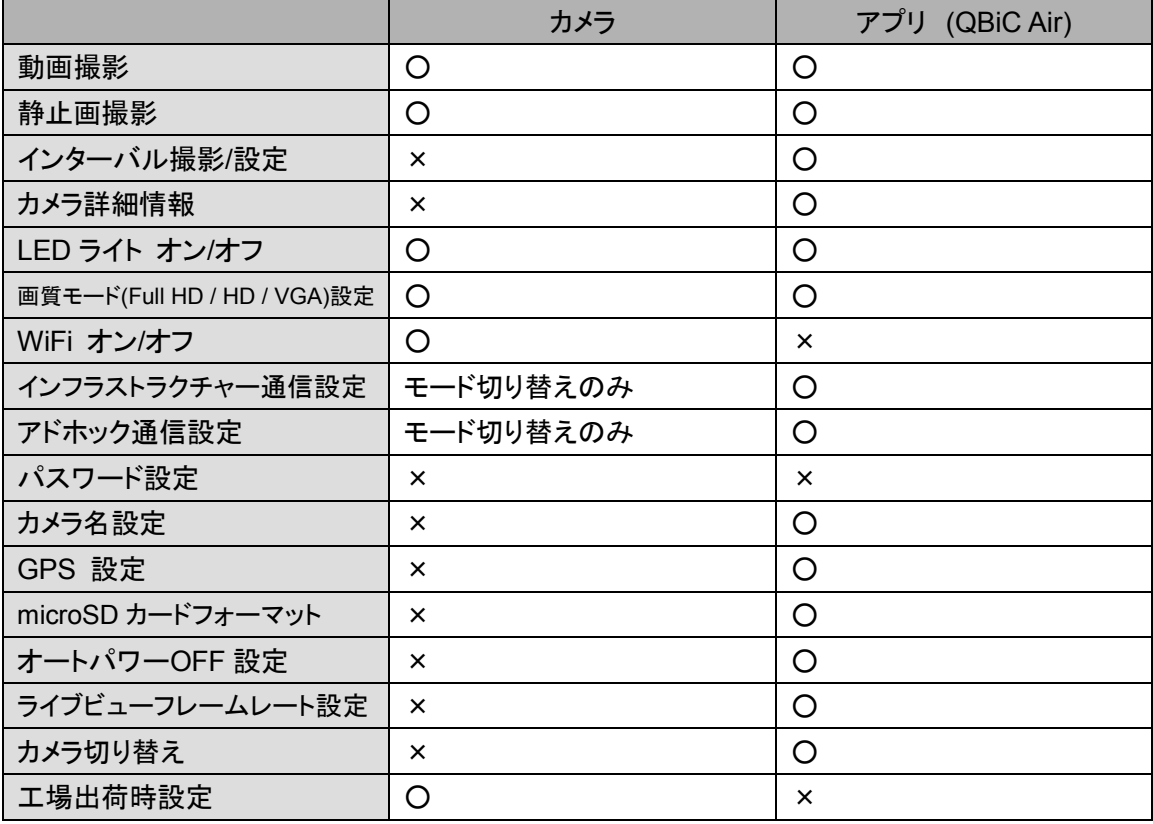

# アフターサービスについて

#### **[**保証および修理**]**

#### 無償保証期間

無償保証期間は、お客様の商品ご購入日より1年間とさせていただきます。 商品に同梱されている保証書は大切に保管してください。 無償保証期間終了後は有償での修理となります。

#### 無償保証範囲

無償保証につきましては、その期間中、QBiCユーザーズ・マニュアルやカタログなどに記載され た使用環境・使用方法や注意事項に従ってご使用いただいた場合に限らせていただきます。

#### 無償保証期間中の有償修理

無償保証対応期間内に関らず、次のような場合には有償修理とさせていただきます。

- (1) 使用上の誤り(QBiCユーザーズ・マニュアル以外の誤操作等)により生じた故障および損傷
- (2) 当社の指定する修理取り扱い店以外で行われた修理、改造、分解掃除等による故障および 損傷
- (3) 泥・砂・水などのかぶり、落下、衝撃などが原因で発生した故障および損傷
- (4) 火災、塩害、ガス害、地震、風水害、公害、落雷、異常電圧およびその他の天災地変等によ る故障および損傷
- (5) お買い上げ後の輸送、移動、落下および保管上の不備等による故障および損傷
- (6) 保証書を紛失した場合
- (7) 販売店名、ご購入年月日等の記載事項を訂正された場合

#### 修理条件

- (1) 修理は、弊社製品のみを対象といたします。
- (2) 修理は、原則弊社にて製品をお預かりした上での修理とさせていただきます。 ご送付される場合の送料、もしくは修理品のご持参、修理品お持ち帰りの際の交通費はお客 様のご負担にてお願いいたします。
- (3) 修理を希望される場合は、まず弊社お問い合わせ相談窓口までご連絡ください。 連絡先につきましては下記「お問い合わせ相談窓口」をご覧ください。

# **[**その他のアフターサービス**]**

#### お問い合わせ相談窓口

QBiCに関する下記のお問い合わせを承ります。

(1) 修理に関するお問い合わせ

(2) 使用方法、販売、その他に関するお問い合わせ

弊社への連絡先に関しましては製品に同梱されている証書をご覧いただくか、下記URLからご確 認ください。

QBiC ウェブサイト: <http://www.elmoqbic.com/>

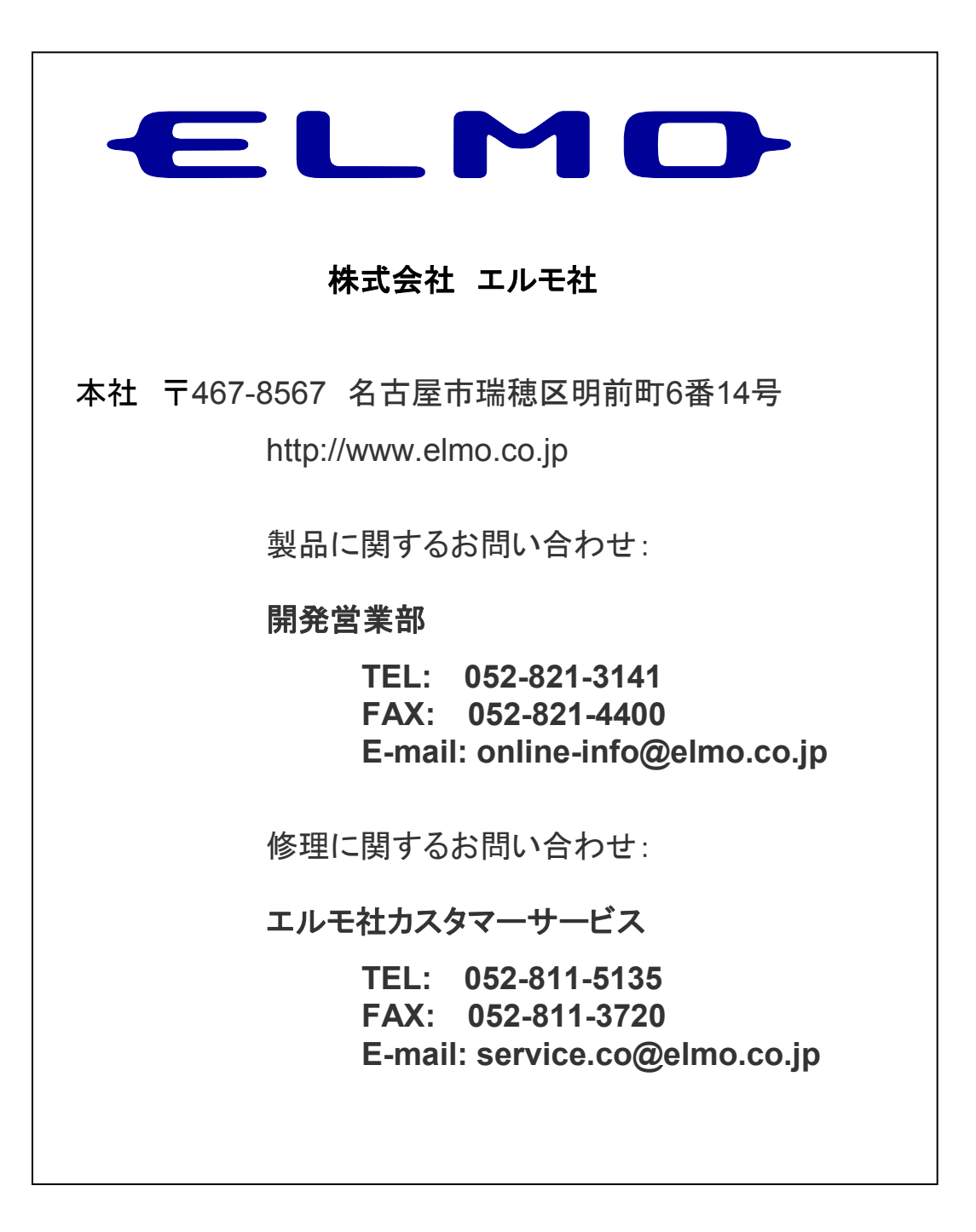

QUMJ-100